# **MINOLTA**

# Dimáge 2330 **ZOOM**

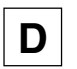

**D Bedienungsanleitung**

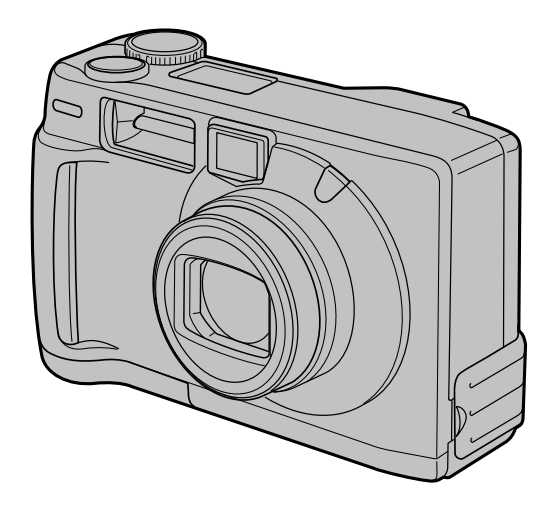

Vielen Dank, daß Sie sich für die Minolta Dimâge 2330 Zoom entschieden haben. Lesen Sie diese Bedienungsanleitung sorgfältig durch, damit Sie alle Ausstattungsmerkmale dieser Kamera nutzen können.

Die in dieser Anleitung enthaltenen Informationen beziehen sich auf Produkte, die bis zum Sept. 2000 auf dem Markt erschienen sind.

Für Informationen über die Kompatibilität zu Produkten, die nach diesem Zeitpunkt auf dem Markt erschienen sind, wenden Sie sich bitte an eine der am Ende dieser Anleitung genannten Minolta Service-Adressen.

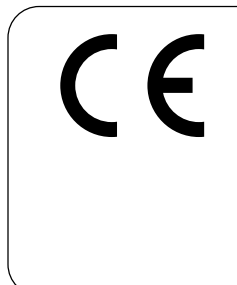

Dieses Zeichen auf der Kamera gewährleistet, daß die Kamera den Statuten der EU (European Union) für elektrische Geräte entspricht. CE ist die Abkürzung für Conformité Européenne (European Conformity).

# **FÜR RICHTIGEN UND SICHEREN GEBRAUCH**

Lesen Sie sich vor Gebrauch dieses Produktes sorgfältig alle Hinweise und Warnungen durch.

# **WARNUNG**

Bei unsachgemäßem Gebrauch können sich die Batterien erhitzen oder explodieren.

- Verwenden Sie nur die in dieser Anleitung angegebenen Batterien.
- Setzen Sie die Batterien nicht mit verkehrter Polung in das Batteriefach ein.
- Setzen Sie die Batterien nicht Feuer oder hohen Temperaturen aus.
- Versuchen Sie nie, Einwegbatterien aufzuladen, kurz zu schließen oder auseinanderzunehmen.
- Verwenden Sie keine unterschiedlichen Batteriefabrikate oder verschieden alte Batterien gemeinsam.
- Befolgen Sie die üblichen Regeln zum Gebrauch von Batterien.

Seien Sie achtsam, wenn die Kamera in der Nähe von kleinen Kindern verwendet wird, da es zu unvorhergesehenen Unfällen kommen kann.

Bewahren Sie die Batterien oder andere Gegenstände, die verschluckt werden könnten, unzugänglich für kleine Kinder auf. Holen Sie unverzüglich einen Arzt zu Hilfe, wenn ein Gegenstand verschluckt worden ist.

Entnehmen Sie umgehend die Batterien, und verwenden Sie die Kamera nicht weiter, falls…

- die Kamera heruntergefallen ist oder einem Schlag ausgesetzt war, der das Innere der Kamera beschädigt haben könnte.
- das Gerät Rauch, Geruch oder Hitze entwickelt.
- Während Sie das Display betrachten, sollten Sie weder gehen noch laufen.

Nehmen Sie die Kamera nicht auseinander. Ein elektrischer Schlag könnte bei Berührung eines der unter Hochspannung stehenden Teile die Folge sein. Sollte eine Reparatur erforderlich sein, schicken Sie die Kamera zu einem Minolta Service.

# **VORSICHT**

Bei längerem Gebrauch erhöht sich die Temperatur der Kamera. Seien Sie vorsichtig beim Gebrauch der Kamera oder beim Wechseln der Batterien sowie der Speicherkarte.

## **BEVOR SIE BEGINNEN**

Überprüfen Sie den Inhalt der Verpackung auf Vollständigkeit. Sollte etwas fehlen, wenden Sie sich bitte an Ihren Kamerahändler, oder nehmen Sie Kontakt zu einem Minolta-Service auf. Die Minolta Service-Adressen finden Sie am Ende dieser Anleitung.

- **Minolta Dimâge 2330 ZOOM Kamera (x 1)**
- **AA-Mignon Alkaline Batterien (4x)**
- **Videokabel (x 1)**
- **Handschlaufe (x 1)**
- **Kameratasche (x 1)**
- **USB Kabel (x 1)**
- **8MB CompactFlash™ Karte (x 1)**
- **Software auf CD-ROM:**

USB Treiber-Software für Windows®98/Windows®98 Second Edition Bedienungsanleitung (PDF) Windows®/Macintosh Adobe PhotoDeluxe 4.0 Family Edition CD-ROM für Windows® Adobe PhotoDeluxe 2.0 CD-ROM für Macintosh

**• Dokumentation (gedruckt)**

Kurzanleitung (x 1) Garantiekarte (x 1)

## **INHALT**

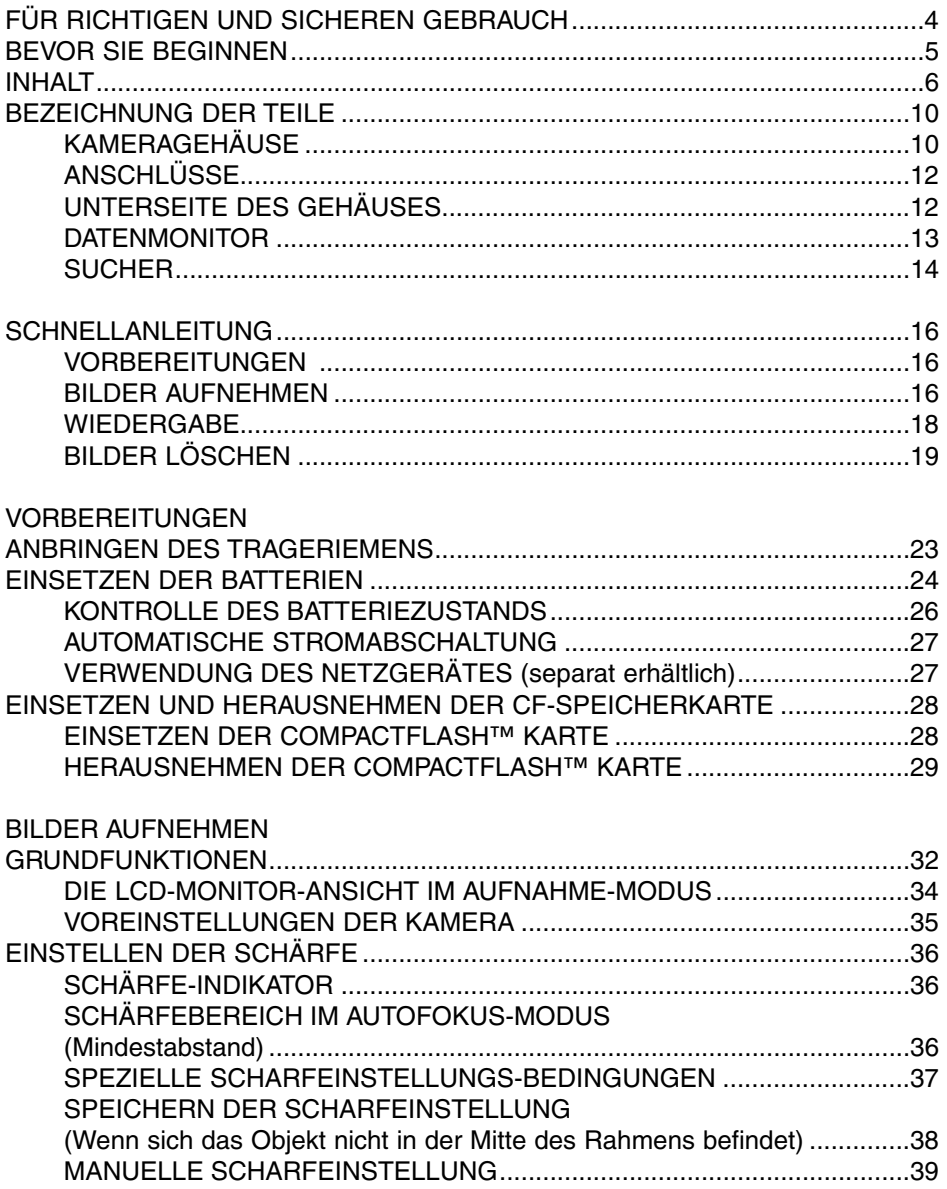

## **INHALT**

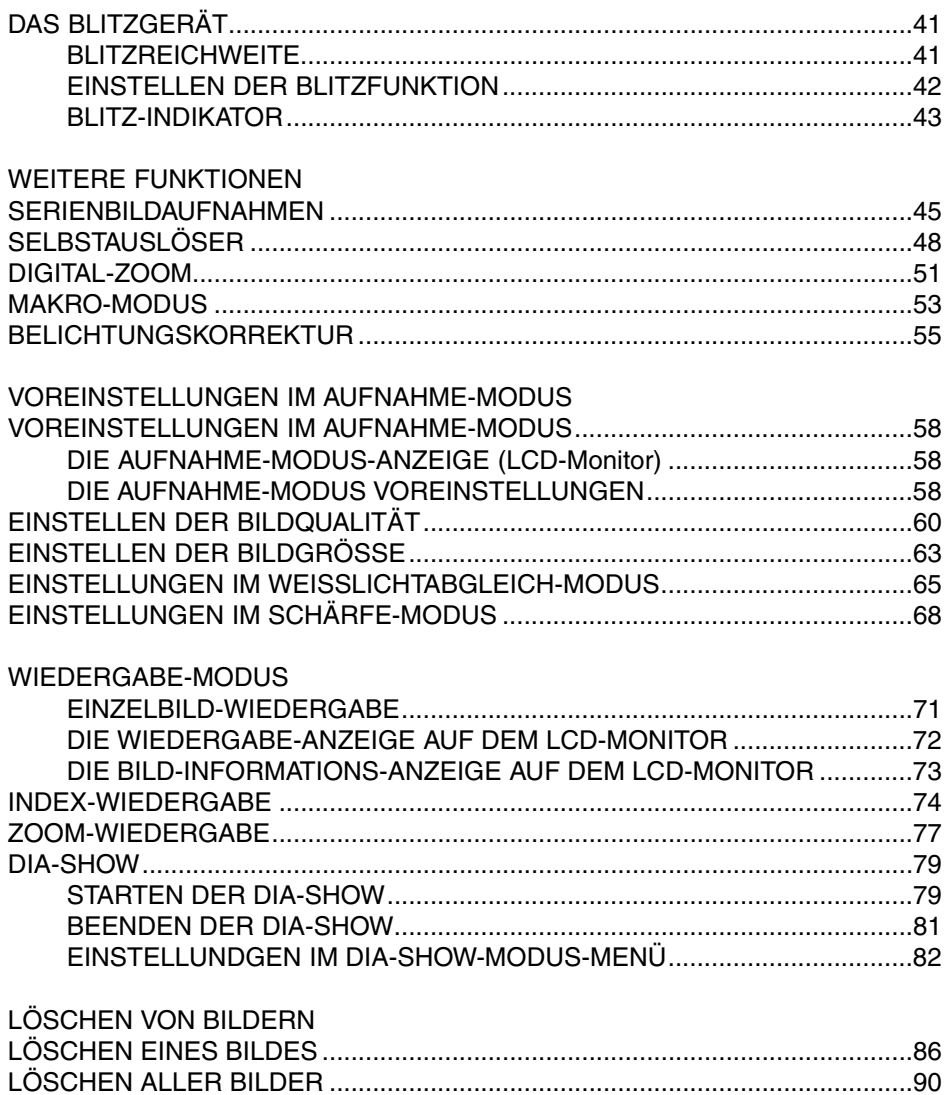

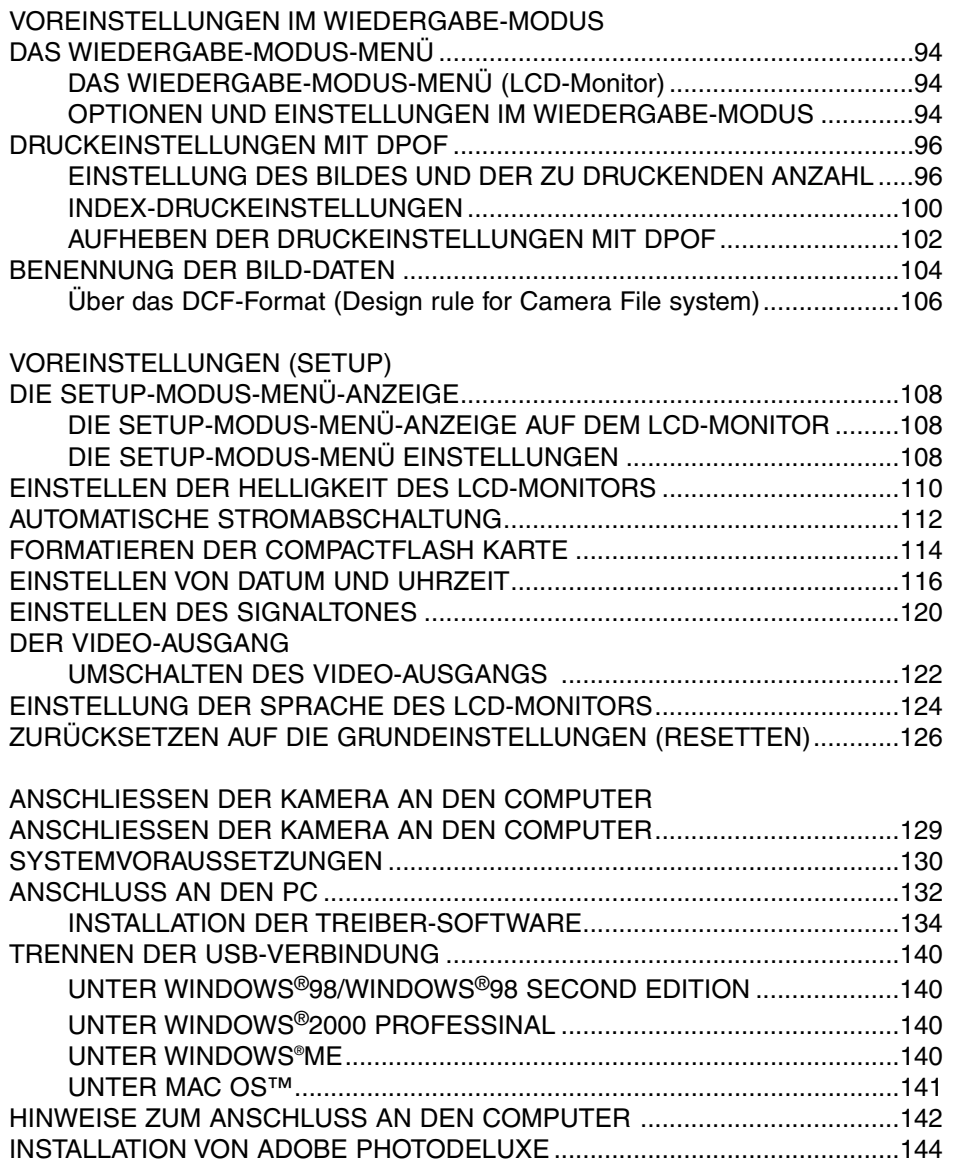

## **INHALT**

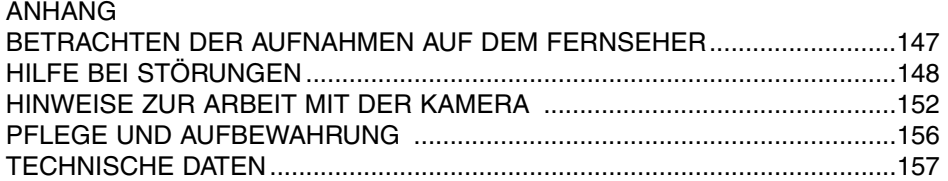

# **BEZEICHNUNG DER TEILE**

#### **KAMERAGEHÄUSE**

\* nicht berühren

Auslöser

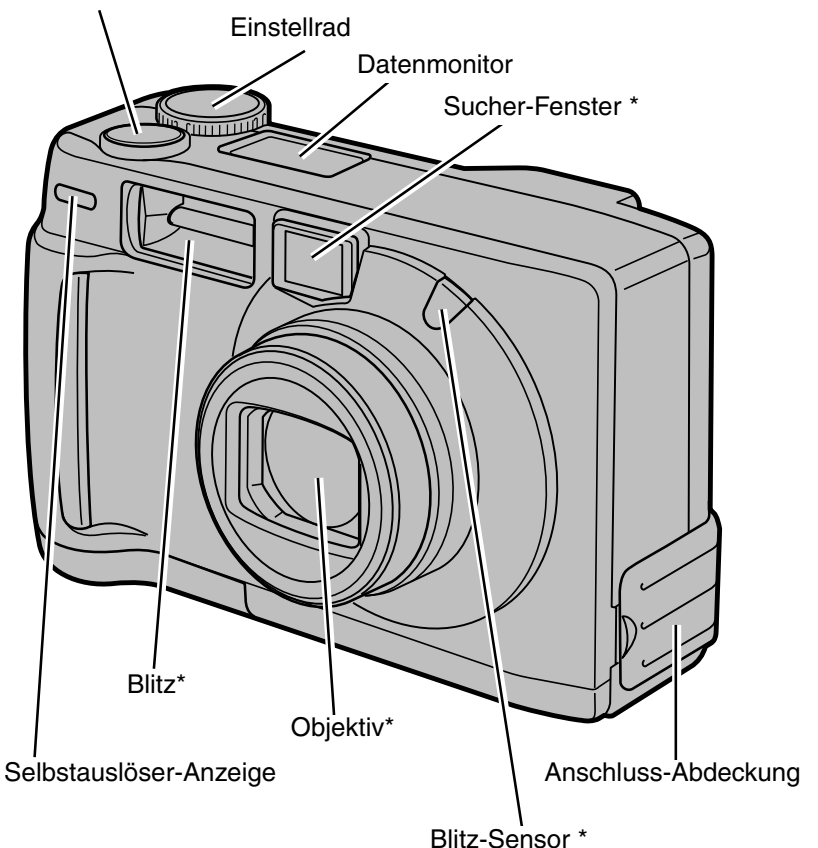

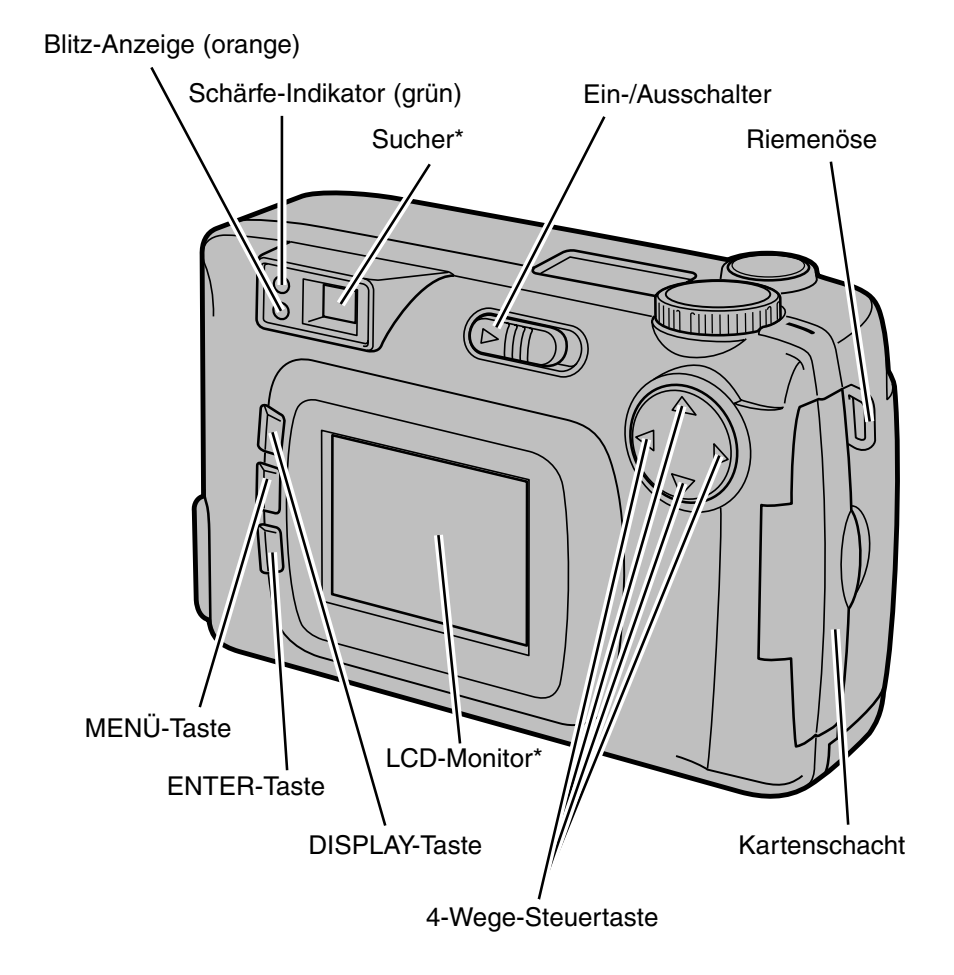

# **BEZEICHNUNG DER TEILE**

#### **ANSCHLÜSSE**

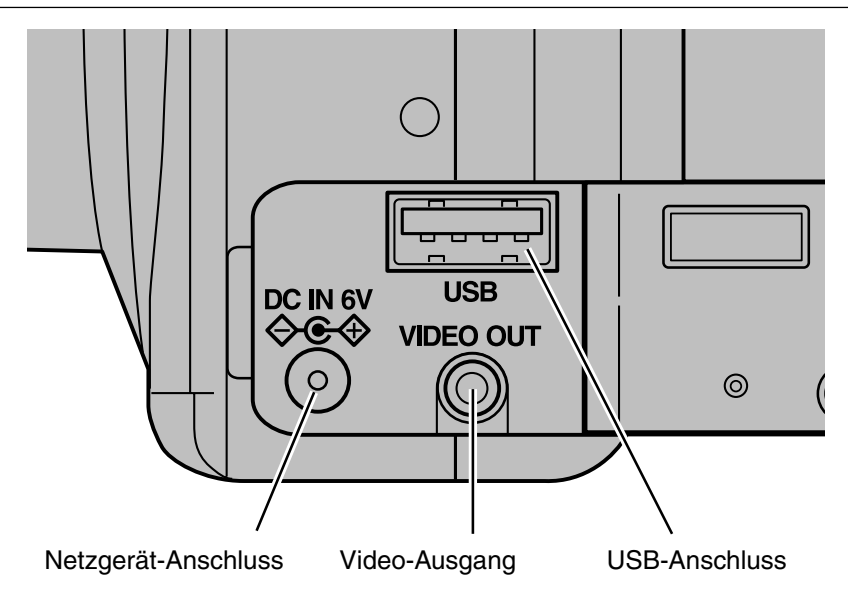

#### **UNTERSEITE DES GEHÄUSES**

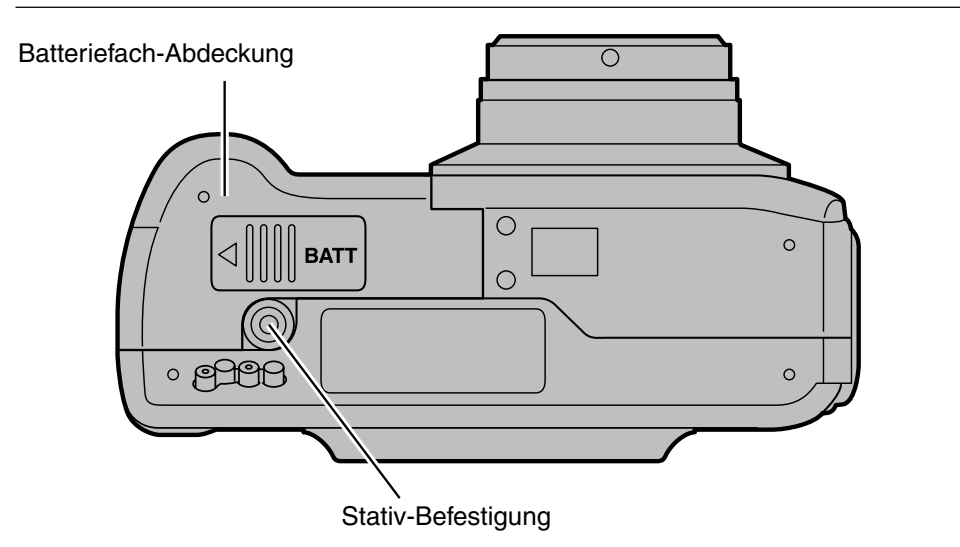

#### **DATENMONITOR**

Das folgende Diagramm gibt einen Überblick über die Anzeigen im Daten-Monitor

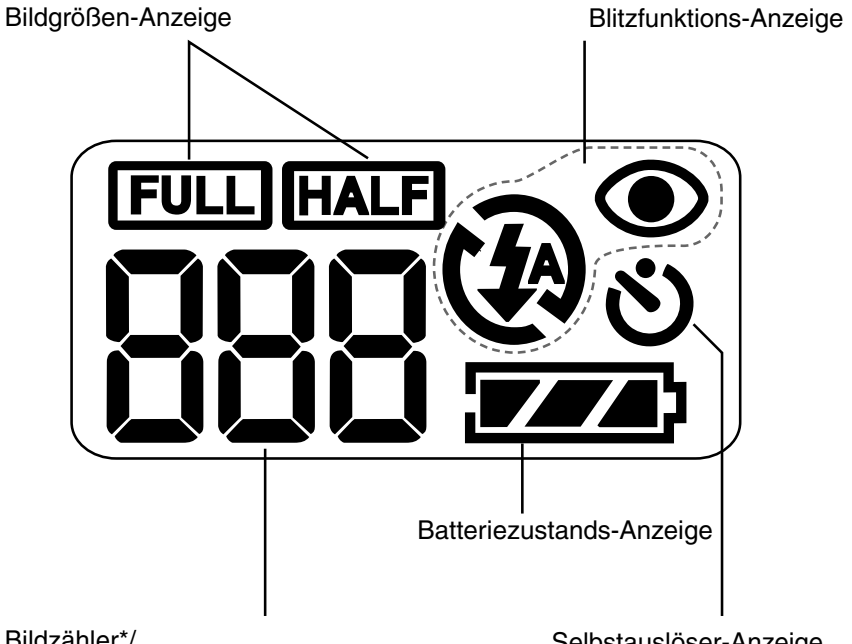

Bildzähler\*/ Anzeige bei fehlender Karte Selbstauslöser-Anzeige

\* Die Angaben über die maximale Bildanzahl ist nur als Richtwer anzusehen. Die tatsächliche Größe der Aufnahmen ist aufgrund der JPEG-Komprimierung abhängig vom Motiv.

# **BEZEICHNUNG DER TEILE**

#### **Sucher**

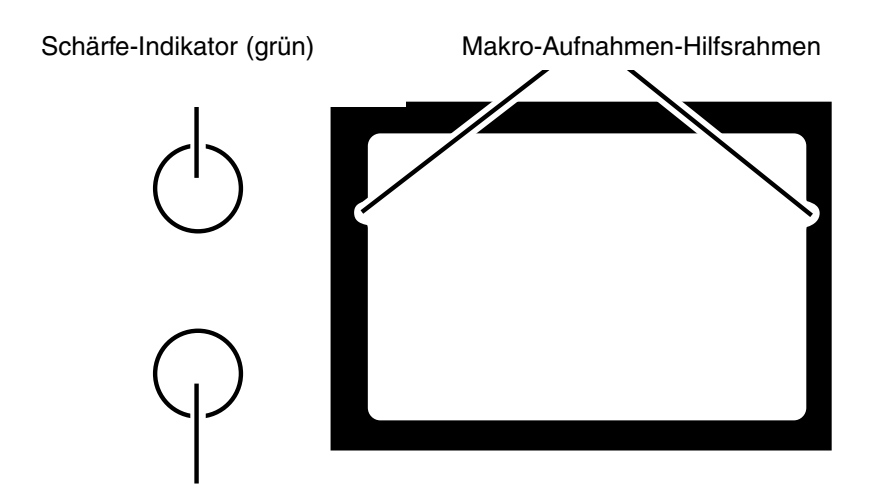

Blitz-Indikator (orange)

#### **Makro-Aufnahmen-Hilfsrahmen**

Wenn Sie ein Objekt durch den Sucher aufnehmen möchten, welches weniger als 1m weit entfernt ist, wird nur der Teil, der sich im Hilfsrahmen befindet, aufgenommen. Benutzen Sie den LCD-Monitor, um die Lage Ihres Objektes zu kontrollieren, wenn der Aufnahmeabstand weniger als 1m beträgt.

#### **Schärfe-Indikator (Grün)**

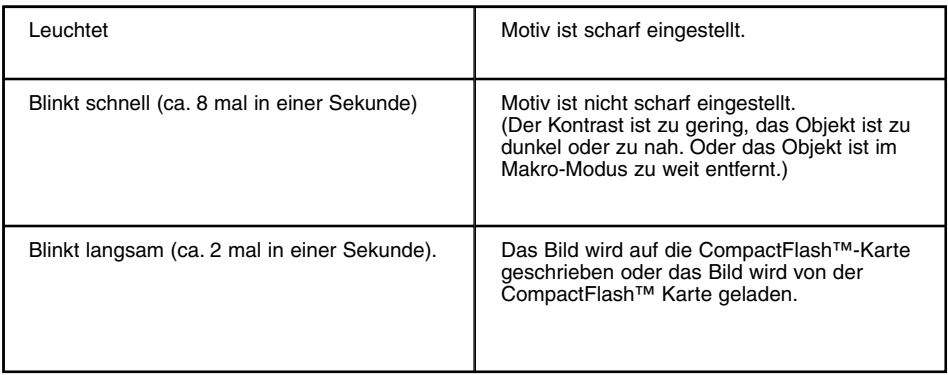

#### **Schärfebereich (zur Hilfe)**

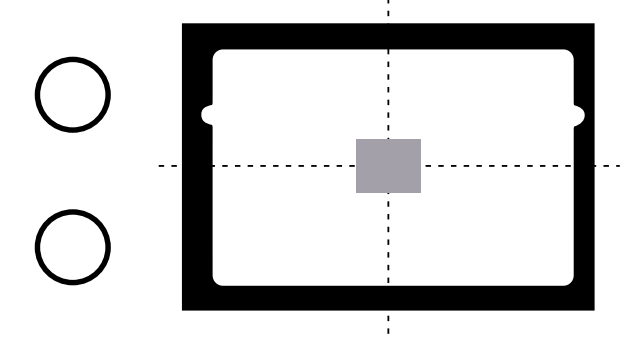

Im Autofokus-Modus ist der Fokussierungspunkt auf die hier grau abgebildete Fläche abgestimmt.

#### **Blitz-Indikator (Orange)**

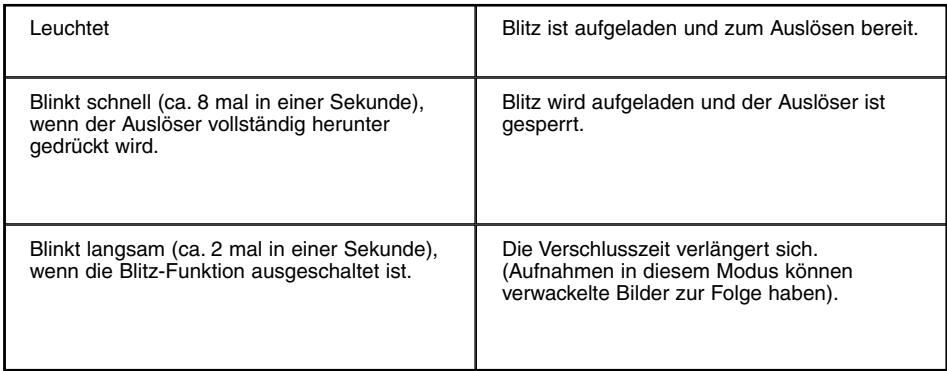

#### **VORBEREITUNGEN**

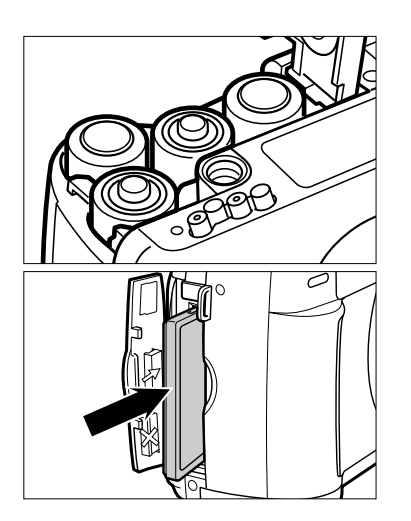

**Setzen Sie die Batterien ein 1 (siehe Seite 24).**

**Setzen Sie die CompactFlash™ Karte 2 ein (siehe Seite 28).**

#### **BILDER AUFNEHMEN**

detaillierte Informationen auf Seite 32.

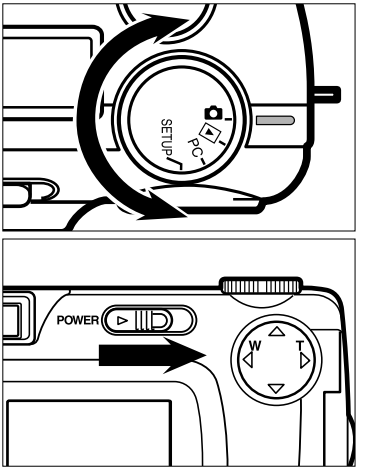

**1** Drehen Sie das Einstellrad auf  $\bullet$ . **Betätigen Sie den Ein-/Ausschalter, um die 2 Kamera in Betrieb zu nehmen.**

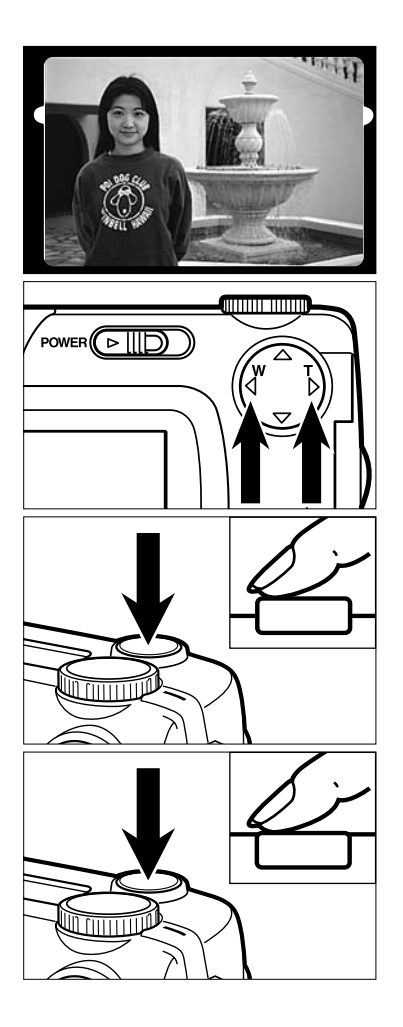

**Bestimmen Sie den Bildausschnitt im 3 Sucher oder im LCD-Monitor.**

#### **Passen Sie den Bild-Ausschnitt mit 4** der 4-Wege-Taste an  $($   $\blacktriangleright$   $/$   $\blacktriangleleft$   $).$

- Drücken Sie die > Taste um heran zuzoomen (Tele-Modus).
- Drücken Sie die < Taste um heraus zuzoomen (Weitwinkel-Modus).

#### **Drücken Sie den Auslöser halb durch. 5**

- Der grüne Schärfe-Indikator leuchtet nach korrekter Schärfemessung auf.
- **Drücken Sie den Auslöser ganz durch, 6um das Bild aufzunehmen.**
	- Das aufgenommene Bild erscheint auf dem LCD-Monitor.
	- Der grüne Schärfe-Indikator blinkt langsam, während das Bild auf der CompacFlash™- Karte gespeichert wird (ca. 2 mal in einer Sekunde).

#### **WIEDERGABE**

detaillierte Informationen auf Seite 71.

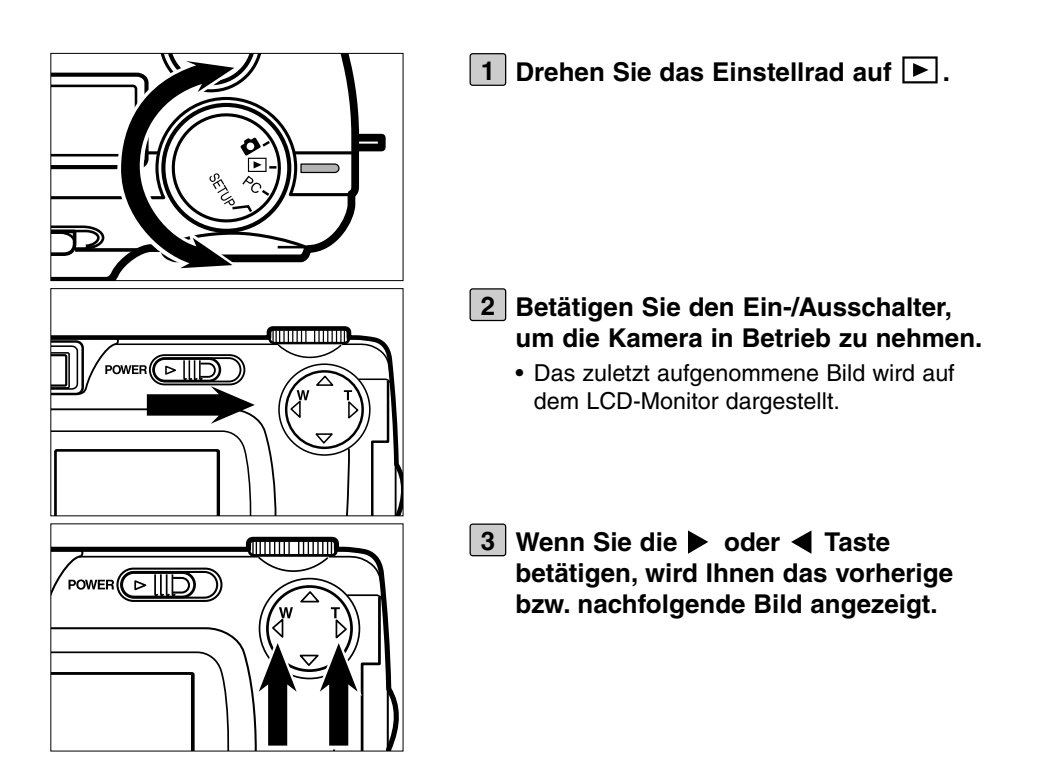

#### **BILDER LÖSCHEN**

detaillierte Informationen auf Seite 86.

**Lassen Sie sich, wie in Schritt [1] bis 1 [3] auf der vorhergehenden Seite unter WIEDERGABE beschrieben, das Bild auf dem LCD-Monitor anzeigen.**

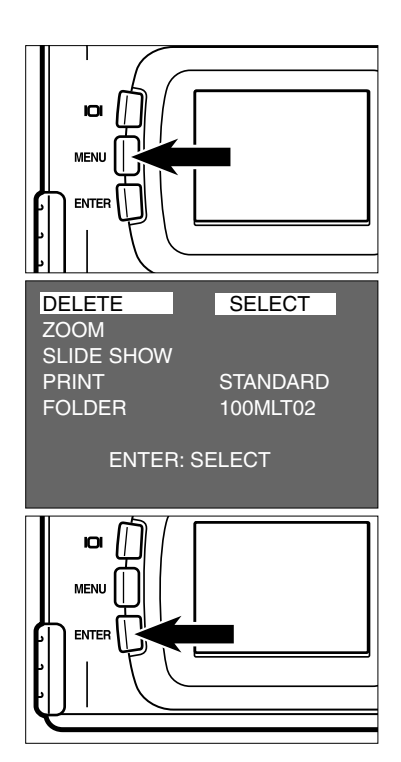

- **Drücken Sie die MENU-Taste. 2**
	- Das Menü des Wiedergabe-Modus erscheint auf dem LCD-Monitor.
- **Nachdem [DELETE] hell unterlegt ist, 3 drücken Sie die Taste.**

**Nachdem [SELECT] hell unterlegt ist, 4 drücken Sie die ENTER-Taste.**

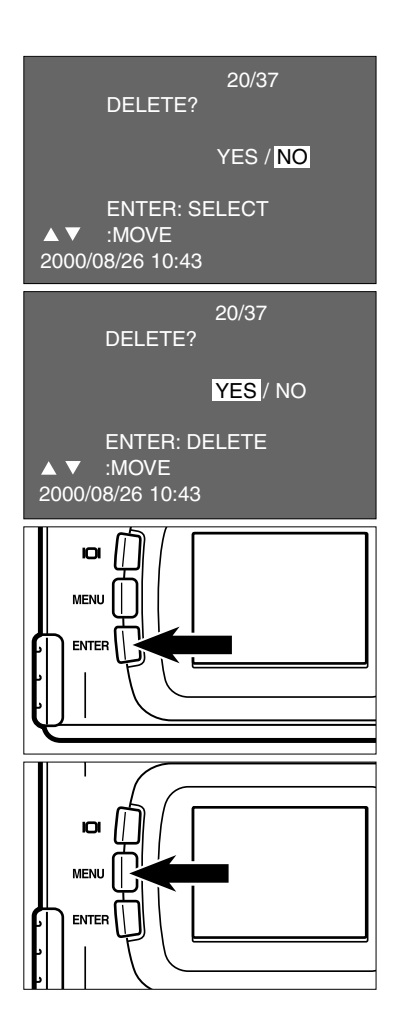

- Das zu löschende Bild wird auf dem LCD-Monitor angezeigt. Das hier gezeigte Display erscheint und Sie können wählen, ob Sie das Bild löschen möchten oder nicht.
- **5** Drücken Sie die ◀-Taste, so daß **[YES] hell unterlegt ist und betätigen Sie dann die ENTER-Taste.**
	- Das Bild, das in Schritt [1] auf dem LCD-Monitor angezeigt wurde, ist gelöscht.
- **Um den Löschvorgang abzubrechen, 6 wählen Sie [NO] aus und betätigen Sie die ENTER-Taste.**
	- Der LCD-Monitor kehrt in den Wiedergabe-Modus zurück.

#### **Betätigen Sie die Menü-Taste. 7**

• Der LCD-Monitor kehrt zur Anzeige für den Wiedergabe-Modus zurück.

# **VORBEREITUNGEN**

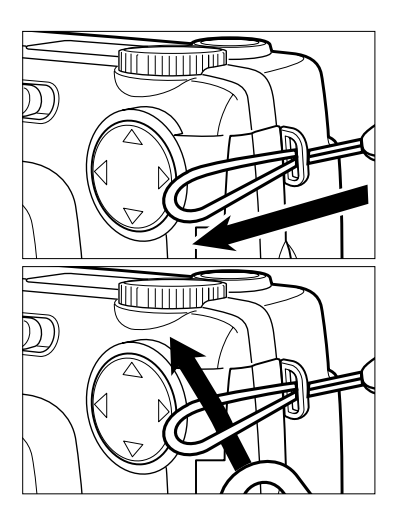

**Führen Sie die schmale Schlaufe des 1 Trageriemens durch die Riemenöse.**

**Führen Sie das andere Ende des 2Trageriemens durch die schmale Schlaufe.**

Diese Kamera benötigt 4 AA-Mignon Alkaline oder NiMH-Akkus.

• Falls Sie Akkus verwenden, achten Sie darauf, daß die Akkus mit einem typgerechten Ladegerät vollständig aufgeladen sind.

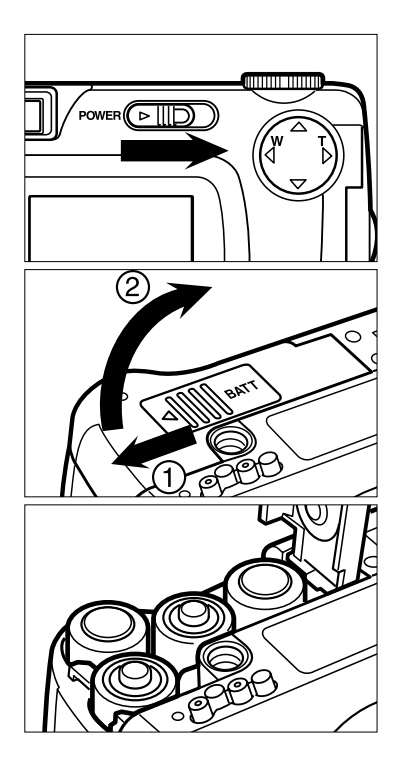

- **Bevor Sie die Batterien austauschen, 1 schalten Sie die Kamera mittels Ein- /Ausschalter aus.**
	- Sie können diesen Schritt überspringen, falls Sie nach dem Kauf das erste Mal Batterien einsetzen.
- **Öffnen Sie das Batteriefach, indem Sie 2 den Deckel in die angezeigte Richtung schieben (1) und dann die Klappe öffnen (2).**
- **Setzen Sie die Batterien entsprechend 3der Markierungen +/– ein.**

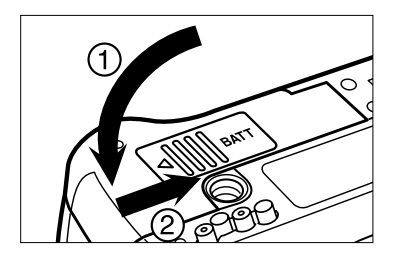

**Schließen Sie das Batteriefach in 4 Pfeilrichtung (1) und schieben Sie die Abdeckung zu, bis Sie einrastet (2).**

\* Prüfen Sie nach dem Auswechseln der Batterien, ob Datum umd Uhrzeit der eingebauten Uhr, korrekt sind (siehe Seite 116).

Werden weder Netzteil noch Batterien länger als 5 Minuten nicht verwendet, ist es möglich, daß die Uhr nachgeht oder sich zurücksetzt. In diesem Fall stellen Sie Datum und Uhrzeit, wie auf Seite 116 beschrieben, ein.

- \* Stellen Sie die Kamera nicht mit geöffnetem Batteriefach ab, da dadurch der Batteriefach-Deckel beschädigt werden kann.
- \* Vorsicht beim Austausch der Batterien, da diese sich durch den Kamerabetrieb erhitzen können!

#### **KONTROLLE DES BATTERIEZUSTANDS**

Wenn sich Batterien oder Akkus in der Kamera befinden, kontrolliert die Kamera den Batteriezustand automatisch und zeigt diesen in der Daten-Anzeige an.

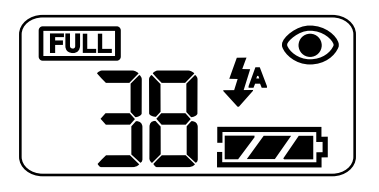

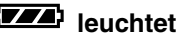

**leuchtet – Die Batterien sind voll.**

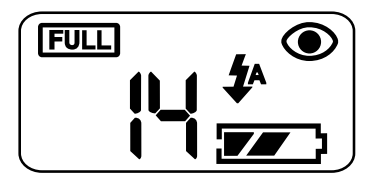

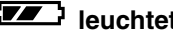

**leuchtet — Die Batterien sind nicht mehr voll, aber die Kamera ist voll funktionsfähig.**

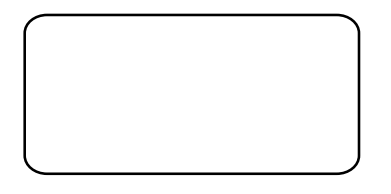

**Die Anzeige erlischt, dann blinkt das** Batterie-Symbol **1** 5 Sekunden lang, **danach erlischt die Anzeige wieder.**

- **Die Batterieleistung reicht nicht mehr für den Betrieb der Kamera aus.**
- Ersetzen Sie alle Batterien durch neue.
- Entfernen Sie alle Batterien und benutzen Sie das separat erhältliche Netzteil (siehe Seite 27).
- Erscheint auf dem Datenmonitor überhaupt keine Anzeige, ersetzen Sie die Batterien oder überprüfen Sie, ob die Batterien mit richtiger Polung eingesetzt sind (+/-).

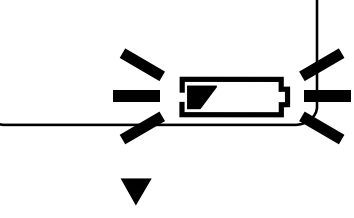

#### **AUTOMATISCHE STROMABSCHALTUNG**

Die Kamera schaltet sich, wenn sie 3 Min. nicht benutzt wurde ab, um die Batterien zu schonen.

Um die Kamera wieder in Betrieb zu nehmen, schalten Sie sie mittels des Ein- /Ausschalters ein.

- \* Wenn Sie Batterien verwenden, können Sie den Zeitraum der automatischen Stromabschaltung auf 5 Minuten, 10 Minuten oder 30 Minuten erhöhen. Siehe Seite 112.
- \* Wenn Sie das Netzteil verwenden (separat erhältlich), schaltet sich die Kamera automatisch ab, sobald Sie 30 Minuten nicht benutzt wurde. Dieser Zeitraum ist auf 30 Minuten festgelegt und kann nicht verändert werden.

#### **VERWENDUNG DES NETZGERÄTES (separat erhältlich)**

Die Kamera kann über das Netzgerät (als Sonderzubehör erhältlich) extern mit Strom versorgt werden. Die Verwendung des Netzgerätes wird bei längerem Gebrauch der Kamera zur Schonung der Batterien empfohlen. Die Verwendung des Netzgerätes empfiehlt sich besonders, wenn die Kamera mit dem PC verbunden ist.

Stellen Sie sicher, daß die Kamera ausgeschaltet ist, wenn sie bei der Stromversorgung von Batterien zum Netzgerät (separat erhältlich) wechseln oder umgekehrt. Wechseln Sie niemals die Stromversorgung, solange die Kamera eingeschaltet ist.

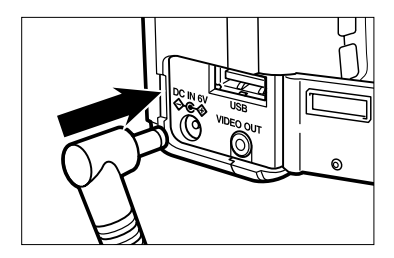

- **Setzen Sie den Stecker in den 1 Netzgerät-Anschluß der Kamera ein.**
	- Die Form des Steckers ist abhängig vom verwendeten Netzteil.
- **Schließen Sie das Netzgerät an eine 2Steckdose an.**

#### **EINSETZEN/HERAUSNEHMEN DER COMPACTFLASH™ (CF) KARTE**

Schalten Sie die Kamera vor dem Einsetzen oder Wechseln der Compact-Flash™ Karte aus.

Die Daten auf der Karte gehen verloren oder die Karte selbst kann beschädigt werden, wenn Sie die Karte einsetzen oder wechseln, während die Kamera eingeschaltet ist. Formatieren Sie die Karte nach der Überspielung der Daten in den Computer.

#### **Einsetzen der CompactFlash™ Speicherkarte**

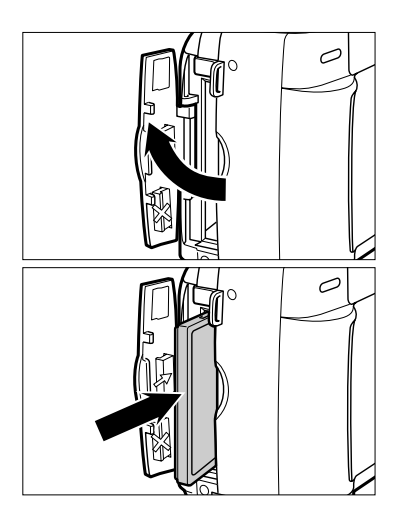

**Öffnen Sie das Kartenfach wie in der 1 Abbildung gezeigt.**

#### **Setzen Sie die CF-Karte in das 2 Kartenfach ein.**

- Positionieren Sie die flache Seite der Karte in Richtung Kameraobjektiv und den Signalteil nach unten, bis es nicht mehr weiter geht.
- Setzen Sie die Karte gerade ein. Achten Sie darauf, daß sie nicht verkantet.
- Sollte die Karte beim Einsetzen blockieren, stellen Sie sicher, daß sie richtig herum eingesetzt wird. Gewaltanwendung kann Karte und Kamera beschädigen.

#### **EINSETZEN/HERAUSNEHMEN DER COMPACTFLASH™ (CF) KARTE**

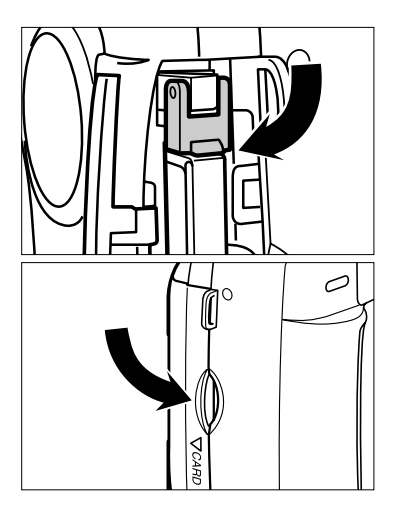

- **Klappen Sie den Kartenentnahme-3 hebel nach unten, wie in der Abbildung gezeigt wird.**
	- Stellen Sie sicher, daß der Hebel nach unten geklappt ist, denn sonst läßt sich das Kartenfach nicht schliessen.
- **Schliessen sie das Kartenfach, bis es 4 einrastet.**

#### **HERAUSNEHMEN DER CF-KARTE**

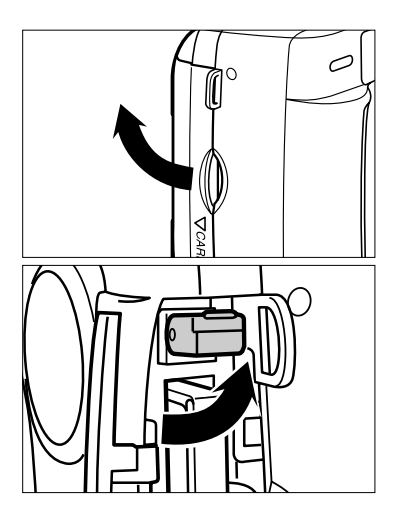

- **1 Schalten Sie die Kamera aus.**
- **Öffnen Sie das Kartenfach, wie in der 2 Abbildung beschrieben.**
- **Heben Sie den Kartenentnahmehebel 3 an, wie in der Abbildung beschrieben.**

#### **EINSETZEN/ENTFERNEN DER COMPACTFLASH™ (CF) KARTE**

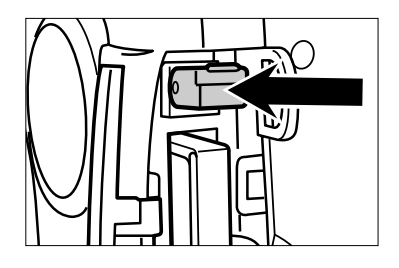

#### **Drücken Sie den 4 Kartenentnahmehebel gerade herein.**

- Die CF-Karte wird ein Stück herausgeworfen, so daß Sie sie herausziehen können.
- Seien Sie vorsichtig, da die Karte heiß sein könnte.
- Bewahren Sie die Karte in dem dazugehörigen Behältnis auf.

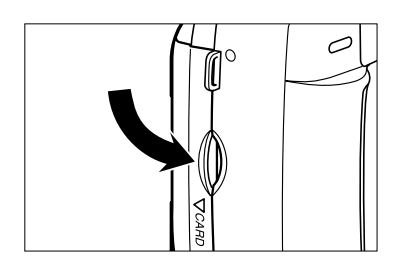

#### **Schließen sie das Kartenfach, bis es 5einrastet.**

# **BILDER AUFNEHMEN**

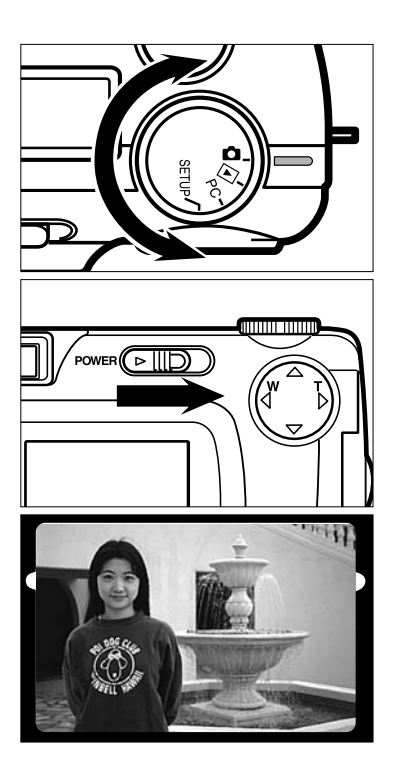

**1 Drehen Sie das Einstellrad auf**  $\bullet$ **.** 

- **Betätigen Sie den Ein-/Ausschalter, 2 um die Kamera ein zu schalten.**
	- Der Ein-/Ausschalter kehrt in seine ursprüngliche Position zurück.
- **Bestimmen Sie den Bildausschnitt 3 entweder über den LCD-Monitor oder durch den Sucher.**
	- Wenn Sie die Kamera in der Hand halten, stellen Sie sicher, daß sie das Objektiv nicht mit Fingern, Haaren etc. verdecken.
	- Wenn das Objekt noch nicht scharf gestellt ist, benutzen Sie die Schärfespeicherung (siehe Seite 38).

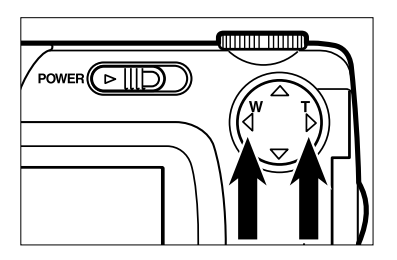

- **Passen Sie den Bildausschnitt und 4die Bildgröße mit den Pfeiltasten /4** an.
	- Drücken Sie die ▶ Taste um heran zuzoomen (Tele-Modus).
	- Drücken Sie die < Taste um heraus zuzoomen (Weitwinkel-Modus).

# **GRUNDFUNKTIONEN**

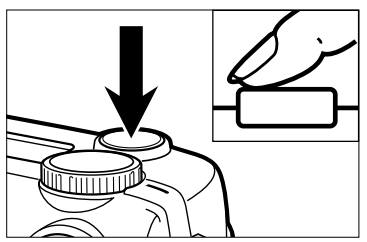

Wenn Sie den Auslöser betätigen, gibt es einen Punkt, an dem Sie einen leichten Widerstand spüren. Dieser Vorgang wird in der Anleitung als "halb durchdrücken" bezeichnet.

#### **Drücken Sie den Auslöser halb durch. 5**

- Die Kamera reguliert die Schärfe automatisch. Nachdem die Schärfe eingestellt ist, leuchtet der Schärfe-Indikator (grün).
- Blinkt der Schärfe-Indikator (grün), wiederholen Sie Schritt [3].
- Wenn der Blitz aufgeladen und bereit ist, leuchtet der Blitz-Indikator (orange).
- Wenn der Blitz-Indikator (orange) langsam blinkt (ca. 2 mal in einer Sekunde), verlängert sich die Verschlußzeit. Aufnahmen in diesem Modus können Verwacklungen zur Folge haben.
- Wir empfehlen bei solchen Situationen ein Stativ zu verwenden.

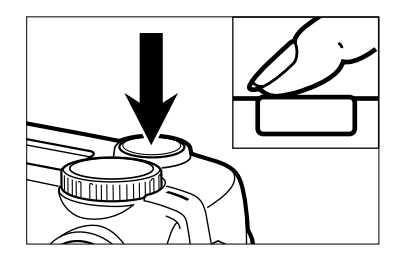

- **Drücken Sie den Auslöser ganz durch, 6um das Bild aufzunehmen.**
	- Wenn der Blitz-Indikator (orange) blinkt, wenn Sie den Auslöser ganz durchdrücken wird der Blitz gerade aufgeladen. Halten Sie den Auslöser in diesem Status gedrückt, und die Kamera löst aus, sobald der Blitz aufgeladen ist.
	- Das aufgenommene Bild erscheint auf dem LCD-Monitor und wird auf die CF-Karte gespeichert. Während das Bild gespeichert wird, blinkt der Schärfe-Indikator (grün) langsam (ca. 2 mal in einer Sekunde) und "RECORDING" blinkt auf dem LCD-Monitor.

**Stellen Sie sicher, daß das Batteriefach geschlossen bleibt, die Stromversorgung nicht unterbrochen und die CF-Karte nicht entnommen wird, solange der Speichervorgang noch nicht abgeschlossen ist. (Bis der Schärfe-Indikator (grün) and "RECORDING" zu blinken aufhören). Die Daten auf der CF-Karte, können ansonsten beschädigt werden oder völlig verloren gehen.**

#### **DIE LCD-MONITOR-ANSICHT IM AUFNAHME-MODUS**

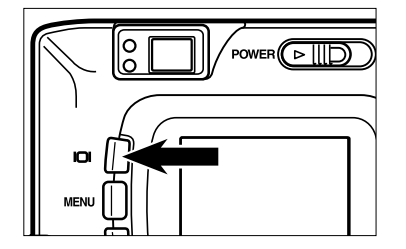

**Jedes Mal, wenn Sie die Display-Taste betätigen, ändert sich die Ansicht auf dem LCD-Monitor in folgender Weise.**

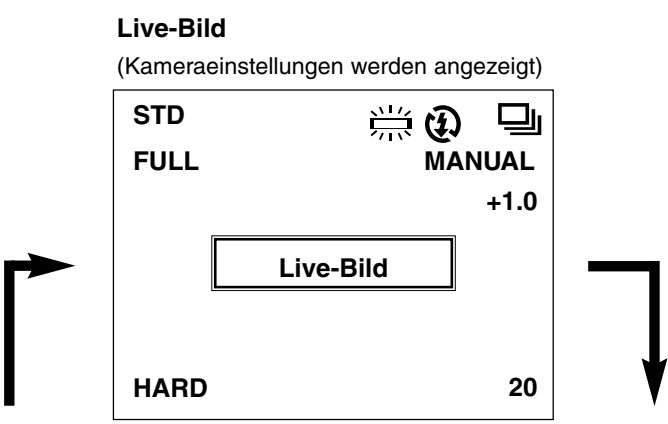

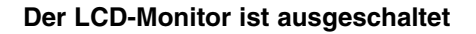

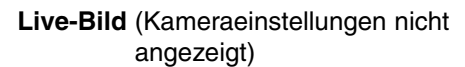

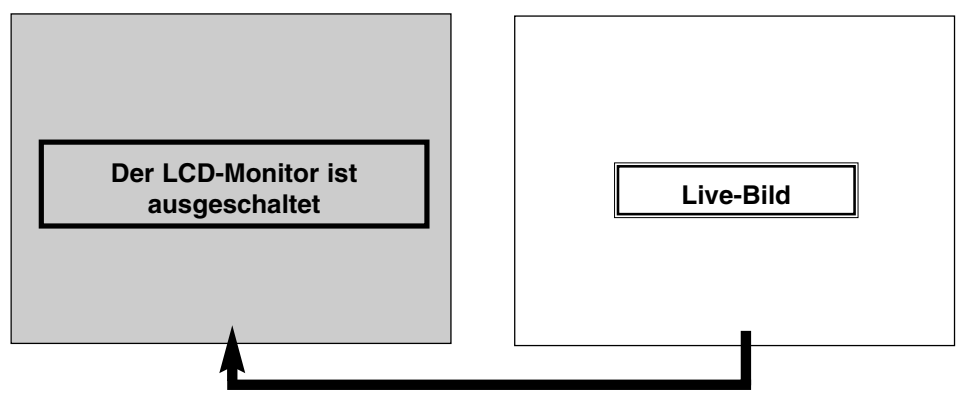

#### **Voreinstellungen der Kamera**

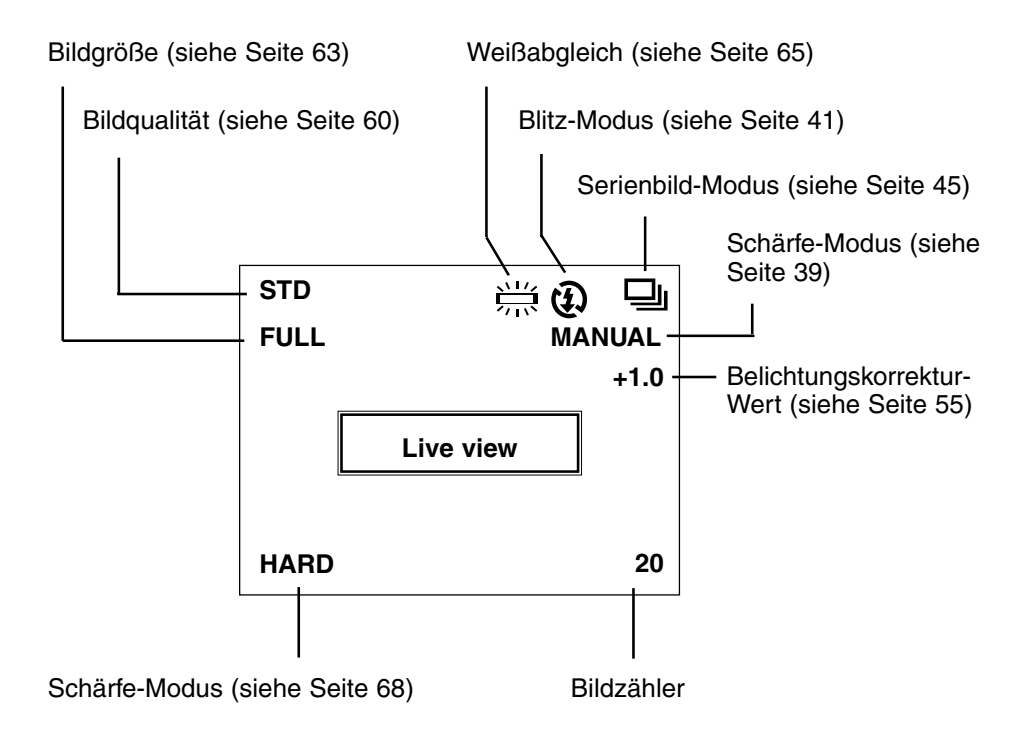

#### **SCHÄRFE-INDIKATOR**

Wenn der Aulöser halb herunter gedrückt ist, paßt die Kamera die Schärfe automatisch an und zeigt den Status durch den Schärfe-Indikator (grün) an (wenn im Schärfe-Modus der Autofokus-Modus gewählt wurde).

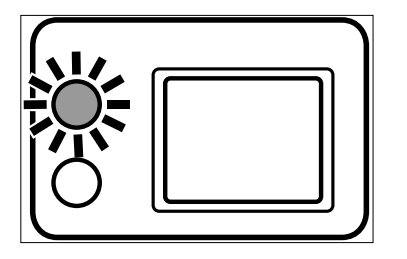

#### **Wenn der Schärfe-Indikator (grün) blinkt, überprüfen Sie bitte folgende Punkte:**

- Sind Sie im Autofokus-Modus und versuchen Sie ein Objekt scharf zu stellen, welches schwierig ist, scharf ab zu bilden? (siehe Seite 37.)
- Ist Ihr Objekt näher als der Minderstabstand (oder weiter als 40 cm entfernt im Makro-Modus) ?

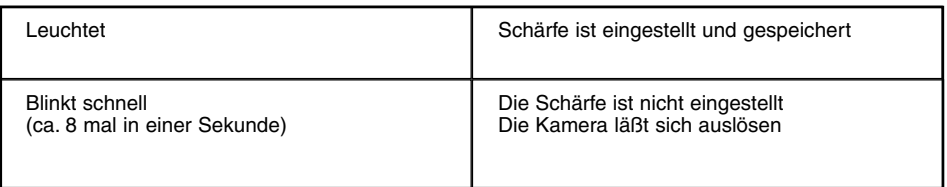

#### **SCHÄRFEBEREICH IM AUTOFOKUS-MODUS (Mindestabstand)**

Der Mindestabstand im Autofokus-Modus ist in der folgenden Tabelle aufgelistet. Ist er geringer als 0,4 m oder höher als 40 cm im Makro-Modus, kann die Kamera nicht scharfstellen und der Schärfe-Indikator (grün) blinkt.

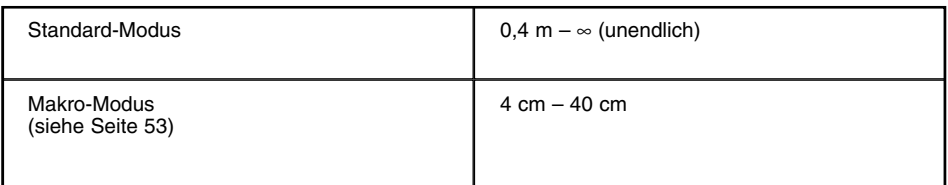
## **SPEZIELLE SCHARFEINSTELLUNGS-BEDINGUNGEN**

Der Autofokus-Modus nutzt den Bildkontrast (die unterschiedlichen Hell-und Dunkelanteile) auf dem CCD (Charge Coupled Device), um die Schärfe zu bestimmen. Deshalb ist es nicht möglich, die folgenden Objekte mittels Autofokus-Modus scharf zu stellen. In diesem Fall benutzen Sie die Schärfespeicher-Funktion (siehe Seite 38), indem Sie auf ein Objekt scharf stellen, welches sich im gleichen Aufnahmeabstand befindet wie das gewünschte Objekt oder Sie benutzen die manuelle Scharfeinstellungs-Funktion (manuelle Scharfeinstellung siehe Seite 39).

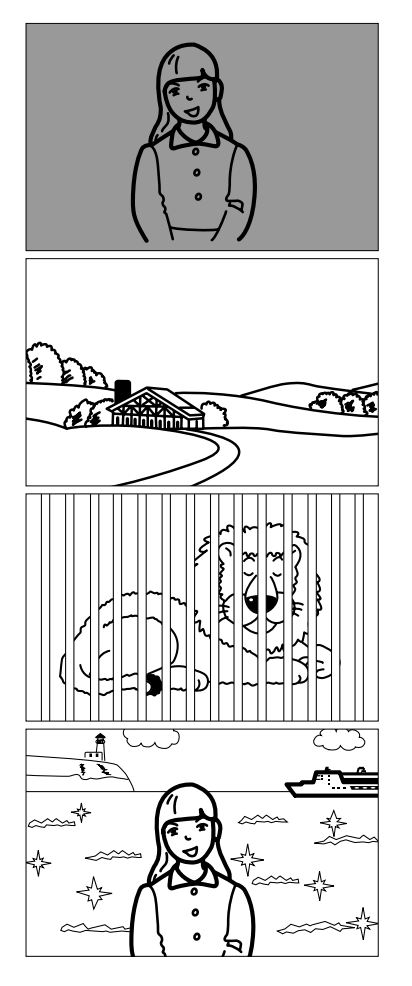

**Das Objekt ist zu dunkel.**

**Das Objekt hat keinen Kontrast, wie z.B. einen blauen Himmel oder eine weiße Wand.**

**Objeke, die unterschiedlich weit entfernt sind, überlappen im Schärfebereich.**

**Das Objekt ist zu hell, wie z.B. der glänzende Lack eines Autos oder eine reflektierende Wasseroberfläche.**

**37**

## **SPEICHERN DER SCHARFEINSTELLUNG (Wenn sich das Objekt nicht in der Mitte des Rahmens befindet)**

Wenn sich das Objekt nicht in der Mitte des Rahmens befindet, stimmt die Kamera die Schärfe auf den Hintergrund ab. Im diesem Fall empfiehlt sich die Schärfespeicher-Funktion.

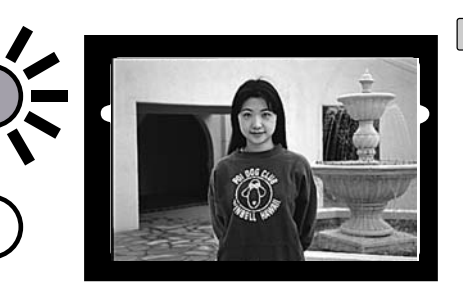

- **Plazieren Sie das Objekt 1 innerhalb der Autofokus-Rahmens, bzw. in der Mitte des LCD-Monitors und drücken Sie dann den Auslöser halb durch.**
	- Die Kamera paßt die Schärfe automatisch an. Der Vorgang ist beendet, wenn der Schärfe-Indikator (grün) leuchtet.

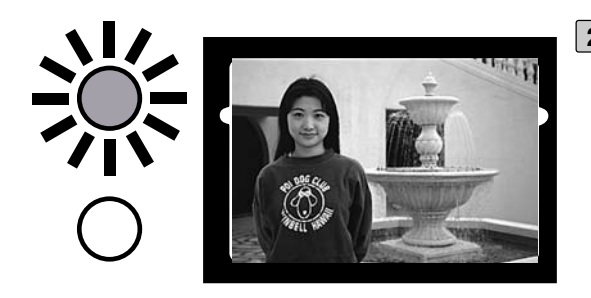

**Führen Sie die Bild-2komposition erneut durch, ohne dabei den Finger vom Auslöser zu nehmen, und drücken Sie ihn dann ganz durch, um das Bild aufzunehmen.**

## **MANUELLE SCHARFEINSTELLUNG**

Scharfeinstellung mittels Pfeiltasten (▲ oder ▼) während Sie das Motiv auf dem LCD-Monitor betrachten.

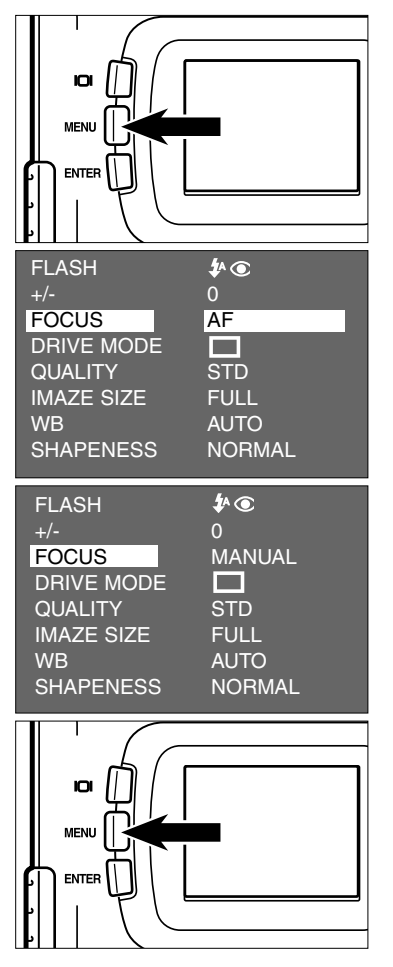

- **Wählen Sie mit dem Einstellrad das 1 Symbol und betätigen Sie die MENÜ-Taste.**
	- Das Aufnahme-Modus-Menü wird auf dem LCD-Monitor angezeigt.
- **2** Betätigen Sie die ▲ oder **Pfeiltaste, so daß [FOCUS] hell unterlegt ist und betätigen Sie dann die Pfeiltaste.**
- **Betätigen Sie die ▲ oder Pfeiltaste, so daß [MANUAL] hell unterlegt ist und betätigen Sie dann die Pfeiltaste.**
- **Drücken Sie die Menü-Taste. 4**
	- "MANUAL" wird rechts oben im LCD-Monitor angezeigt. Dies bestätigt, daß die manuelle Scharfeinstellung ausgewählt wurde.

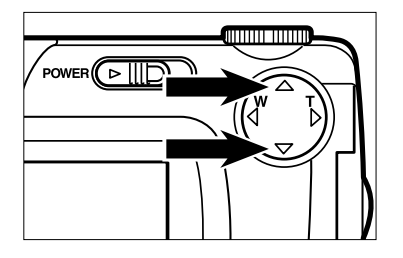

- **Sie können die Schärfe mittels der 5 oder Pfleitasten einstellen, während Sie auf den LCD-Monitor schauen.**
	- Passen Sie die Schärfe so an, daß das Motiv klar auf dem LCD-Monitor abgebildet wird.
	- Wenn Sie die A Pfeiltaste betätigen, verschiebt sich die Schärfeebene weiter in den Hintergrund.
	- Wenn Sie die  $\blacktriangledown$  Pfeiltaste betätigen, verschiebt sich die Schärfeebene weiter in den Vordergrund.

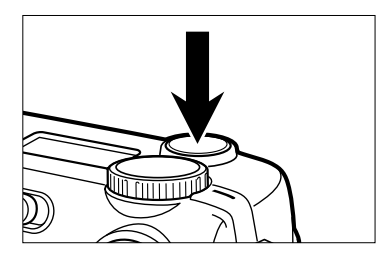

#### **Drücken Sie den Auslöser ganz durch, 6um die Aufnahme zu machen.**.

• Die manuelle Schärfeeinstellung wird beibehalten, solange die Kamera eingeschaltet ist. Erst nachdem Sie ausund wieder eingeschaltet wurde kehrt sie automatisch in den Autofokus-Modus zurück.

Sie können, abhängig von den Lichtverhältnissen und der Art des Motivs zwischen folgenden 5 Blitz-Modi wählen.

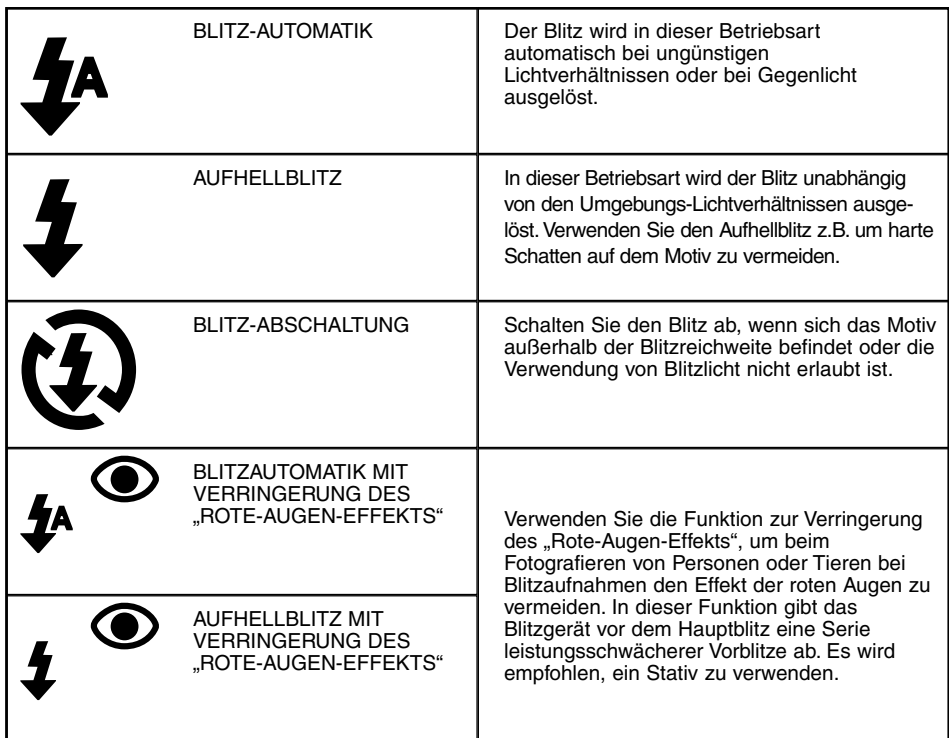

#### **Blitzreichweite**

Damit es zu keiner Unterbelichtung kommt, stellen Sie sicher, daß sich das Motiv innerhalb der Blitzreichweite befindet.

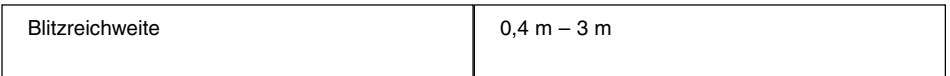

# **EINGEBAUTES BLITZGERÄT**

## **EINSTELLEN DER BLITZFUNKTION**

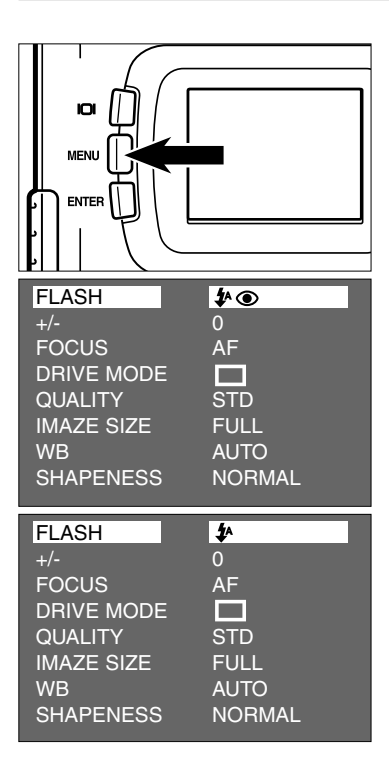

- **Wählen Sie mit dem Einstellrad das 1 Symbol und betätigen Sie die MENÜ-Taste.**
	- Das Aufnahme-Modus-Menü wird auf dem LCD-Monitor angezeigt.
- **Wenn [FLASH] hell unterlegt ist, 2 betätigen Sie die Pfeiltaste.**

- **Betätigen Sie die ▲ oder ▼ Pfeiltaste, bis der von Ihnen gewünschte Blitz-Modus hell unterlegt ist.**
	- Die Blitz-Modi wechseln in folgender Reihenfolge.

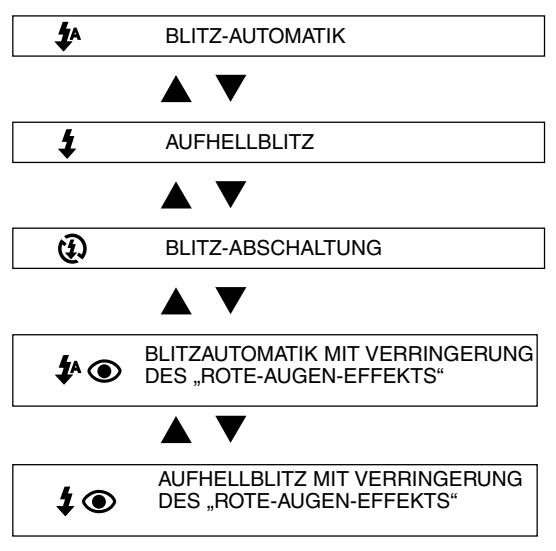

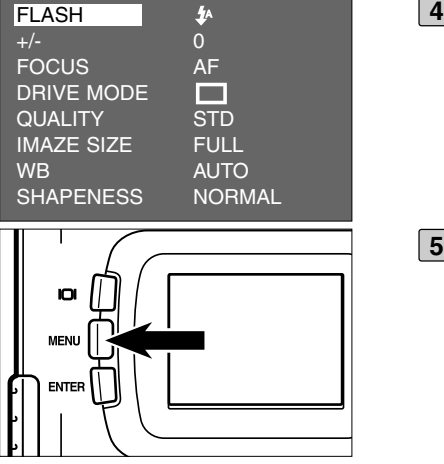

**Nachdem der gewünschte Blitz-Modus hell unterlegt ist, betätigen Sie die Pfeiltaste.**

## **Betätigen Sie die MENÜ-Taste. 5**

- Der ausgewählte Blitz-Modus erscheint als Symbol oben rechts auf dem LCD-Monitor (siehe Seite 35). Ist "BLITZ-AUTOMATIK" ausgewählt, erscheint kein Symbol auf dem LCD-Monitor; ist "BLITZ-AUTOMATIK MIT VERRINGERUNG DES ROTE-AUGEN-EFFEKTS" ausgewählt, erscheint nur das  $\bullet$  Symbol.
- Wird die Kamera aus- und dann wieder eingeschaltet, wird der Blitz-Modus auf "BLITZ-AUTOMATIK VERRINGERUNG DES ROTE-AUGEN-EFFEKTS" gesetzt.

# **BLITZ-INDIKATOR**

Der Blitz-Indikator (orange) zeigt den Blitz-Status an.

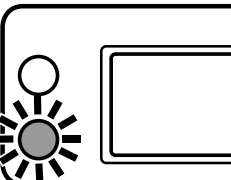

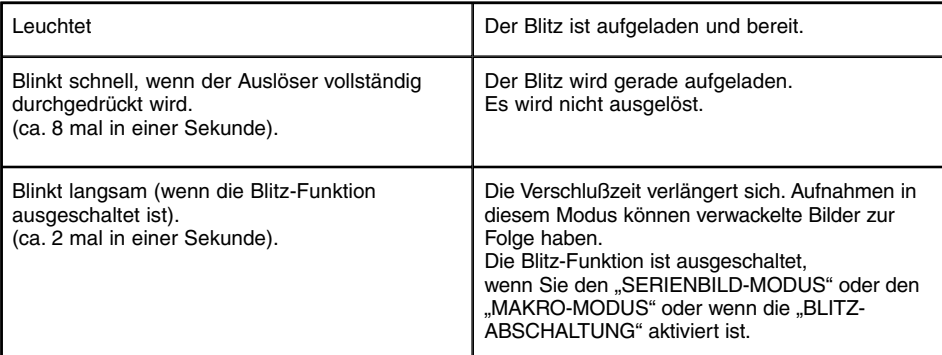

# **WEITERE FUNKTIONEN**

# **SERIENBILDAUFNAHMEN**

Die Minolta Dimâge 2330 ZOOM nimmt Bilder im Serienbildmodus kontinuierlich auf, solange der Auslöser gedrückt ist. Die maximale Anzahl von Bildern, die aufgenommen werden können, entnehmen Sie folgender Tabelle (bei Verwendung der im Lieferumfang enthaltenen 8MB Speicherkarte):

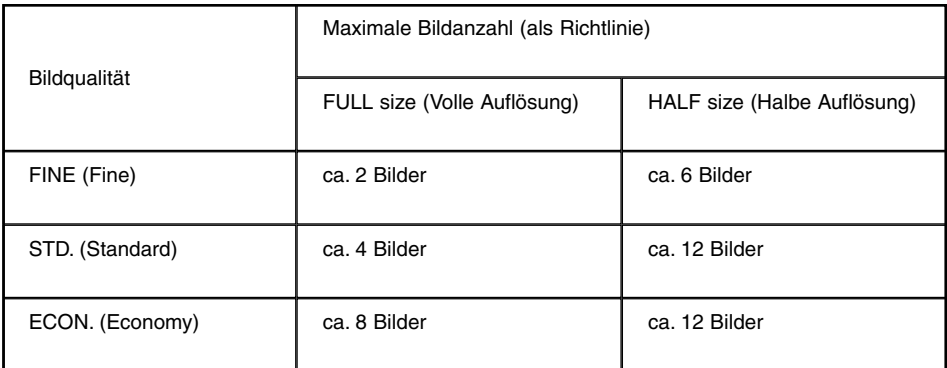

- \* Siehe Seite 60 (Bildqualität) und Seite 63 (Bildgröße: FULL (Volle) oder HALF (Halbe) Größe).
- \* Die Anzahl der Bilder kann je nach Motiv und Umgebung variieren.

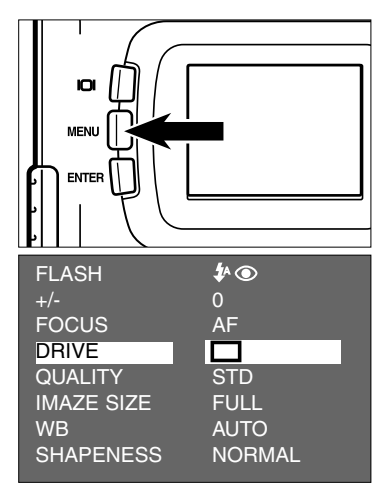

- **Wählen Sie mit dem Einstellrad das 1 Symbol und betätigen Sie die MENÜ-Taste.**
	- Das Aufnahme-Modus-Menü wird auf dem LCD-Monitor angezeigt.
- **2** Betätigen Sie die ▲ oder ▼ **Pfeiltasten, so daß [DRIVE MODE] hell unterlegt ist und betätigen Sie die Pfeiltaste.**

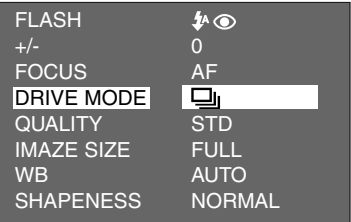

#### **Betätigen Sie die ▲ oder Pfeiltasts, bis das III Symbol hell unterlegt ist.**

• Dieser Modus wechselt wie folgt:

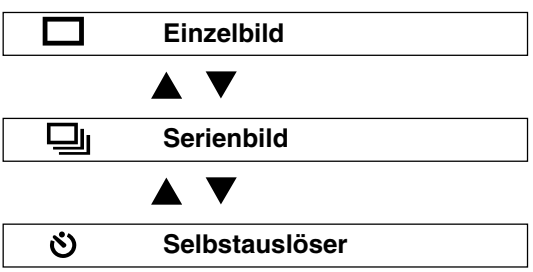

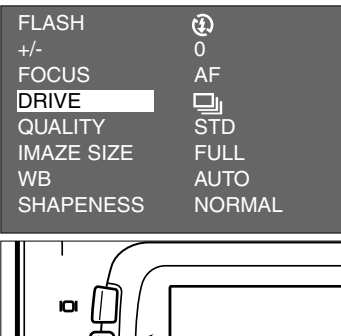

**MENU** 

### **Betätigen Sie die MENÜ-Taste. 5**

**4 Betätigen Sie die Pfeiltaste.**

- Dieses Symbol  $\Box$  erscheint oben rechts auf dem LCD-Monitor (siehe Seite 35).
- Der Blitz-Modus wird automatisch auf "BLITZ-ABSCHALTUNG" @ gesetzt und deaktiviert.
- Wenn Einzelbild oder Selbstauslöser ausgewählt ist, wird der Blitz-Modus automatisch wieder auf "BLITZAUTOMATIK MIT VERRINGERUNG DES "ROTE-AUGEN-EFFEKTS" gesetzt.

## **SERIENBILDAUFNAHMEN**

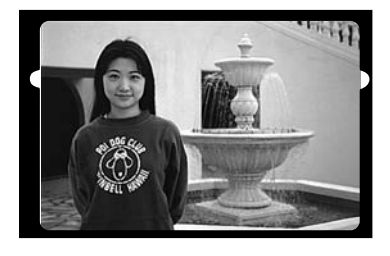

- **Bestimmen Sie das Motiv, während 6 Sie auf den LCD-Monitor oder durch den Sucher schauen und passen Sie** den Bildausschnitt mittels der  $\rightarrow$  oder **Pfeiltaste an.**
	- Drücken Sie die > Taste um heran zuzoomen (Tele-Modus).
	- Drücken Sie die < Taste um heraus zuzoomen (Weitwinkel-Modus).
- **Drücken Sie den Auslöser halb 7 herunter.**
	- Schärfe und Belichtung für die Bildserie werden gespeichert, wenn Sie den Auslöser vor der Aufnahme halb gedrückt halten.

#### **Drücken Sie den Auslöser ganz durch 8und halten ihn in dieser Position.**

- Die Kamera löst kontinuierlich aus, bis Sie den Finger vom Auslöser nehmen oder die maximale Anzahl an Bildern aufgenommen wurden.
- Die Serienbild-Funktion bleibt erhalten bis Sie eine andere Funktion anwählen oder die Kamera aus- und wieder einschalten.

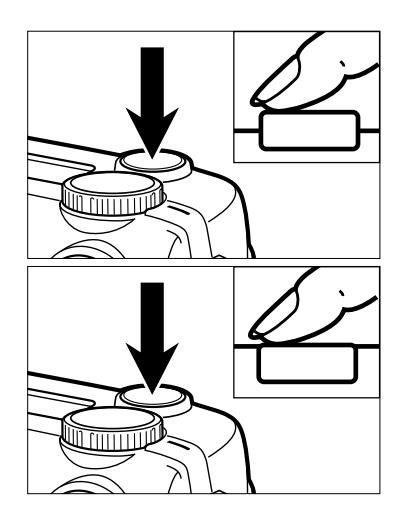

# **SELBSTAUSLÖSER**

Die Aufnahme wird ca. 10 Sekunden nach Betätigung des Auslösers gemacht.

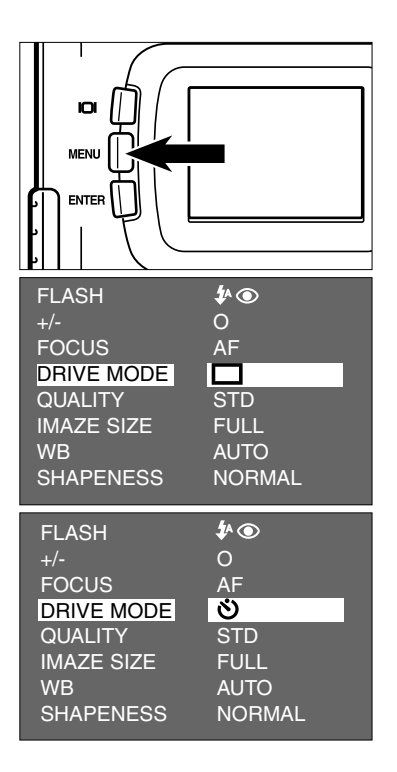

- **Nachdem Sie die Kamera auf einem 1 Stativ angebracht haben, wählen Sie** mit dem Einstellrad das **C** Symbol **und betätigen Sie die MENÜ-Taste.**
	- Das Aufnahme-Modus-Menü wird auf dem LCD-Monitor angezeigt.
- **2** Betätigen Sie die ▲ oder **Pfeiltasten, bis [DRIVE MODE] hell unterlegt ist und betätigen Sie dann die Pfeiltaste.**
- **Betätigen Sie die ▲ oder ▼ Pfeil**tasten, bis das  $\bullet$  Symbol hell **unterlegt ist.**
	- Dieser Modus wechselt in folgender Reihenfolge.

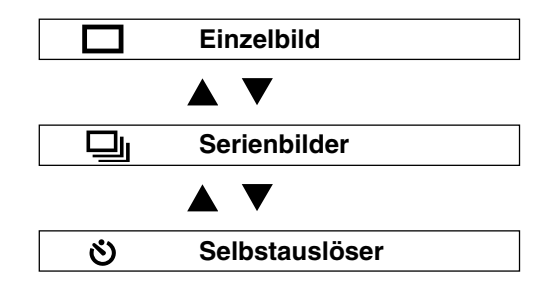

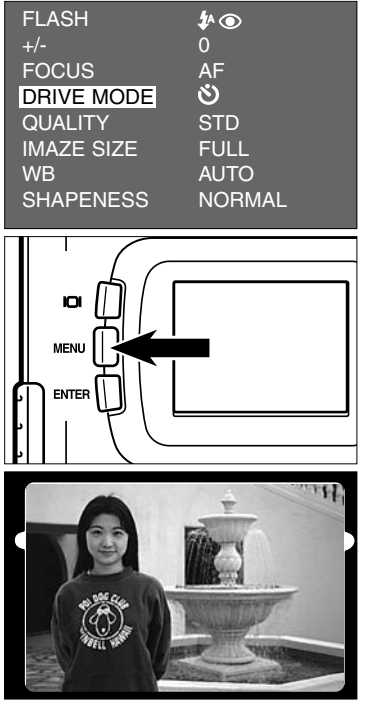

**4 Betätigen Sie die Pfeiltaste.**

#### **Betätigen Sie die MENÜ-Taste. 5**

- Das Selbstauslöser-Symbol  $\bullet$  erscheint rechts oben auf dem LCD-Monitor.
- **Bestimmen Sie das Motiv, während 6 Sie auf den LCD-Monitor oder durch den Sucher schauen und passen Sie** den Bildausschnitt mittels der **▶** oder **Pfeiltaste an.**
	- Drücken Sie die > Taste um heran zuzoomen (Tele-Modus).
	- Drücken Sie die < Taste um heraus zuzoomen (Weitwinkel-Modus).
- **Drücken Sie den Auslöser halb 7 herunter.**

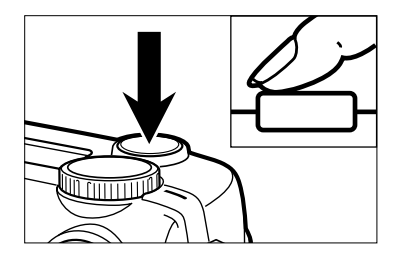

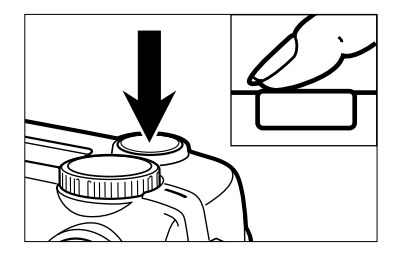

**Drücken Sie den Auslöser vollständig 8 herunter, um den Selbstauslöser zu aktivieren.**

- Ist der Selbstauslöser aktiviert, blinkt der Selbstauslöser-Indikator an der Vorderseite der Kamera. Je näher der Auslösezeitpunkt, desto schneller blinkt die Anzeige. Unmittelbar vor dem Auslösen leuchtet der Indikator konstant auf.
- Gleichzeitig ist auch ein Signalton zu hören, der auch im Menü des SETUP-Modus (Voreinstellungen) deaktiviert werden kann.
- Ist das Motiv nicht in der Mitte des Rahmens, verwenden Sie die Schärfespeicherung (siehe Seite 38).
- Nachdem die Kamera ausgelöst hat, kehrt sie in den Einzelbild-Modus zurück.

- \* Betätigen Sie den Auslöser nicht, wenn Sie vor der Kamera stehen. Im diesem Fall kann die Schärfe nicht eingestellt werden.
- \* Um den Selbstauslöser zu deaktivieren, drehen Sie das Einstellrad auf **|>**, PC oder SETUP.

Der Digital-Zoom erhöht die maximale Vergrößerung des Zoom-Objektives (bei ca. 24 mm – entspricht ca. 114 mm KB-Film) 2.5 mal.

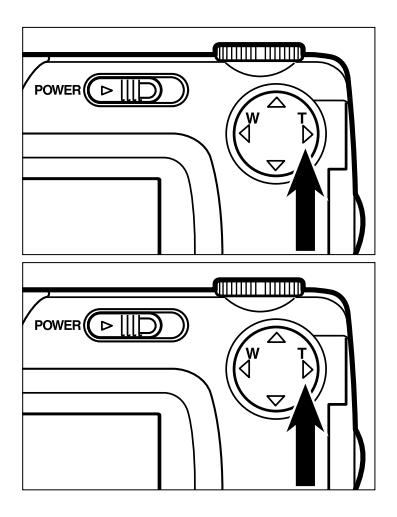

- **1** Betätigen Sie die ▶ Pfeiltaste im **Aufnahme-Modus, bis das Motiv auf ein Maximum vergrößert ist.**
- **Halten Sie die Pfeiltaste länger als 22 Sekunden gedrückt.**
	- Die Digital-Zoom-Funktion ist eingestellt.
	- Ein Rahmen zeigt den Ausschnitt des Bildes an welcher mit der Digitalzoom-Funktion aufgenommen wird. Wenn der Rahmen erscheint, können Sie die Pfeiltaste wieder los lassen.
	- Die Digital-Zoom-Funktion kann nicht aktiviert werden, wenn der LCD-Monitor ausgeschaltet ist.

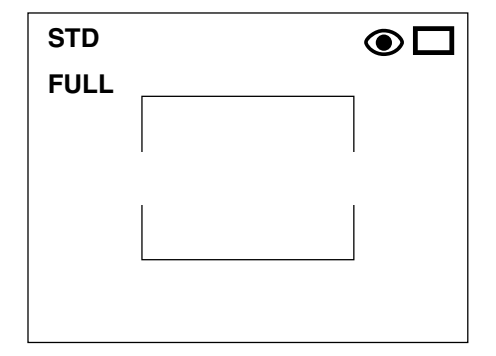

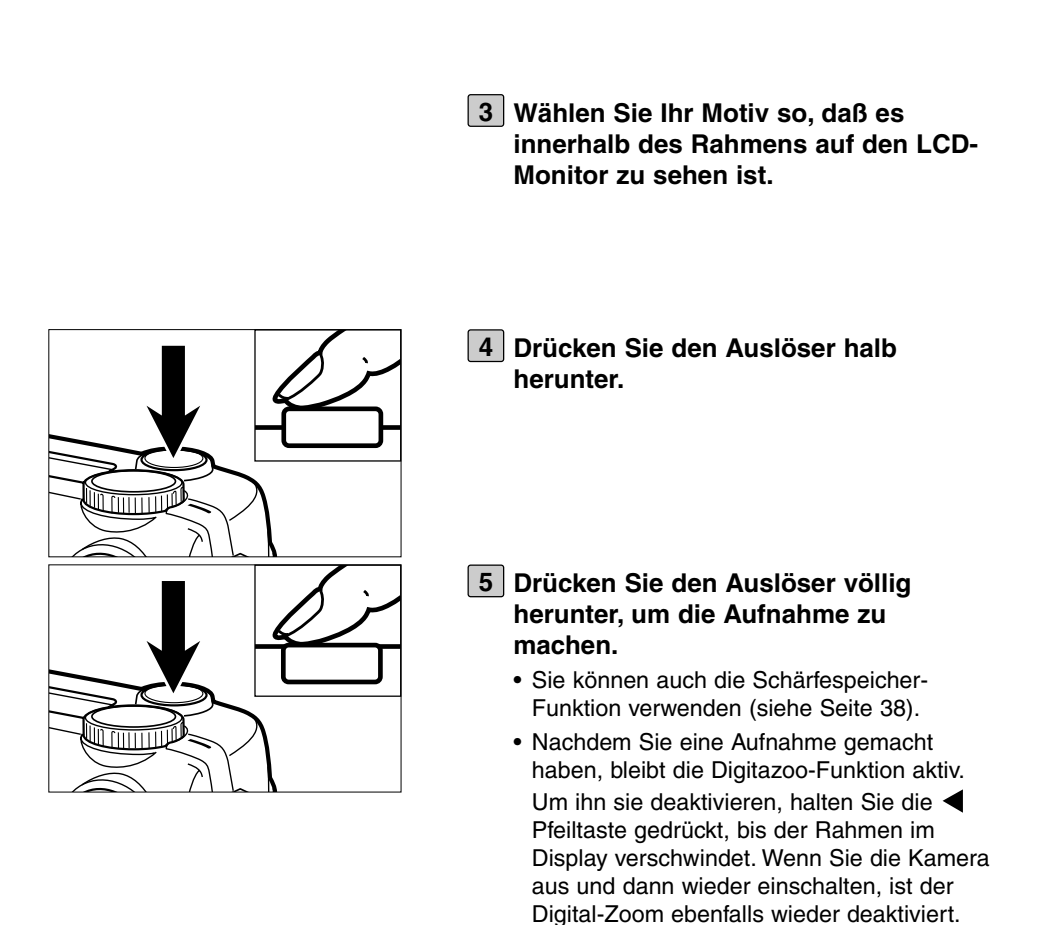

\* Mit Digitalzoom aufgenommene Bilder haben eine Auflösung von 640 x 480 pixel. Deshalb ist dieses Bild kleiner wenn Sie es auf dem Computer betrachten oder es mit angepaßter Auflösung drucken.

Im Makro-Modus ist es möglich, Objekte der Größe 6x4cm, aus einem Abstand von 4cm formatfüllend aufzunehmen.

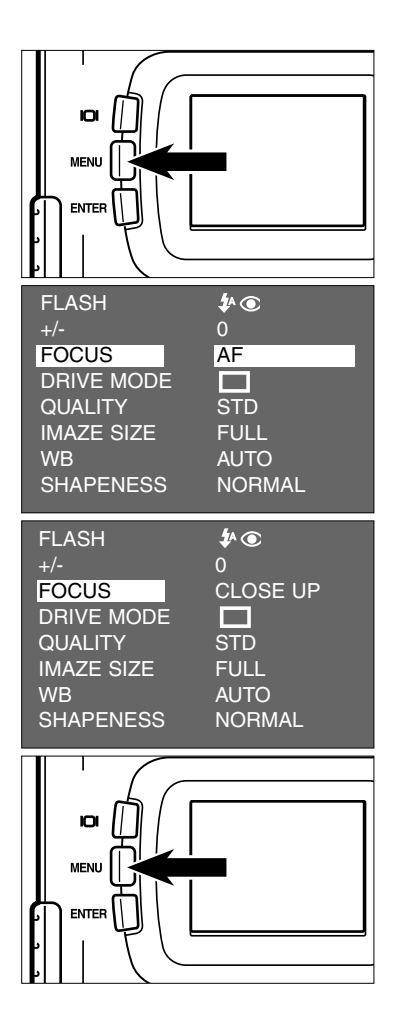

- **Wählen Sie mit dem Einstellrad das 1 Symbol und betätigen Sie die MENÜ-Taste.**
	- Das Aufnahme-Modus-Menü wird auf dem LCD-Monitor angezeigt.
- **2** Betätigen Sie die ▲ oder **Pfeiltasten, bis [FOCUS] hell unterlegt ist und betätigen Sie dann die Pfeiltaste.**
- **Betätigen Sie die ▲ oder Pfeiltaste, bis [CLOSE UP] hell unterlegt ist und betätigen Sie dann die Pfeiltaste.**
- **Betätigen Sie die MENÜ-Taste. 4**
	- "CLOSE UP" erscheint oben rechts auf dem LCD-Monitor, um zu bestätigen, daß Sie den Makro-Modus gewählt haben.
	- Der Blitz-Modus wird im Makro-Modus automatisch auf "FLASH CANCEL"  $\mathbf{\Omega}$ gesetzt und löst somit den Blitz nicht aus.

#### **Wählen Sie das Motiv, während Sie 5 auf den LCD-Monitor schauen.**

- Da bei kurzem Aufnahmeabstand das Sucherbild nicht genau mit den Bild auf der LCD-Monitor übereinstimmt, empfehlen wir im Makro-Modus das Motiv über den LCD-Monitor auszuwählen.
- Wir empfehlen die Kamera auf einem Stativ anzubringen.
- Der LCD-Monitor kann im Makro-Modus nicht ausgeschaltet werden.

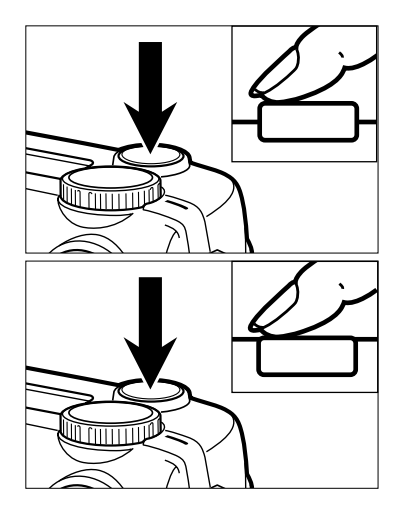

#### **Drücken Sie den Auslöser halb 6 herunter.**

• Blinkt der Schärfe-Indikator (grün), überprüfen Sie den Aufnahmeabstand. (Im Makro-Modus zwichen 4cm und 40cm)

#### **Drücken Sie den Auslöser völlig 7herunter, um die Aufnahme zu machen.**

- Der Makro-Modus wird beibehalten, bis Sie die Kamera aus- und wieder einschalten. Die Kamera kehrt automatisch in den Autofokus-Modus zurück.
- Ist die Kamera wieder im Autofokus-Modus, wird der Blitz-Modus automatisch auf "BLITZAUTOMATIK MIT VERRINGERUNG DES "ROTE-AUGEN-EFFEKTS" gesetzt.

# **BELICHTUNGSKORREKTUR**

Die Belichtungskorrektur ermöglicht Ihnen Bider heller oder dunkler darzustellen. Je größer der Belichtungskorrekturwert, desto heller wird das Bild. Je kleiner der Belichtungskorrekturwert, desto dunkler wird das Bild.

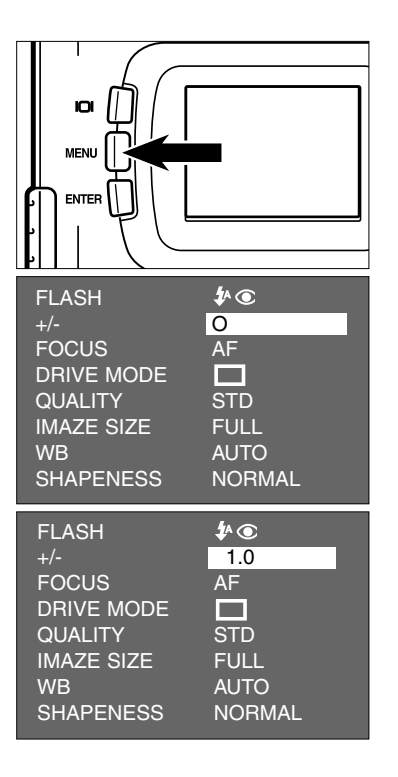

- **Wählen Sie mit dem Einstellrad 1 an und betätigen Sie die MENÜ-Taste.**
	- Das Aufnahme-Modus-Menü wird auf dem LCD-Monitor angezeigt.
- **2** Betätigen Sie die ▲ oder **Pfeiltaste, bis [+/-] hell unterlegt ist und betätigen Sie dann die Pfeiltaste.**
- **Betätigen Sie die ▲ oder Pfeiltaste, bis der gewünschte Belichtungskorrekturwert hell unterlegt ist.**
	- Die Belichtungskorrekturwerte reichen in halben Blendenstufen von +2,0 bis -2,0.

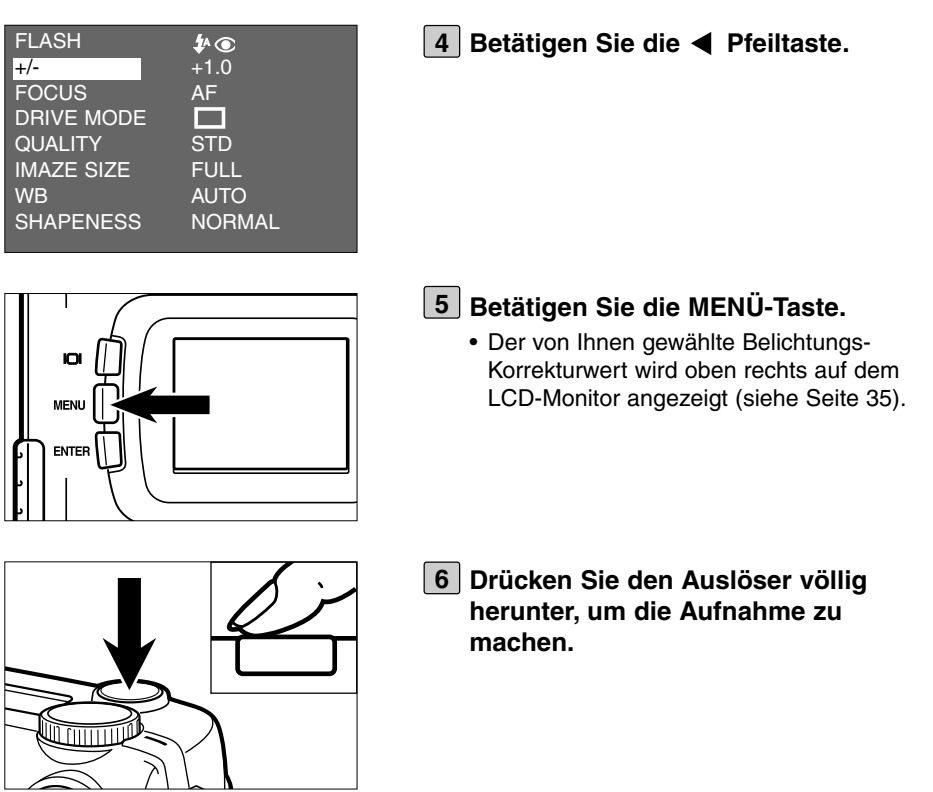

- \* Um die Belichtungskorrektur-Funktion zu deaktivieren, folgen Sie den zuvor beschriebenen Schritten und setzen Sie den Belichtungskorrekturwert auf 0. Sie können natürlich auch die Kamera aus- und wieder einschalten.
- \* Haben Sie ein sehr helles Motiv, erhöhen Sie den Belichtungskorrekturwert, so daß hellen Bereiche korrekt wiedergegeben werden. Ist das Motiv sehr dunkel, senken Sie den Belichtungskorrekturwert, so daß dunklen Bereiche im Motiv korrekt wiedergegeben werden.

# **EINSTELLUNGS-OPTIONEN IM AUFNAHME-MODUS**

## **DIE AUFNAHME-MODUS-ANZEIGE**

## **(LCD-Monitor)**

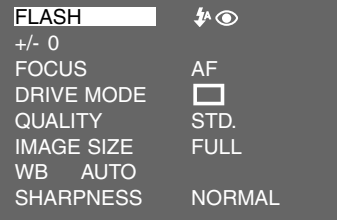

## **DIE AUFNAHME-MODUS VOREINSTELLUNGEN**

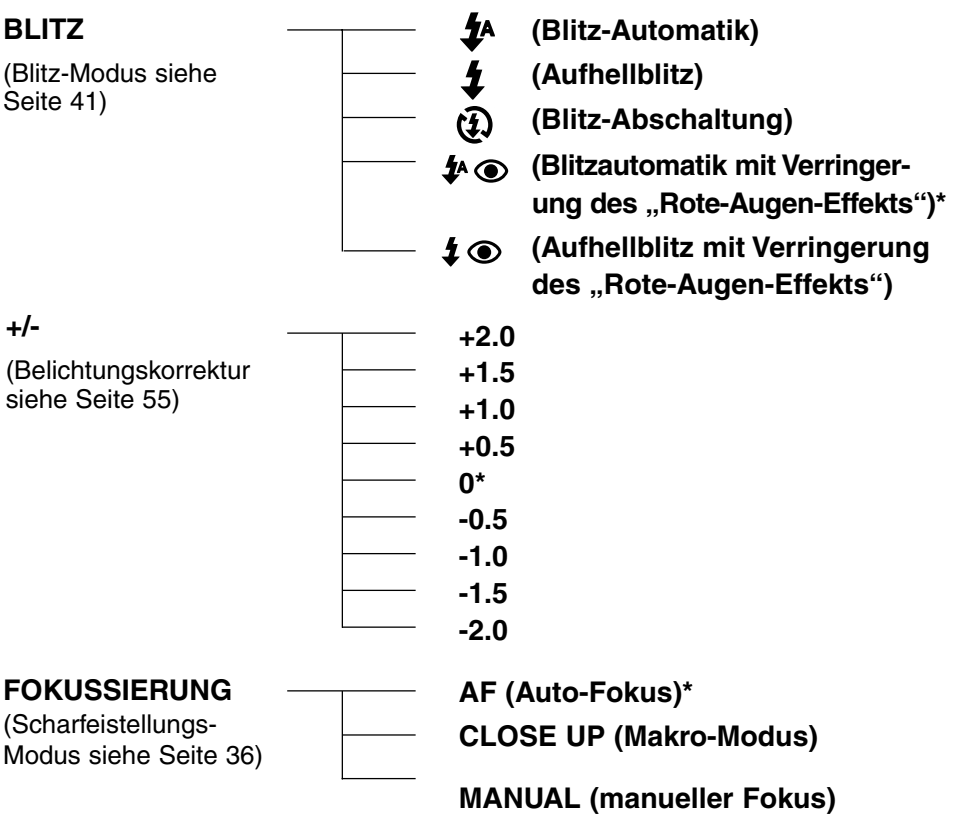

# **VOREINSTELLUNGEN IM AUFNAHME-MODUS**

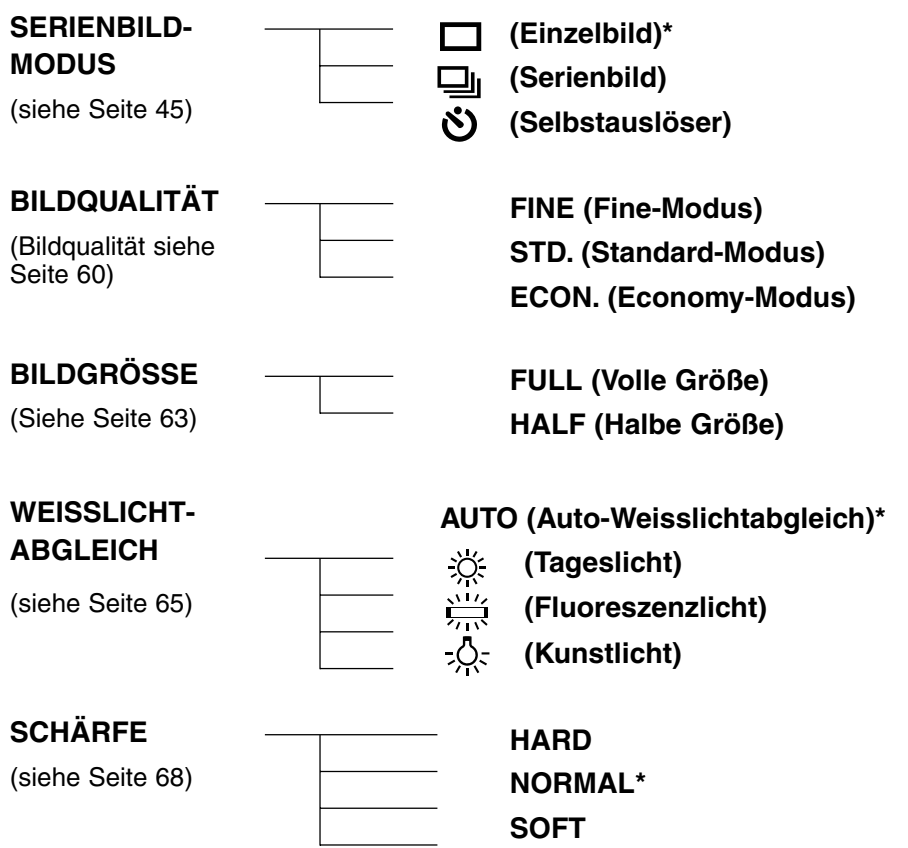

- \* Die mit \* markierten Einstellungen finden Sie vor, nachdem Sie die Kamera aus- und wieder eingeschaltet haben oder nachdem die Batterien gewechselt wurden. Die letzten Einstellungen, die unter "BILDQUALITÄT" und "BILDGRÖSSE" vorgenommen wurden, werden nach dem Aus- und Einschalten der Kamera und auch nach dem Batterienwechsel beibehalten.
- \* "BLITZ-MODUS" siehe Seite 41. "BELICHTUNGSKORREKTUR" siehe Seite 55. "MANUELLER FOKUS-MODUS" siehe Seite 39. "MAKRO-MODUS" siehe Seite 53. "AUFNAHME-MODUS" (Serienbilder) siehe Seite 45. "AUFNAHME-MODUS" (Selbstauslöser) siehe Seite 48.

Die Einstellungen "BILDQUALITÄT", "BILDGRÖSSE", "WEISSLICHTABGLEICH" und "SCHÄRFE" werden auf den folgenden Seiten beschrieben.

# **EINSTELLEN DER BILDQUALITÄT**

Diese Kamera besitzt 3 Bildqualitäts-Modi; "FINE" (fein), "STD." (standard) und "ECON." (economy).

Die Bildqualität ist abhängig von der Kompressionsrate. Die Kompressionsrate ändert sich in folgender Reihenfolge: "FINE" → "STD." → "ECON." Je höher die Kompressionsrate, desto geringer die Bildqualität. Wüschen Sie einen hohen Qualitätsstandard, wählen Sie "FINE". Je geringer die Kompressionsrate (je höher die Bildqualität), desto weniger Aufnahmen können Sie auf der CF-Karte speichern.

Die Kompressionsrate, das Aufnahmeformat, die Dateigröße des Bildes und die Bildanzahl, die auf einer 8 MB CF-Karte im FINE, STD. und ECON.-Modus aufgenommen werden können, sind in folgender Tabelle aufgelistet:

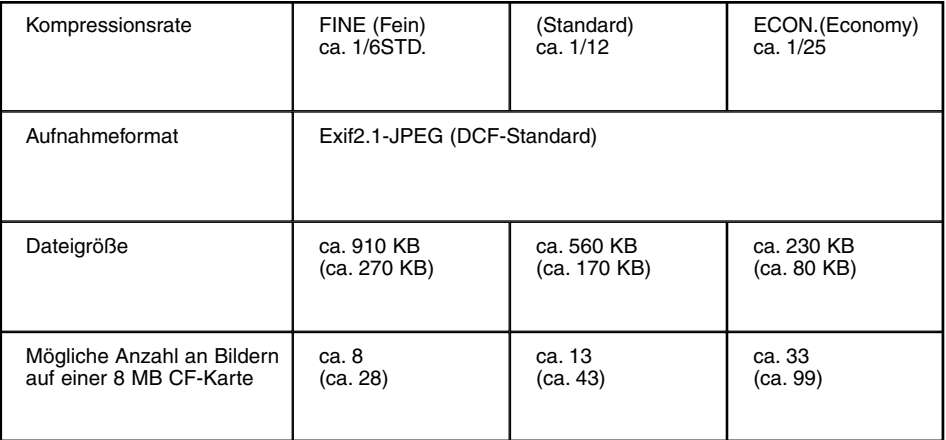

\* Die Angaben "Dateigröße" und "Bildanzahl" sind nur Anhaltspunkte und können je nach Motiv variieren.

Die Zahlen in den Klammern beziehen sich auf Aufnahmen, die im Bildgröße-Modus "HALF" aufgenommen wurden.

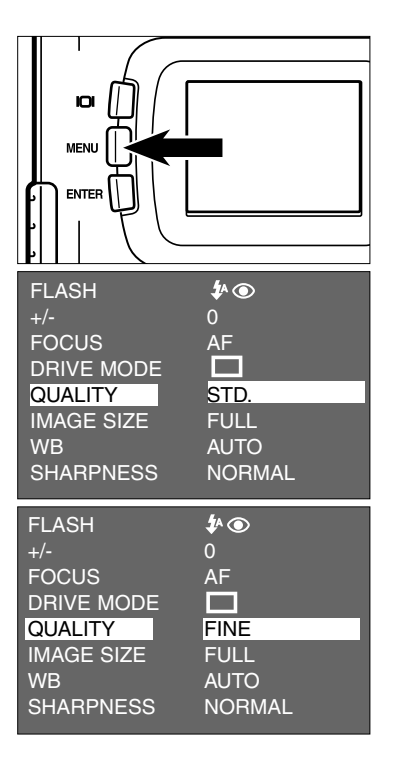

#### **Wählen Sie mit dem Einstellrad 1 an und betätigen Sie die MENÜ-Taste.**

• Das Aufnahme-Modus-Menü wird auf dem LCD-Monitor angezeigt.

- **2** Betätigen Sie die ▲ oder **Pfeiltaste, bis [QUALITY] hell unterlegt ist und betätigen Sie dann die Pfeiltaste.**
- **Betätigen Sie die ▲ oder Pfeiltaste, bis die gewünschte Bildqualität hell unterlegt ist.**
	- Die Bildqualität wechselt in folgender Reihenfolge:

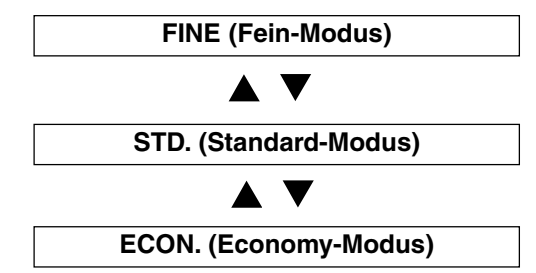

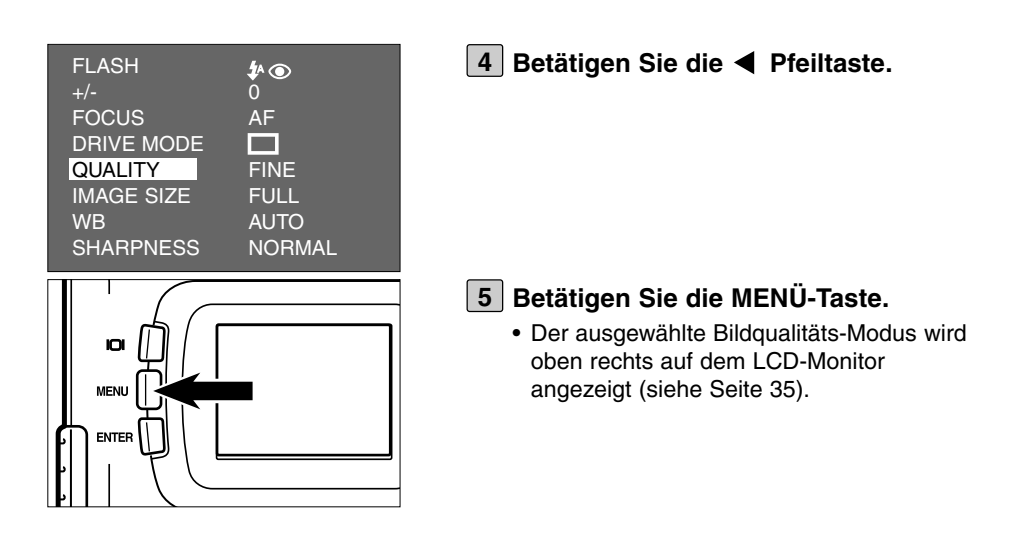

- \* Sie können natürlich Aufnahmen in unterschiedlichen Bildqualitäts-Modi auf derselben CF-Karte speichern.
- \* Die Einstellungen im Bildqualitäts-Modus werden auch nach dem Abschalten der Kamera beibehalten.
- \* Wenn Sie den Bildqualitäts-Modus verändern, hat dies Einfluss auf die Anzahl der verbleibenden Aufnahmen. Die Anzahl der möglichen Aufnahmen reduziert sich insbesondere, wenn Sie den "FINE"-Modus wählen. Wir empfehlen immer die Anzeige der noch verbleibenden Aufnahmen zu beachten.

# **EINSTELLEN DER BILDGRÖSSE**

Bevor Sie eine Aufnahme machen, wählen Sie die Bildgröße. Änderungen der Bildgröße haben Einfluß auf die Anzahl der verbleibenden Aufnahmen, die auf der CF-karte gespeichert werden können. Sie können zwischen "FULL" oder "HALF" wählen.

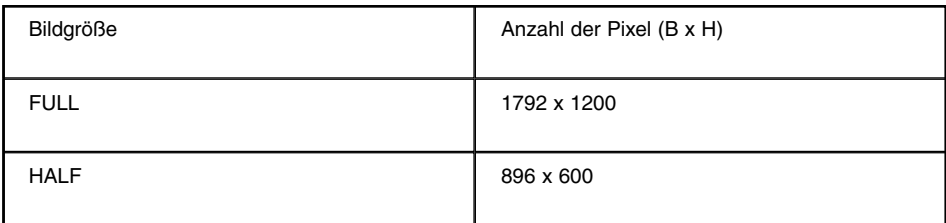

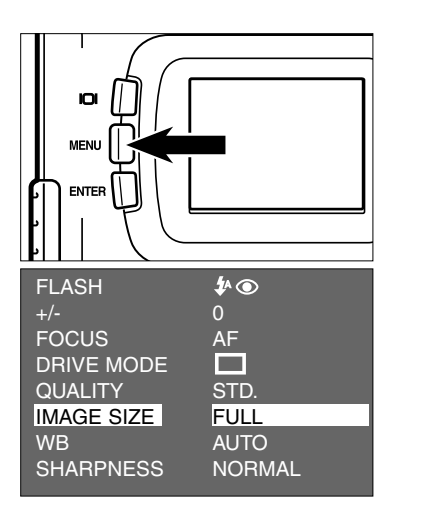

#### **Wählen Sie mit dem Einstellrad 1 an und betätigen Sie die MENÜ-Taste.**

- Das Aufnahme-Modus-Menü wird auf dem LCD-Monitor angezeigt.
- **2** Betätigen Sie die ▲ oder ▼ **Pfeiltaste, bis [IMAGE SIZE] hell unterlegt ist und betätigen Sie dann die Pfeiltaste.**

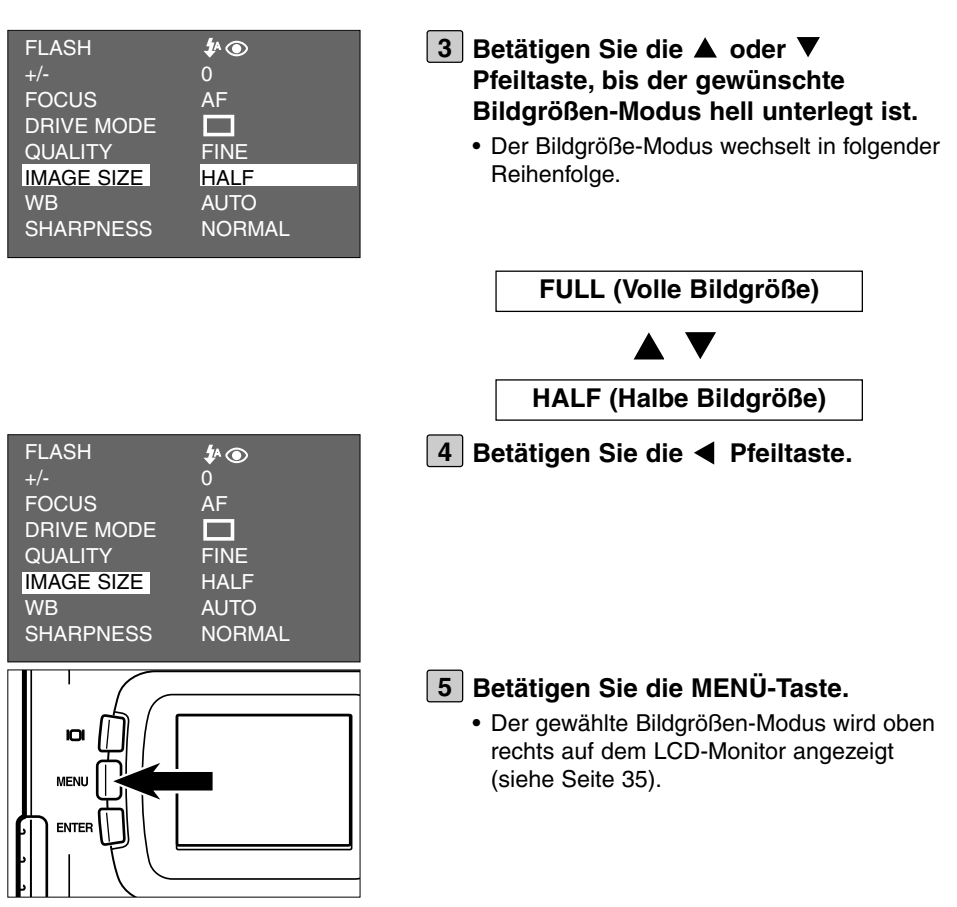

- Die Einstellungen im Bildgröße-Modus werden auch nach dem Abschalten der Kamera beibehalten.
- \* Wenn Sie den Bildgröße-Modus verändern, hat dies Einfluss auf die Anzahl der verbleibenden Aufnahmen. Die Anzahl der möglichen Aufnahmen reduziert sich insbesondere, wenn Sie den "FINE"-Modus wählen. Wir empfehlen immer die Anzeige der noch verbleibenden Aufnahmen zu beachten.

# **EINSTELLUNGEN IM WEISSLICHTABGLEICH-MODUS**

Diese Kamera besitzt 4 Weisslichtabgleich-Modi.

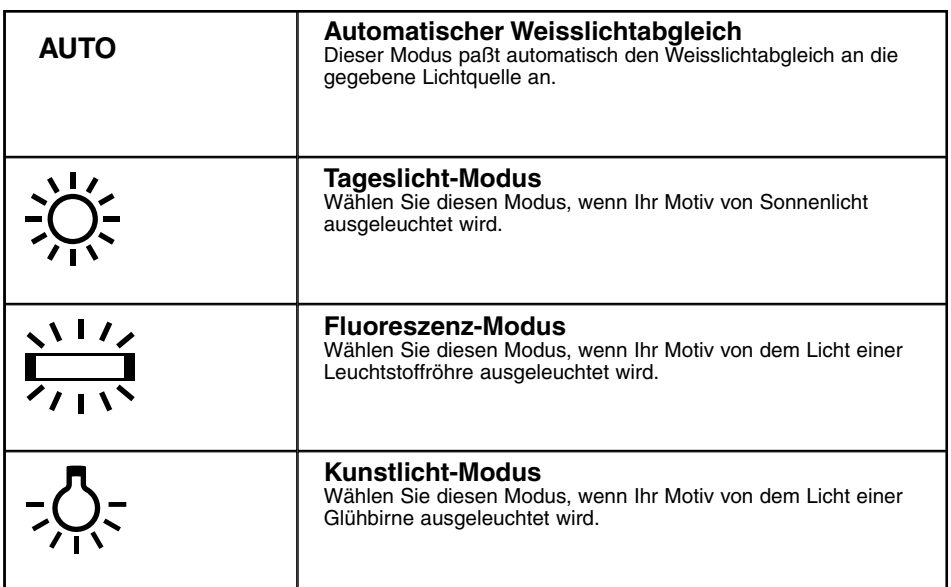

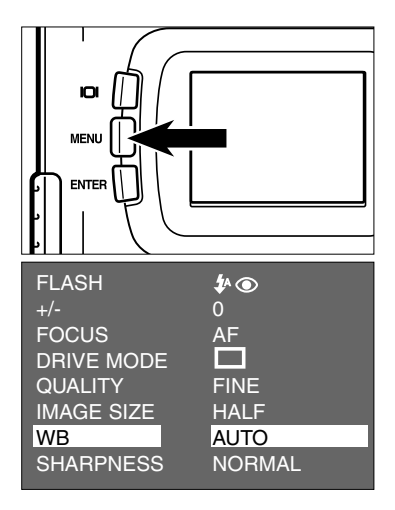

- **Wählen Sie mit dem Einstellrad 1 an und betätigen Sie die MENÜ-Taste.**
	- Das Aufnahme-Modus-Menü wird auf dem LCD-Monitor angezeigt.
- **2** Betätigen Sie die ▲ oder ▼ **Pfeiltaste, bis [WB] hell unterlegt ist und betätigen Sie dann die Pfeiltaste.**

# **EINSTELLUNGEN IM WEISSLICHTABGLEICH-MODUS**

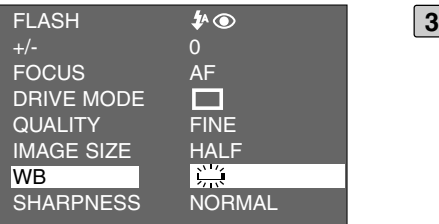

- **Betätigen Sie die ▲ oder ▼ Pfeiltaste, bis der gewünschte Weisslichtabgleich-Modus hell unterlegt ist.**
	- Der Weisslichtabgleich-Modus wechselt in folgender Reihenfolge.

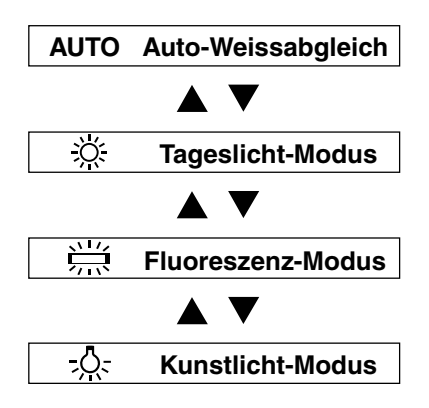

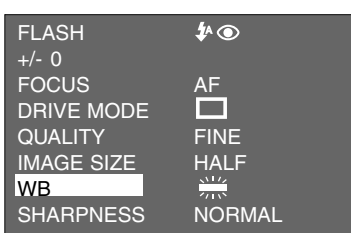

**4** Betätigen Sie die < Pfeiltaste.

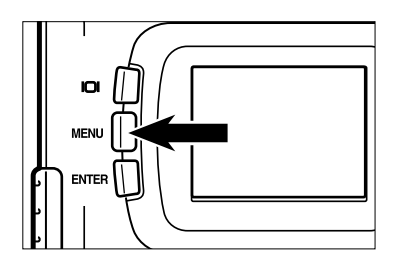

#### **Betätigen Sie die MENÜ-Taste. 5**

• Der gewählte Weisslichtabgleich-Modus wird oben links auf dem LCD-Monitor angezeigt (siehe Seite 35). Ist "AUTO" ausgewählt, erscheint kein Symbol auf dem LCD-Monitor.

## **EINSTELLUNGEN IM WEISSLICHTABGLEICH-MODUS**

\* Die Einstellung im Weisslichtabgleich-Modus kehrt automatisch zu "AUTO" zurück, nachdem Sie die Kamera aus- und wieder eingeschaltet haben.

# **EINSTELLUNGEN IM SCHÄRFE-MODUS**

Diese Kamera besitzt 3 Schärfe-Modi, die in folgender Tabelle beschrieben sind:

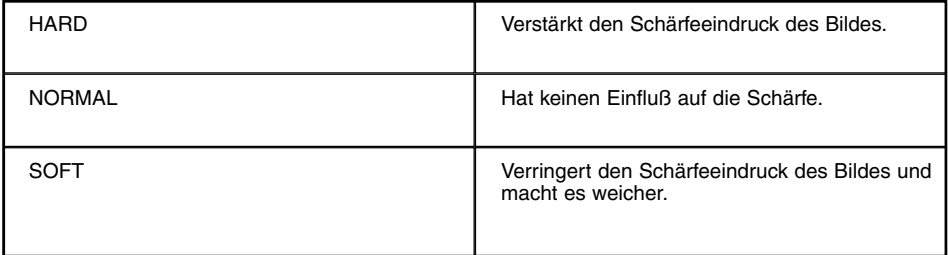

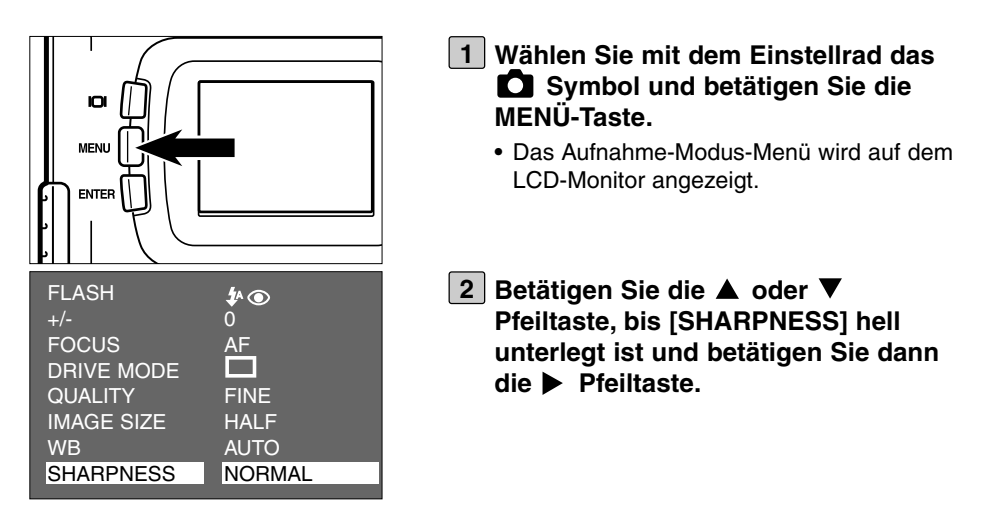

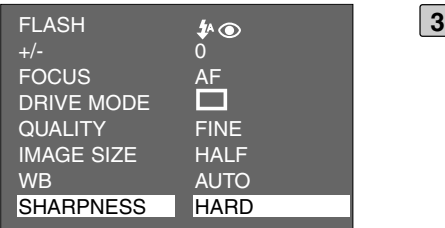

#### **Betätigen Sie die ▲ oder ▼ Pfeiltaste, bis der gewünschte Schärfe-Modus hell unterlegt ist.**

• Der Schärfe-Modus wechselt in folgender Reihenfolge.

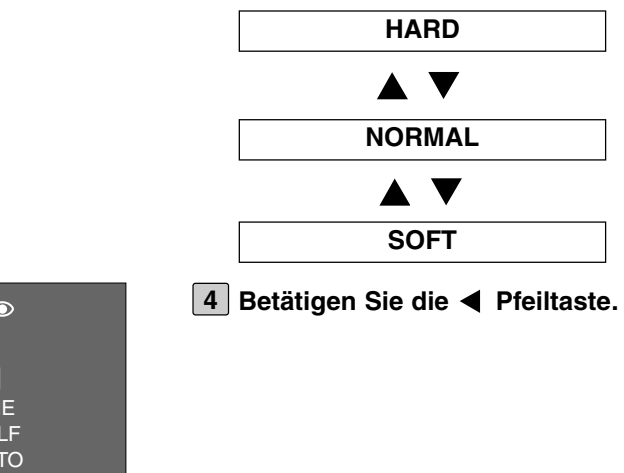

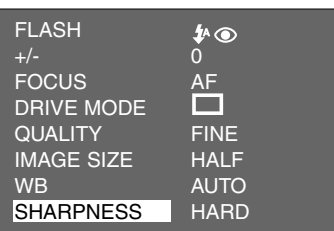

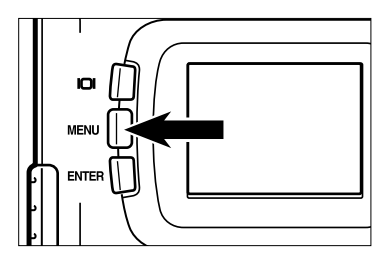

### **Betätigen Sie die MENÜ-Taste. 5**

• Der gewählte Schärfe-Modus wird oben rechts auf dem LCD-Monitor angezeigt (siehe Seite 35). Ist "NORMAL" ausgewählt, erscheint kein Symbol auf dem LCD-Monitor.

# **WIEDERGABE-MODUS**

Die auf der CF-Karte gespeicherten Bilder können Sie als Einzelbild-Wiedergabe auf dem LCD-Monitor anzeigen lassen.

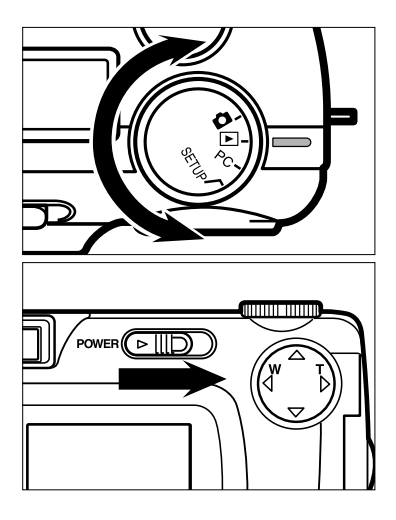

## **1** Drehen Sie das Einstellrad auf **L**.

- Das Einstellrad kann auch bedient werden, wenn die Kamera eingeschaltet ist.
- **Ist die Kamera nicht eingeschaltet, 2 betätigen Sie den Ein-/Ausschalter.**
	- Der Ein-/Ausschalter kehrt in seine ursprüngliche Position zurück.
	- Nach kurzer Zeit wird das zuletzt aufgenommene Bild auf dem LCD-Monitor angezeigt.

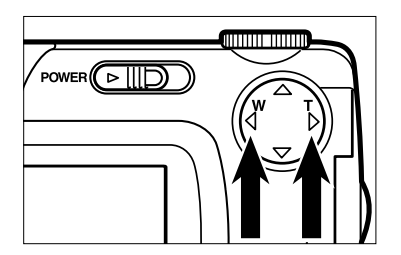

- **Betätigen Sie die**  $\blacktriangleright$  **oder Pfeiltaste, um das gewünschte Bild anzeigen zu lassen.**
	- Durch betätigen der Pfeiltaste, wird Ihnen das nächste Bild angezeigt. Durch betätigen der Pfeiltaste, wird Ihnen das vorherige Bild angezeigt.
	- Wird Ihnen das zuletzt aufgenommene Bild angezeigt und Sie betätigen die Pfeiltaste, erscheint als nächstes das zuerst aufgenommene Bild.
	- Wird Ihnen das zuerst aufgenommene Bild angezeigt und Sie betätigen die Pfeiltaste, erscheint als nächstes das zuletzt aufgenommene Bild.

## **DIE WIEDERGABE-MODUS-ANZEIGE AUF DEM LCD-MONITOR**

## **DIE WIEDERGABE-MODUS ANZEIGE AUF DEM LCD-MONITOR**

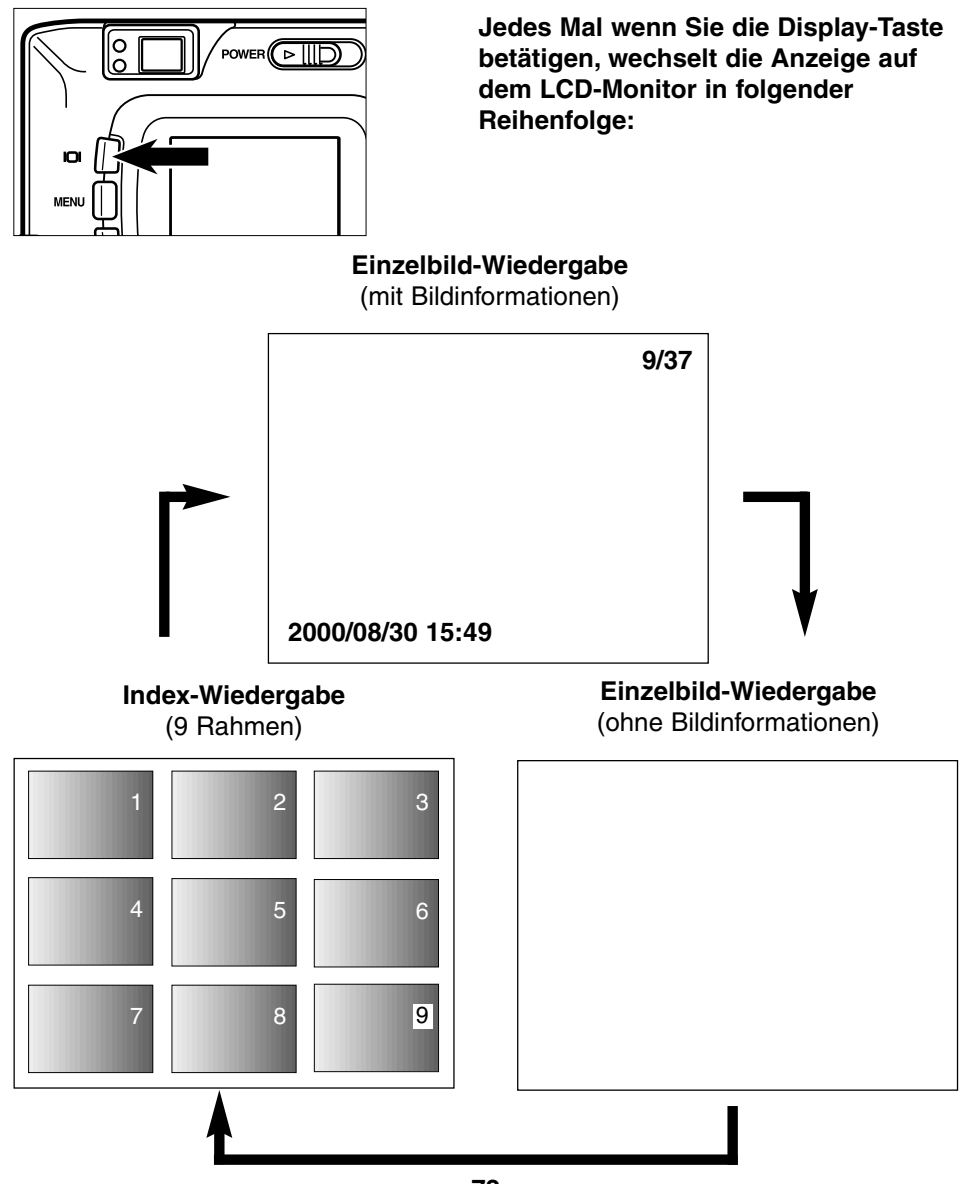
## **DIE WIEDERGABE-MODUS ANZEIGE AUF DEM LCD-MONITOR**

### **DIE BILD-INFORMATIONS-ANZEIGE AUF DEM LCD-MONITOR**

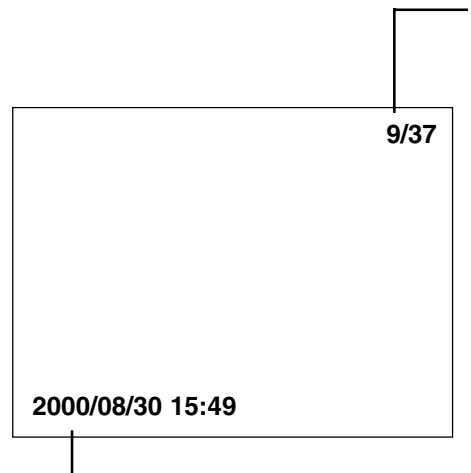

Bildnummer/Gesamte Bildanzahl, die auf der CF-Karte gespeichert werden kann

Aufnahmedatum und -uhrzeit

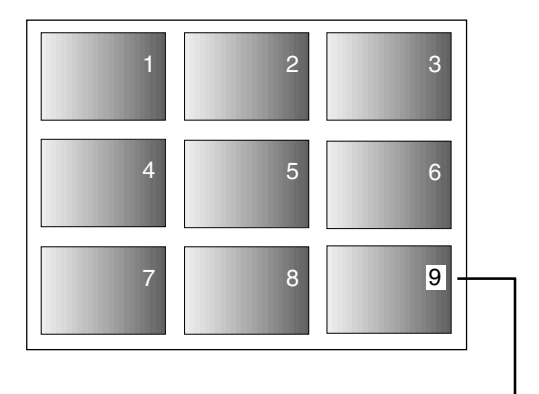

Wenn Sie in den Index-Wiedergabe-Modus wechseln, ist die Bildnummer des im Einzelbild-Wiedergabe-Modus zuletzt angezeigten Bildes, hell unterlegt (in diesem Beispeil ist es Bild Nr.9).

Dieser Modus erlaubt Ihnen sich 9 Bilder gleichzeitig anzuzeigen. Dies erleichtert Ihnen die Suche nach dem gewünschten Bild.

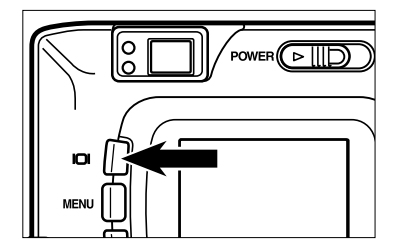

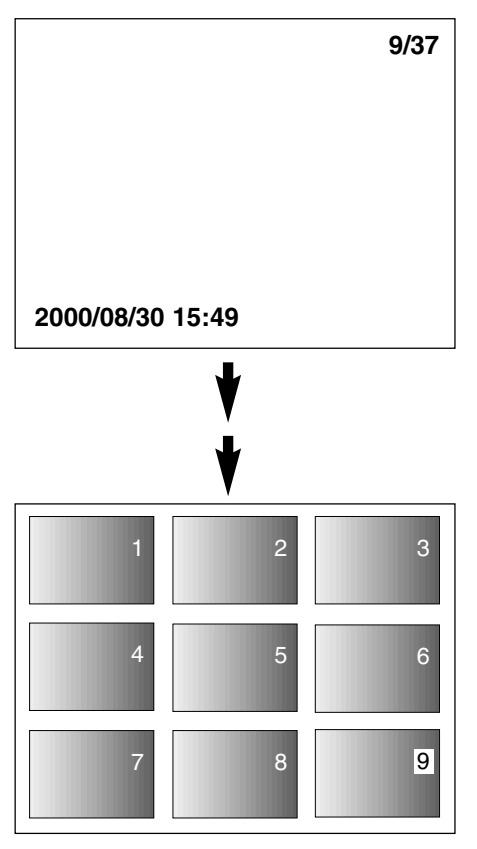

#### **1** Ist die Einzelbild-Wiedergabe gewählt, **betätigen Sie die Display-Taste einoder zweimal. (siehe Seite 72).**

- Werden Ihnen im Einzelbild-Wiedergabe-Modus Bildinformationen angezeigt, betätigen Sie die Display-Taste zweimal. Werden keine Bildinformatonen angezeigt, betätigen Sie die Display-Taste einmal.
- Die Nummer des zuletzt im Einzelbild-Wiedergabe-Modus angezeigten Bildes ist hervorgehoben. Die anderen Bildnujmmern werden weiß dargestellt.

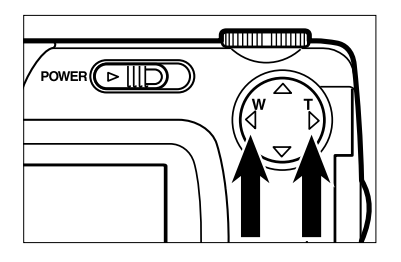

#### **2** Betätigen Sie die ▶ oder **Pfeiltaste, um das gewünschte Bild auszuwählen.**

• Wenn Sie die > Pfeiltaste betätigen, wird das nachfolgende Bild ausgewählt und die Bildnummer ist hell unterlegt. Wenn Sie die

Pfeiltaste betätigen, wird das vorherige Bild ausgewählt und die Bildnummer ist hell unterlegt.

- Ist das 9. Bild ausgewählt (ist Bild Nr. 9 hell unterlegt) und Sie betätigen die Pfeiltaste, werden die folgenden 9 Bilder angezeigt.
- Ist das 10. Bild ausgewählt (ist Bild Nr. 10 hell unterlegt) und Sie betätigen die Pfeiltaste, werden die vorhergehenden 9 Bilder angezeigt.

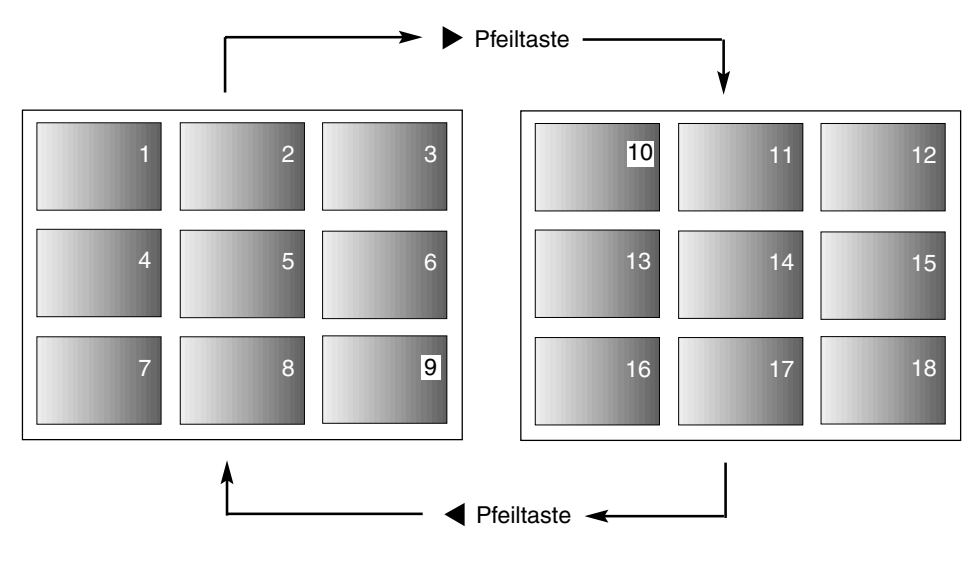

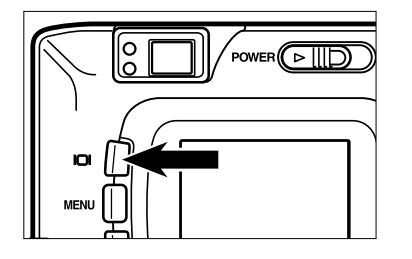

#### **Betätigen Sie die Display-Taste einmal 3(siehe Seite 72).**

- Die Anzeige auf dem LCD-Monitor wechselt vom Index-Wiedergabe-Modus in den Einzelbild-Wiedergabe-Modus (mit Bildinformationen).
- Das ausgewählte Index-Bild (die Bildnummer ist hell unterlegt) wird im Einzelbild-Wiedergabe-Modus angezeigt.

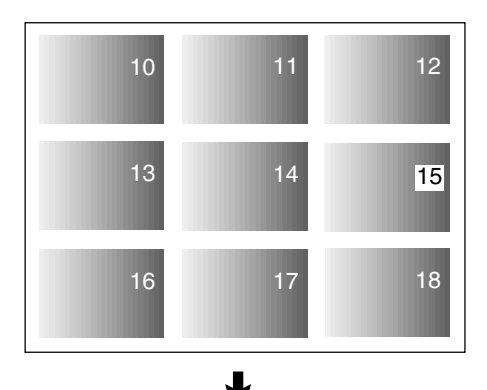

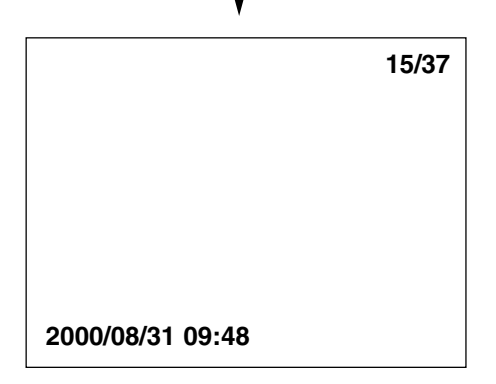

Dieser Modus bietet auf dem LCD-Monitor eine 2,5-fache Vergrößerung des Bildes. Dies erleichtert die Kontrolle von Details in der Aufnahme.

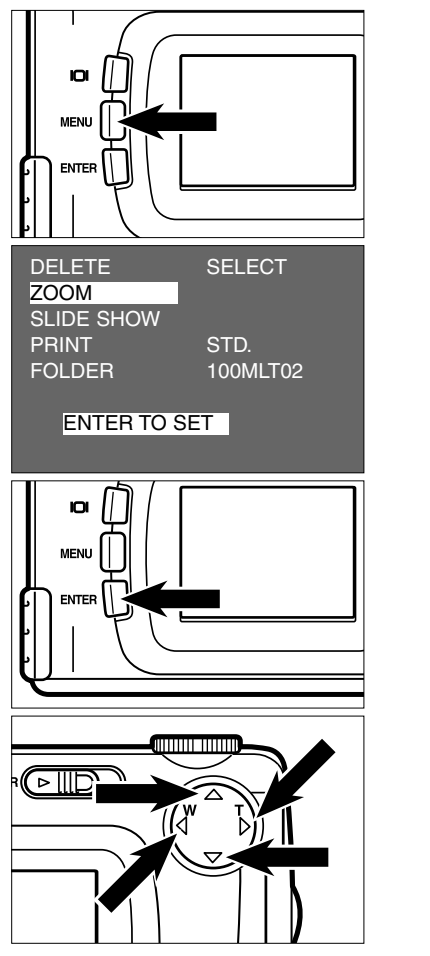

### **1** Drehen Sie das Einstellrad auf **L**.

- Das Wiedergabe-Modus-Menü wird auf dem LCD-Monitor angezeigt.
- **2** Betätigen Sie die ▲ oder **Pfeiltaste, bis [ZOOM] hell unterlegt ist.**
	- "ENTER TO SET" wird Ihnen unten auf dem LCD-Monitor angezeigt.
- **Betätigen Sie die ENTER-Taste. 3**
	- Die Bildmitte wird im Einzelbild-Wiedergabe-Modus oder im Index-Wiedergabe-Modus 2.5-fach vergrößert.
- **4** Betätigen Sie die ▲, ▼, ▶ oder **Pfeiltasten, um das vergrößerte Bild scollen zu können.**
	- Das Bild bewegt sich in Richtung des betätigten Pfeiles.
	- Das Bild bewegt sich, solange Sie eine Pfeiltaste gedrückt halten.

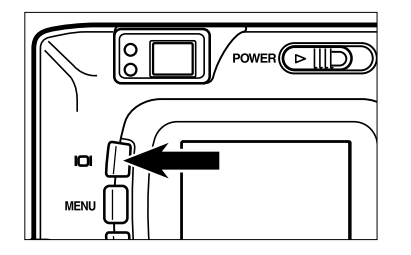

- **Um die Zoom-Wiedergabe zu 5beenden, betätigen Sie die Display-Taste.**
	- Wenn Sie zuvor vom Einzelbild-Wiedergabe-Modus in den Zoom-Wiedergabe-Modus gewechselt haben, kehren Sie nun in den Einzelbild-Wiedergabe-Modus (mit Bildinformationen) zurück. Waren Sie zuvor im Index-Wiedergabe-Modus, kehren Sie in den Einzelbild-Wiedergabe-Modus (ohne Bildinformationen) zurück. Betätigen Sie die Display-Taste nochmals, befinden Sie sich im Index-Wiedergabe-Modus.
	- Sie können den Zoom-Wiedergabe-Modus auch beenden, indem Sie die MENÜ-Taste betätigen. Dadurch gelangen Sie in den Wiedergabe-Modus. Betätigen Sie die Taste nochmals, sind Sie im Einzelbild-Wiedergabe-Modus.

- \* Im Zoom-Wiedergabe-Modus wird das Bild um die Bildmitte herum in einer Auflösung von 640 x 400 pixel auf dem LCD-Monitor angezeigt.
- \* Bilder, die schon mit der Digital-Zoom-Funktion (siehe Seite 51) aufgenommen wurden, können nicht im Zoom-Wiedergabe-Modus angezeigt werden. Wenn Sie versuchen sich ein solches Bild wie in Schritt [1] bis [3] auf der vorherigen Seite beschrieben anzeigen zu lassen, kehrt die Kamera in den Einzelbild-Wiedergabe-Modus zurück.

### **STARTEN DER DIA SHOW**

Die Bilder können, wie bei einer automatischen Dia Show, fortlaufend auf dem LCD-Monitor angezeigt werden.

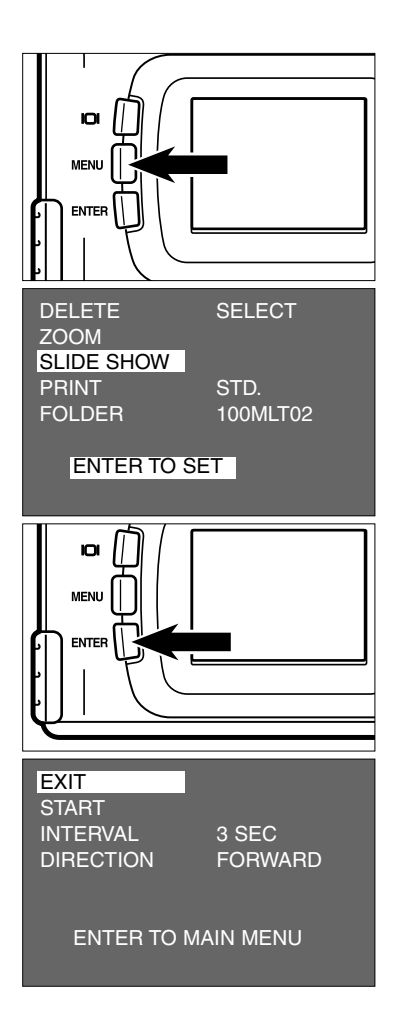

## **1** Drehen Sie das Einstellrad auf **L**.

- Das Wiedergabe-Modus-Menü wird auf dem LCD-Monitor angezeigt.
- **2** Betätigen Sie die ▲ oder **Pfeiltaste, bis [SLIDE SHOW] hell unterlegt ist.**
	- "ENTER TO SET" wird Ihnen unten auf dem LCD-Monitor angezeigt.

### **Betätigen Sie die ENTER-Taste. 3**

• Das Dia Show-Modus-Menü wird, wie in der Abbildung, auf dem LCD-Monitor angezeigt.

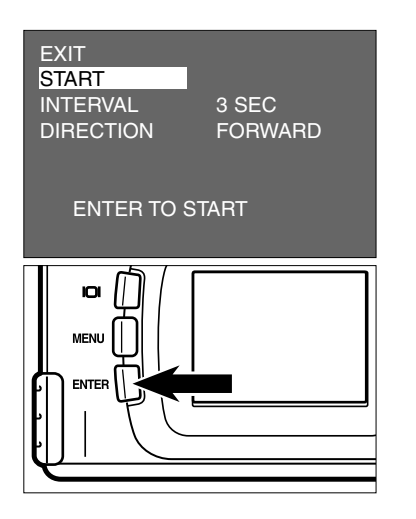

- 4 Betätigen Sie die ▲ oder **Pfeiltaste, bis [START] hell unterlegt ist.**
	- "ENTER TO START" wird Ihnen unten auf dem LCD-Monitor angezeigt.

### **Betätigen Sie die ENTER-Taste. 5**

• Die Dia-Show beginnt so, wie in den Einstellungen des Dia Show-Modus-Menüs festgelegt. (Einstellungen von "INTERVAL" und "DIRECTION").

### **BEENDEN DER DIA SHOW**

- **Betätigen Sie eine der folgenden 1 Tasten, während die Dia-Show abläuft. Die Dia-Show stoppt wenn Sie eine der Folgenden Tasten drücken.**
	- **Auslöser**
	- $-$  Eine der  $\blacktriangle$ ,  $\nabla$ ,  $\blacktriangleright$  und  $\blacktriangleleft$ **Pfeiltasten**
	- **Display-Taste**
	- **MENÜ-Taste**
	- **ENTER-Taste**
	- Betätigen Sie die ENTER-Taste während die Dia-Show anhält und die Dia-Show wird fortgesetzt.

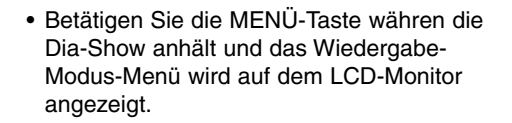

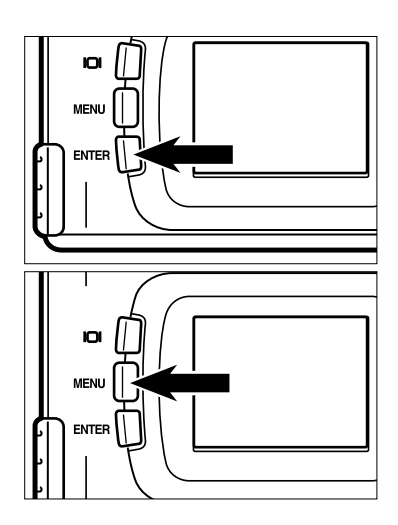

## **EINSTELLUNDGEN IM DIA SHOW-MODUS-MENÜ**

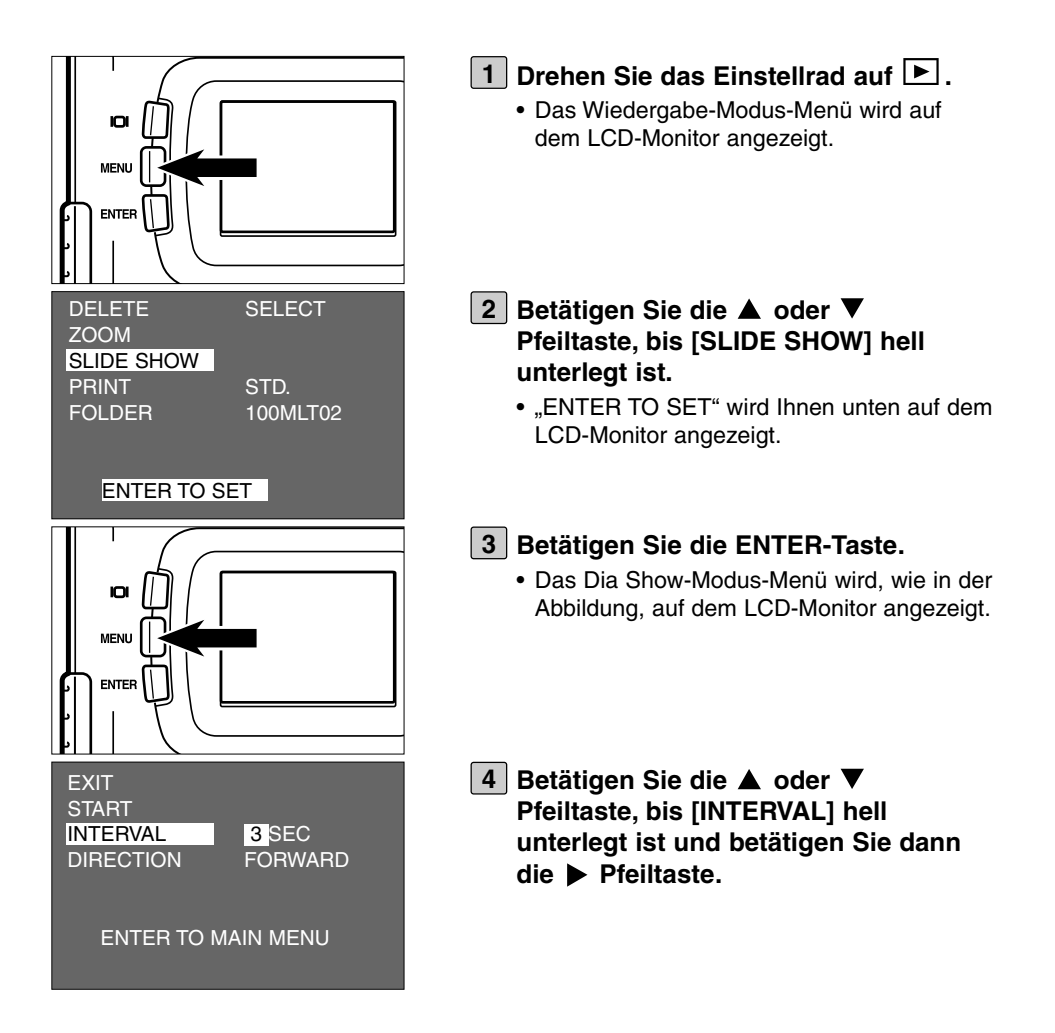

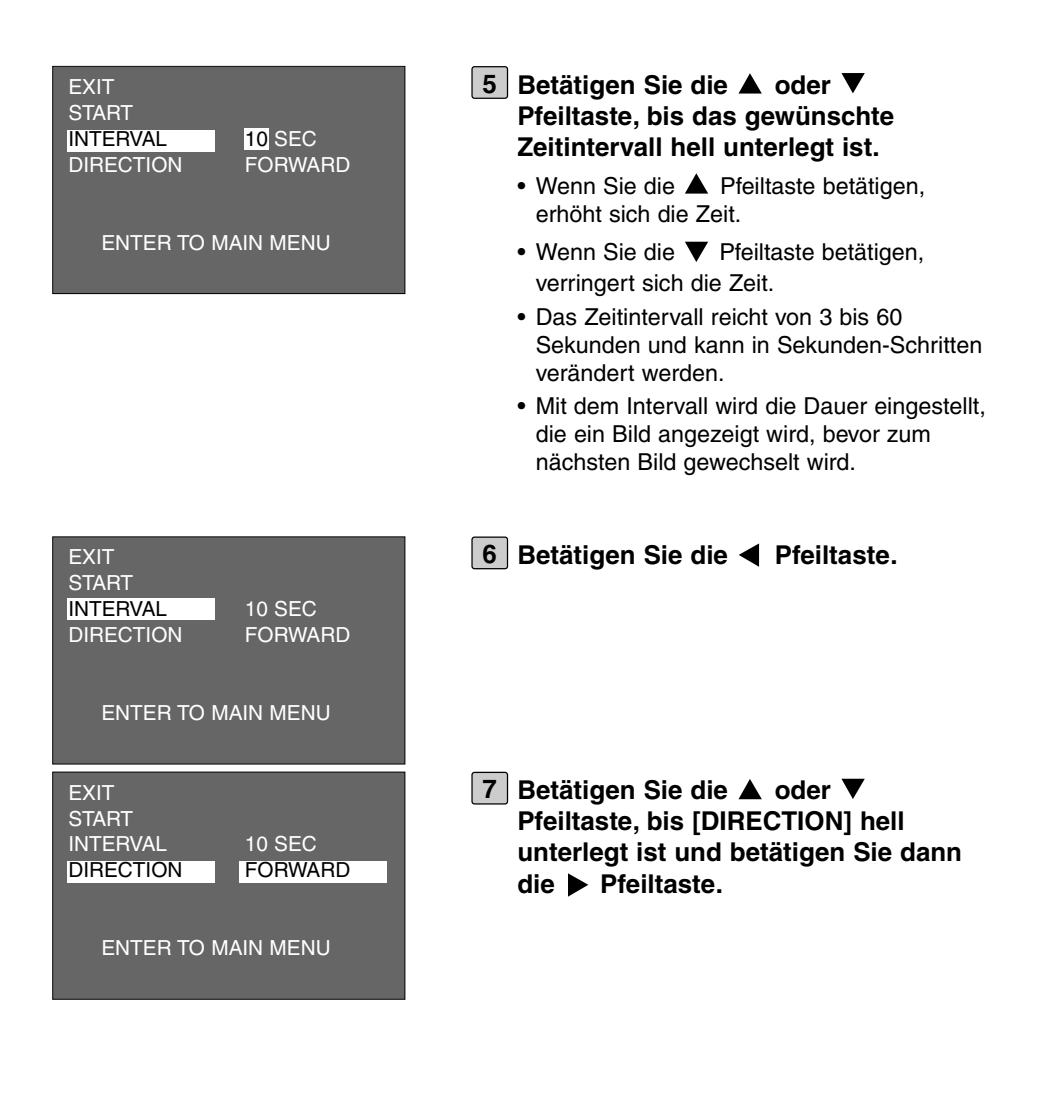

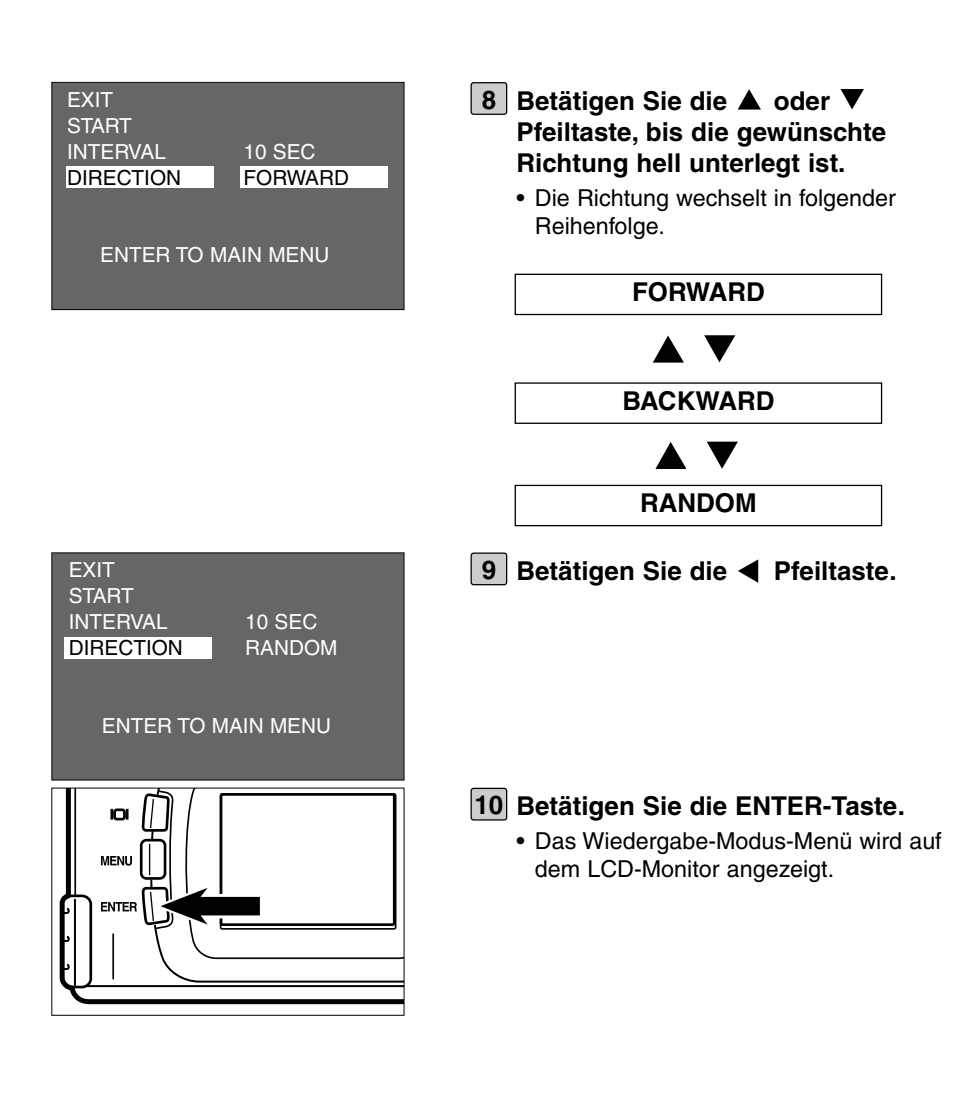

# **LÖSCHEN VON BILDERN**

# **LÖSCHEN EINES BILDES**

Die auf der CF-Karte gespeicherten Bilder können gelöscht werden, während Sie den Vorgang auf dem LCD-Monitor kontrollieren.

# **VORSICHT**

Seien Sie beim Löschen der Bilder vorsichtig, da ein gelöschtes Bild nicht wieder hergestellt werden kann.

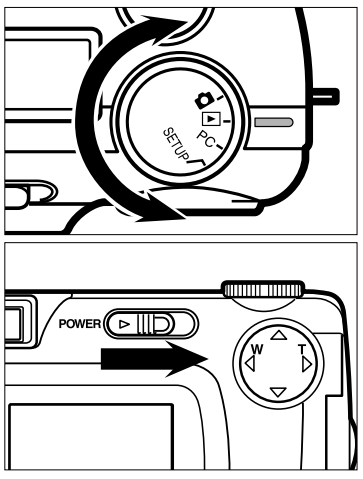

### • Der Ein-/Ausschalter kehrt in seine ursprüngliche Position zurück. • Nach kurzer Zeit wird das zuletzt

aufgenommene Bild auf dem LCD-Monitor angezeigt.

**1** Drehen Sie das Einstellrad auf  $\blacktriangleright$ . • Das Einstellrad kann auch bedient werden, wenn die Kamera eingeschaltet ist.

**Ist die Kamera nicht eingeschaltet, 2 betätigen Sie den Ein-/Ausschalter.**

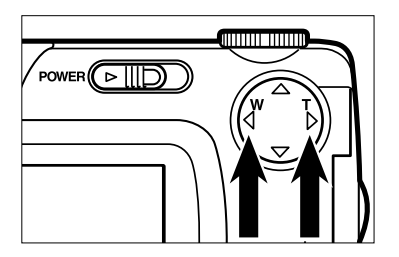

### **Betätigen Sie die < oder Pfeiltaste, um das zu löschende Bild auszuwählen.**

• Betätigen Sie die > Pfeiltaste, wird das nachfolgende Bild ausgewählt. Betätigen Sie die Pfeiltaste, wird das vorherige Bild ausgewählt.

# **LÖSCHEN EINES BILDES**

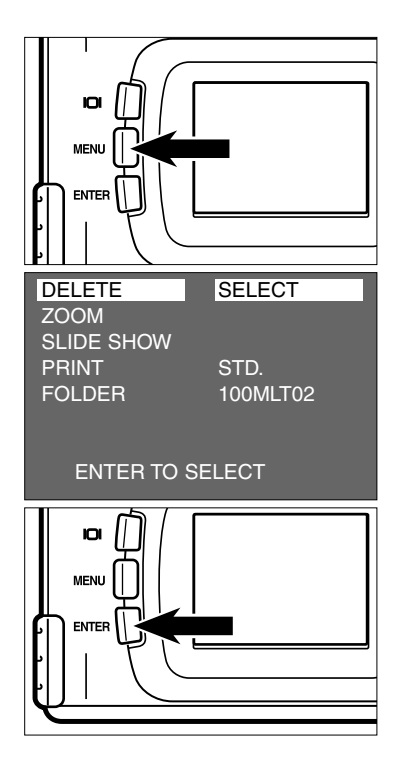

### **Betätigen Sie die MENÜ-Taste. 4**

- Das Wiedergabe-Modus-Menü wird auf dem LCD-Monitor angezeigt.
- **Nachdem [DELETE] hell unterlegt ist, betätigen Sie die Pfeiltaste.**

- **Nachdem [SELECT] hell unterlegt ist, 6 betätigen Sie die ENTER-Taste.**
	- Das zu löschende Bild, wird nun auf dem LCD-Monitor angezeigt. Die Option das Bild zu löschen, erscheint, wie in der Abbildung gezeigt.

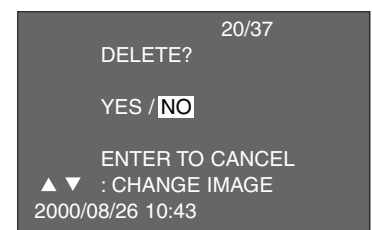

In dieser Abbildung ist der Hintergrund zurbesseren Übersicht grau dargestellt. Auf dem LCD-Monitor sehen Sie das zu löschende Bild im Hintergrund.

# **LÖSCHEN EINES BILDES**

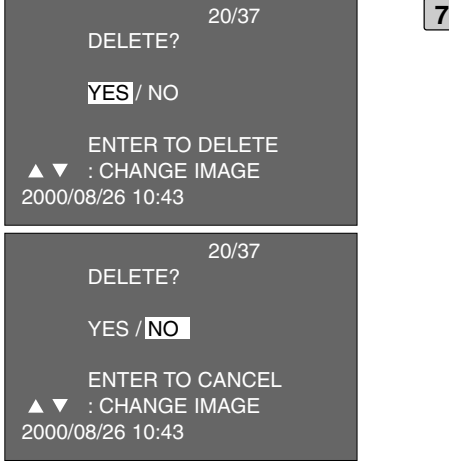

### **Betätigen Sie die Pfeiltaste, bis [YES] hell unterlegt ist und betätigen Sie dann die ENTER-Taste.**

- Das Bild, das auf dem LCD-Monitor erschien, ist gelöscht.
- Nach dem Löschvorgang eines Bildes, wird das nächste Bild angezeigt ("PLAY BACK" blinkt bis die Bildnummer angezeigt wird). Die Option, ob Sie dieses Bild löschen möchten folgt wie in nebenstehender Abbildung.
- In dieser Anzeige kann das zu löschende Bild mit der  $\blacktriangle$  oder  $\nabla$  Pfeiltaste ausgewählt werden. Betätigen Sie die Pfeiltaste, um das vorherige Bild anzeigen zu lassen. Betätigen Sie die ▼ Pfeiltaste. um das nachfolgende Bild anzeigen zu lassen.
- **Wiederholen Sie Schritt [7], wenn Sie 8 weitere Bilder löschen möchten.**

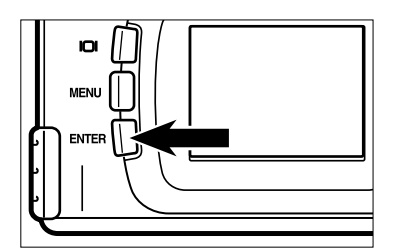

- **Um den Löschvorgang zu 9vervollständigen, versichern Sie sich , daß [NO] hell unterlegt ist und betätigen Sie dann zur Bestätigung die ENTER-Taste.**
	- Der LCD-Monitor kehrt in den Wiedergabe-Modus zurück.

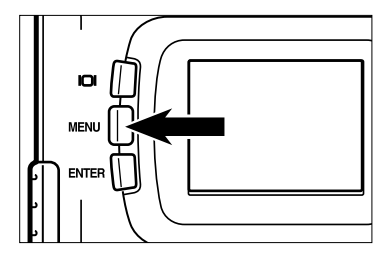

### **Betätigen Sie die MENÜ-Taste. 10**

• Der LCD-Monitor kehrt in den Wiedergabe-Modus zurück.

# **LÖSCHEN ALLER BILDER**

Alle Bilder, die auf der CF-Karte gespeichert sind, können gelöscht werden.

# **VORSICHT**

Seien Sie beim Löschen der Bilder vorsichtig, da ein gelöschtes Bild nicht wieder hergestellt werden kann.

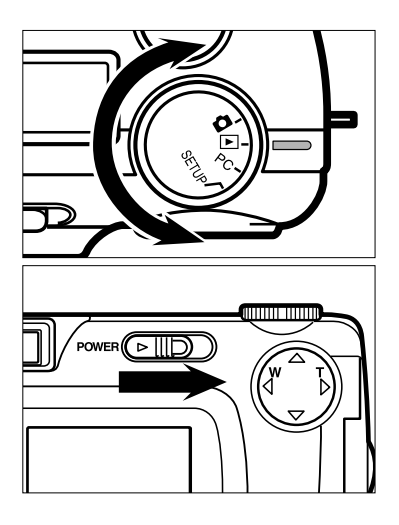

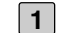

### **1** Drehen Sie das Einstellrad auf  $\blacktriangleright$ .

- Das Einstellrad kann auch bedient werden, wenn die Kamera eingeschaltet ist.
- **Ist die Kamera nicht eingeschaltet, 2 betätigen Sie den Ein-/Ausschalter.**
	- Der Ein-/Ausschalter kehrt in seine ursprüngliche Position zurück.
	- Nach kurzer Zeit wird das zuletzt aufgenommene Bild auf dem LCD-Monitor angezeigt.

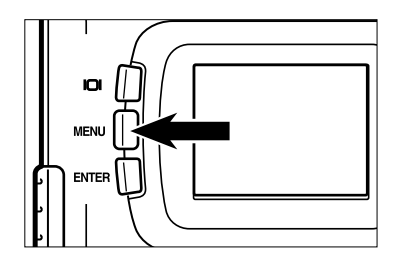

## **Betätigen Sie die MENÜ-Taste. 3**

• Das Wiedergabe-Modus-Menü erscheint auf dem LCD-Monitor.

# **LÖSCHEN ALLER BILDER**

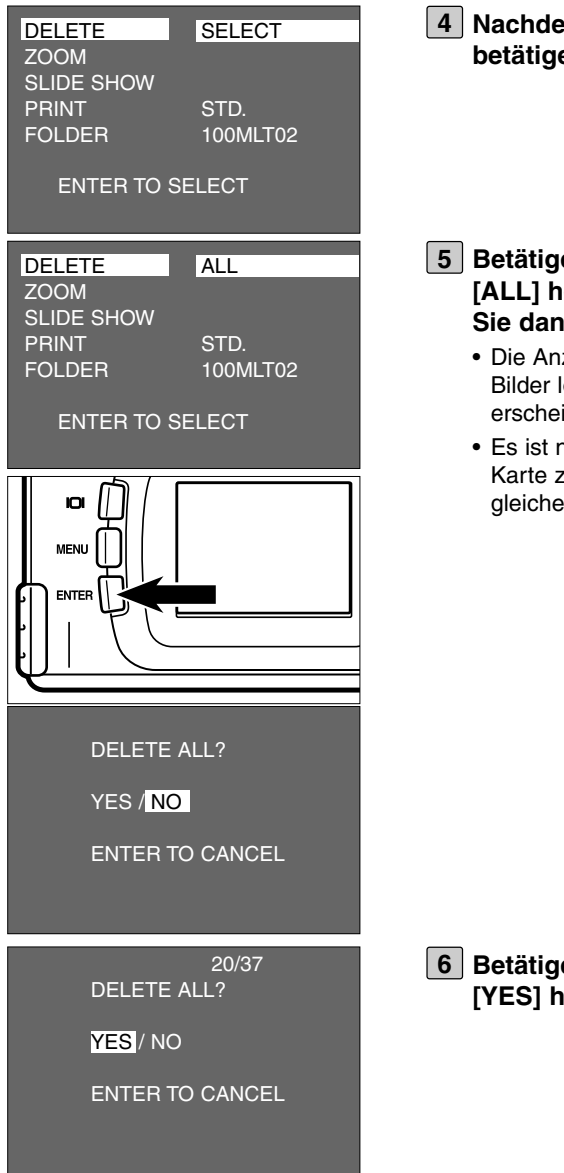

**Nachdem [DELETE] hell unterlegt ist, betalien Sie die Die Pfeiltaste.** 

- **Betatige Pfeiltaste, bis** *<u><b>iell unterlegt ist und betätigen</u>* **Sie dann die ENTER-Taste.**
	- zeige zur Bestätigung, ob Sie alle löschen möchten oder nicht, int wie in der Abbildung dargestellt.
	- eur möglich alle Bilder auf der CFu löschen, wenn diese mit der n Kamera aufgenommen wurden.

**Butaige 4 Pfeiltaste, bis Poll unterlegt ist.** 

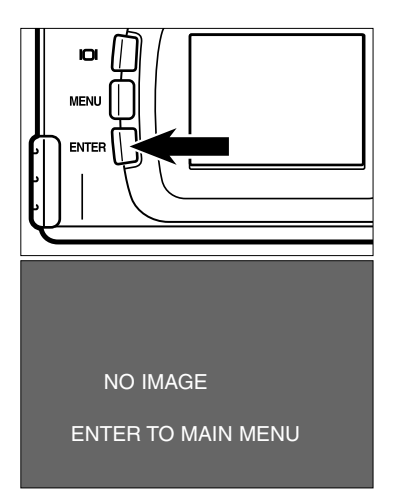

#### **Betätigen Sie die ENTER-Taste. 7**

- Alle auf der CF-Karte gespeicherten Bilder werden gelöscht.
- Während alle Bilder gelöscht werden, blinkt der Schärfe-Indikator (grün) langsam (ca. 2 mal in einer Sekunde).
- Nachdem alle Bilder von der CF-Karte gelöscht sind, erscheint [NO IMAGE] und [ENTER TO MAIN MENU] auf dem LCD-Monitor.

# **VOREINSTELLUNGEN IM WIEDERGABE-MODUS**

## **DAS WIEDERGABE-MODUS-MENÜ (LCD-Monitor)**

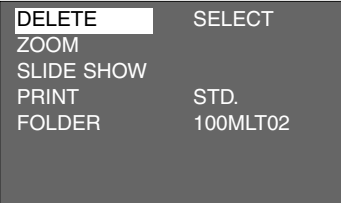

### **OPTIONEN UND EINSTELLUNGEN IM WIEDERGABE-MODUS**

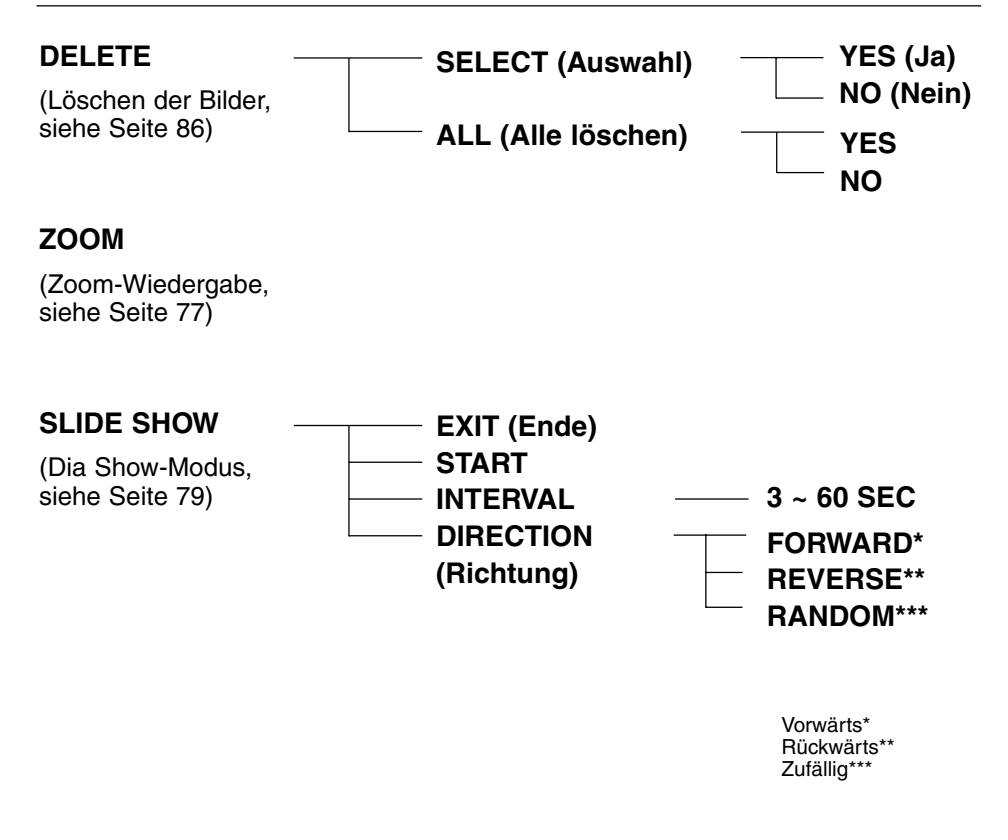

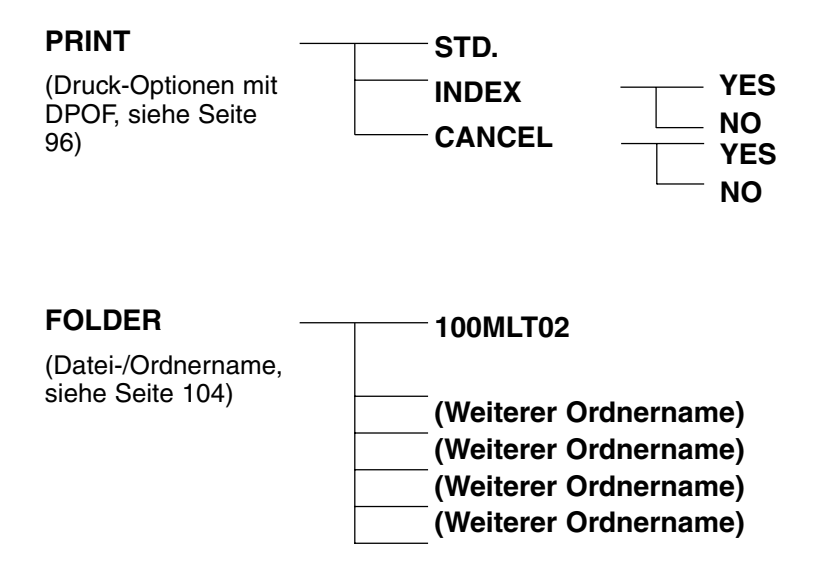

\* "DELETE" (Löschen der Bilder), siehe Seite 86. "ZOOM" (Zoom-Wiedergabe), siehe Seite 77. "SLIDE SHOW" (automatische Dia Show), siehe Seite 79. Die beiden Optionen "PRINT" (Druckeinstellungen mit DPOF) und "FOLDER" (Ordnername) werden auf den folgenden Seiten beschrieben.

Die Dimâge 2330ZOOM Kamera unterstützt das Format DPOF™ (Digital Print Order Format) Version 1.00. Hiermit können Sie die Art und Anzahl der zu druckenden Bilder bestimmen. Die Karte (CompactFlash-Karte bzw. SmartMedia-Karte), auf der Sie die ausgewählten Bilder zusammen mit den DPOF-Daten gespeichert haben, können Sie direkt bei Ihrem Fotofachlabor, das mit DPOF vertraut ist, in einer vorab gewählten Anzahl drucken lassen. Eine aufwändige Titelvergabe oder ein Passwort für die DPOF-Daten ist nicht nötig. Desweiteren können Sie Ihre Karte mit den Bildern und den DPOF-Daten in einen Drucker, der DPOF unterstützt, einstecken und so direkt die Daten automatisch in der vorher gewählten Anzahl übertragen und ausdrucken lassen.

- \* Das DPOF-Format ist in Zusammenarbeit von Eastman Kodak Company, Canon Inc., Fuji Photo Film Co., Ltd., und Matsushita Electric Industrial Co. Ltd., entwickelt worden um direkt von der Digitalkamera aus Druckeinstellungen vornehmen zu können.
- \* Diese Kamera unterstützt nicht "DPOF Version 1.10" welche im Juli 2000 auf den Markt kam.

### **EINSTELLUNG DES BILDES UND DER ZU DRUCKENDEN ANZAHL**

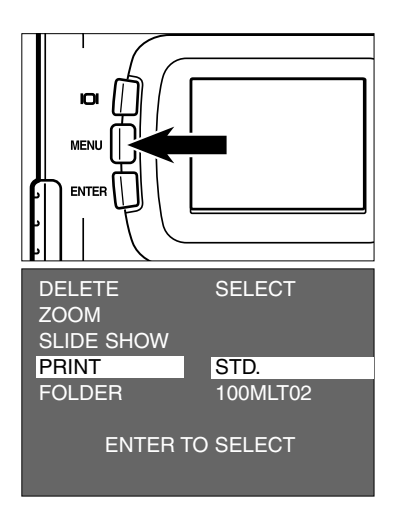

- **1** Drehen Sie das Einstellrad auf L■und **betätigen Sie die MENÜ-Taste.**
	- Das Wiedergabe-Modus-Menü wird auf dem LCD-Monitor angezeigt.
- **2** Betätigen Sie die ▲ oder ▼ **Pfeiltaste, bis [PRINT] hell unterlegt ist und betätigen Sie dann die Pfeiltaste.**

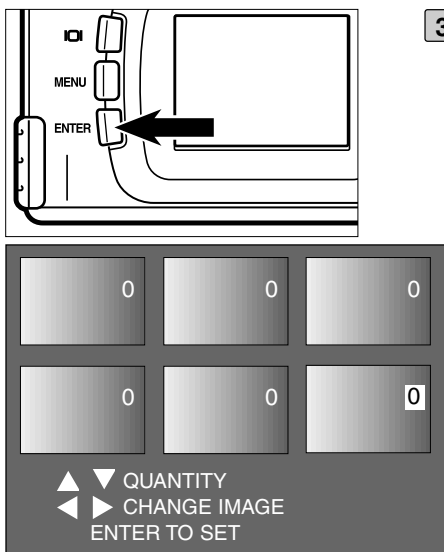

### **Nachdem [STD.] hell unterlegt ist, 3 betätigen Sie die ENTER-Taste.**

• Die Anzeige zur Bestimmung der zu druckenden Anzahl erscheint auf dem LCD-**Monitor** 

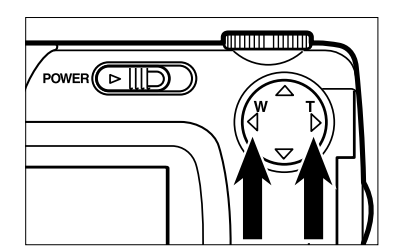

### <mark>4</mark> Betätigen Sie die ◀ oder ▶ Pfeil**taste, um das zu druckende Bild auszuwählen.**

- Ist das zu druckende Bild ausgewählt, ist die Bildnummer hell unterlegt.
- Ist das 6. Bild ausgewählt (ist die Bildnummer hell unterlegt) und Sie betätigen die Pfeiltaste, werden Ihnen die 6 folgenden Bilder angezeigt.
- Ist das 7. Bild ausgewählt (ist die Bildnummer hell unterlegt) und Sie betätigen die Pfeiltaste, werden Ihnen die 6 vorherigen Bilder angezeigt.

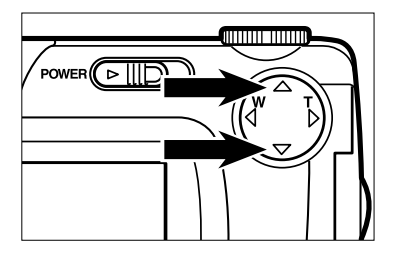

- **5** Betätigen Sie die ▲ oder **Pfeiltaste, um die Bildnummer des zu druckenden Bildes auszuwählen.**
	- Ist die  $\triangle$  Pfeiltaste gedrückt, erhöht sich die Bildnummer.
	- Ist die  $\Psi$  Pfeiltaste gedrückt, verringert sich die Bildnummer.

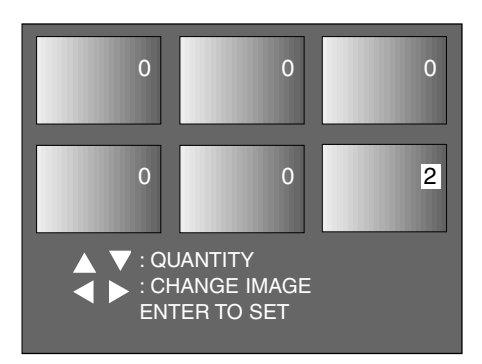

- **Wiederholen Sie Schritt [4] und [5], 6um die Anzahl der Ausdrucke für alle Bilder festzulegen.**
	- Für Bilder, die Sie nicht drucken möchten, wählen Sie die 0.

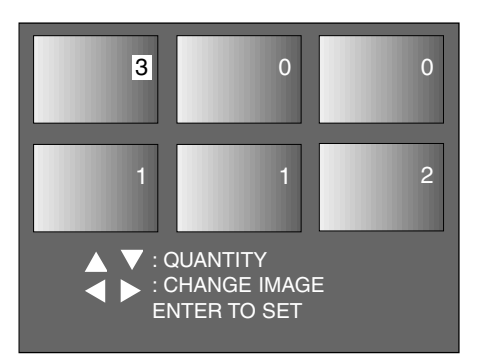

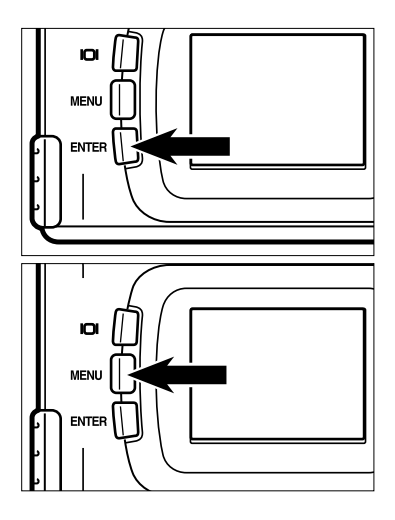

#### **Betätigen Sie die ENTER-Taste. 7**

- Die DPOF-Datei mit den Bilddaten und der Anzahl der Ausdrucke ist auf der CF-Karte gespeichert.
- Nachdem die Datei gespeichert wurde, kehrt die LCD-Monitor-Anzeige wieder in das Wiedergabe-Modus-Menü zurück.

#### **Betätigen Sie die MENÜ-Taste. 8**

• Die LCD-Monitor-Anzeige kehrt in den Wiedergabe-Modus zurück.

### **INDEX-DRUCKEINSTELLUNGEN**

Diese Einstellung erlaubt es Ihnen alle, auf der CF-Karte gespeicherten Bilder, als Indexdruck auf einem Blatt auszudrucken.

Abbildung eines Index-Prints

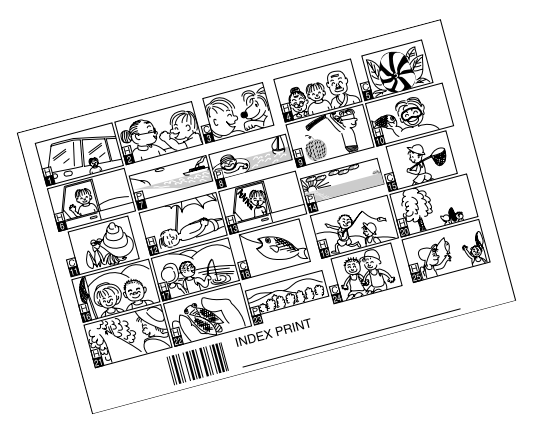

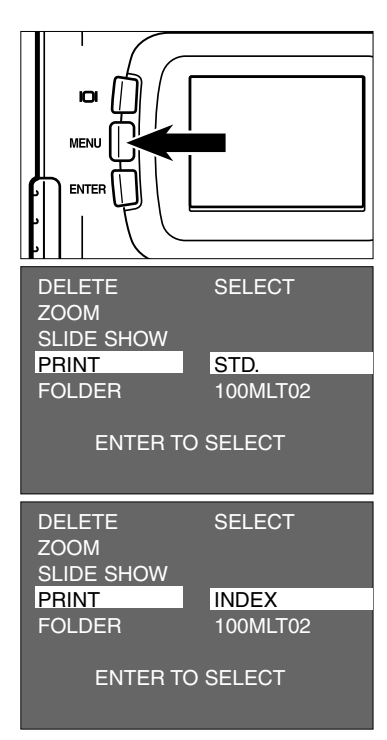

- **1** Drehen Sie das Einstellrad auf L■und **betätigen Sie die MENÜ-Taste.**
	- Das Wiedergabe-Modus-Menü wird auf dem LCD-Monitor angezeigt.
- **Betätigen Sie die ▲ oder ▼ Pfeiltaste, bis [PRINT] hell unterlegt ist und betätigen Sie dann die Pfeiltaste.**
- **Betätigen Sie die ▼ Pfeiltaste, bis [INDEX] hell unterlegt ist und betätigen Sie dann die ENTER-Taste.**

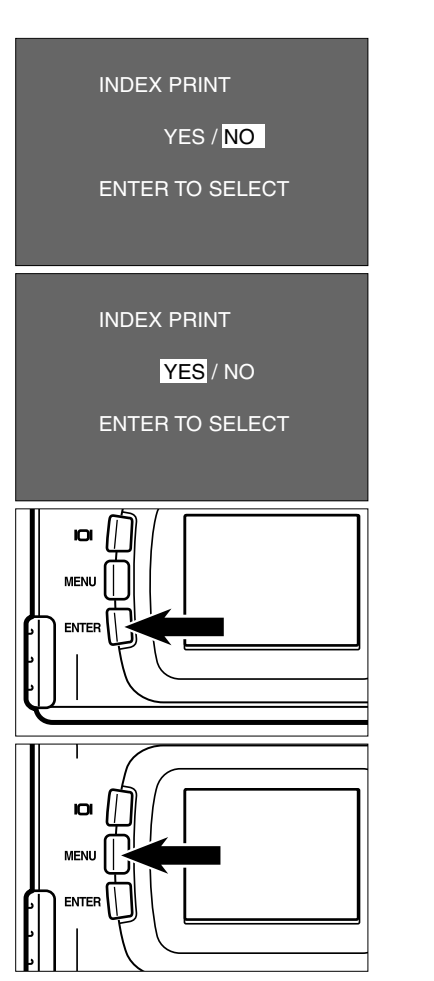

**4 Betätigen Sie die Pfeiltaste, so daß [YES] hell unterlegt ist.**

#### **Betätigen Sie die ENTER-Taste. 5**

- Die DPOF-Datei mit den Bilddaten und der Anzahl der Ausdrucke ist auf der CF-Karte gespeichert.
- Nachdem die Datei gespeichert wurde, kehrt die LCD-Monitor-Anzeige wieder in das Wiedergabe-Modus-Menü zurück.
- **Betätigen Sie die MENÜ-Taste. 6**
	- Die LCD-Monitor-Anzeige kehrt in den Wiedergabe-Modus zurück.

### **AUFHEBEN DER DRUCKEINSTELLUNGEN MIT DPOF**

Alle Druckeinstellungen mit DPOF, die auf den Seiten 96 bis 99 beschrieben sind, können aufgehoben werden. Auch die Indexdruckeinstellungen (siehe Seite 100) können gelöscht werden.

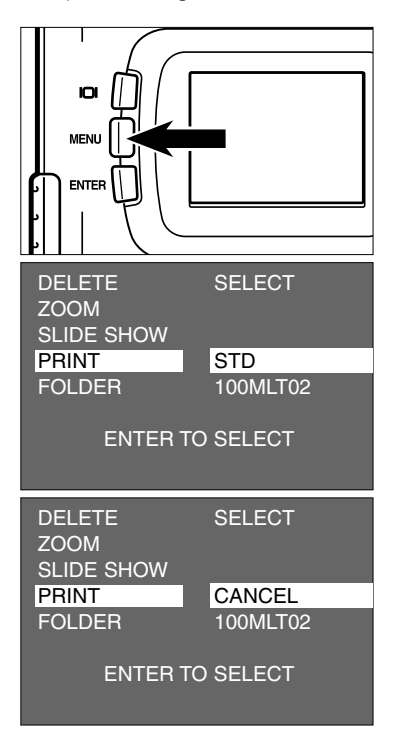

### **1** Drehen Sie das Einstellrad auf LDund **betätigen Sie die MENÜ-Taste.**

- Das Wiedergabe-Modus-Menü wird auf dem LCD-Monitor angezeigt.
- **2** Betätigen Sie die ▲ oder ▼ **Pfeiltaste, bis [PRINT] hell unterlegt ist und betätigen Sie dann die Pfeiltaste.**
- **Betätigen Sie die ▼ Pfeiltaste zweimal, so daß [CANCEL] hell unterlegt ist und betätigen Sie dann die ENTER-Taste.**
	- Die Anzeige, ob Sie die Druckeinstellungen löschen möchten oder nicht, erscheint wie in nebenstehender Abbildung.

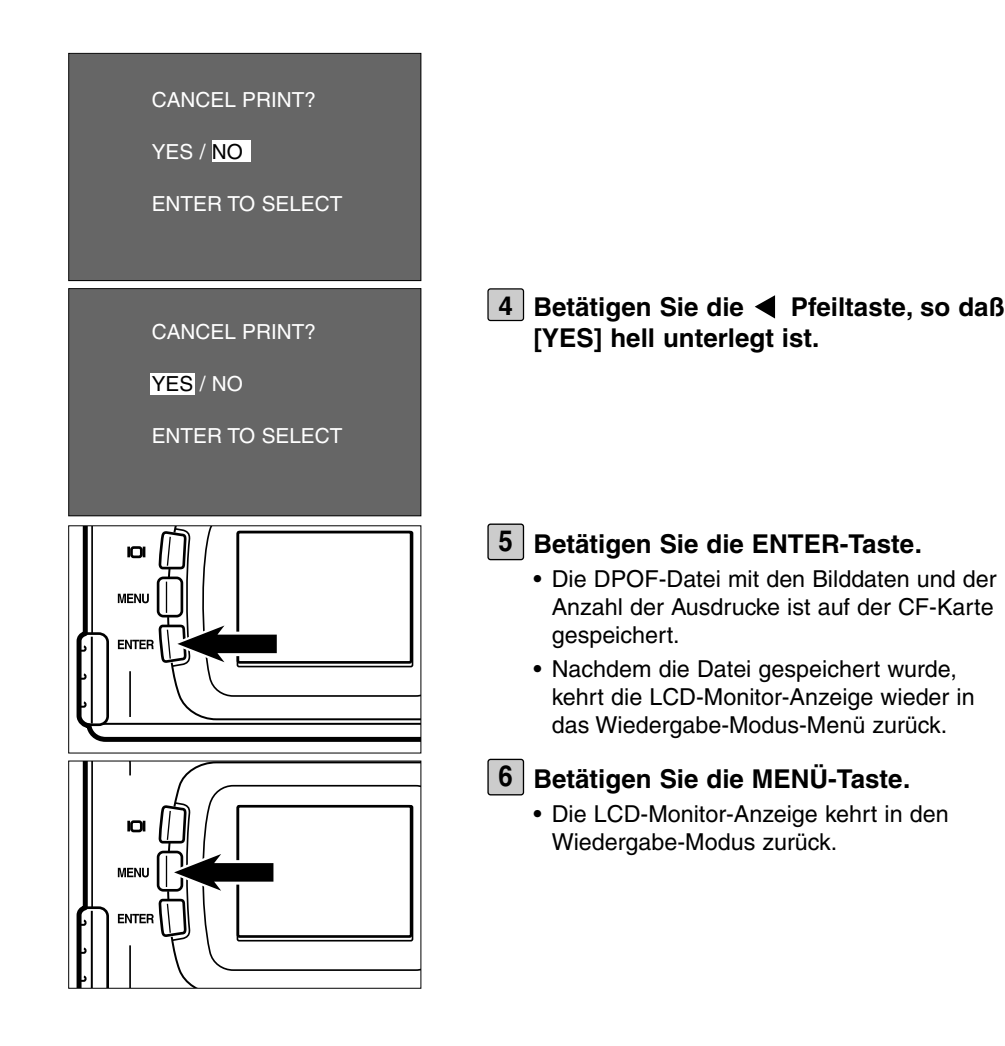

# **BENENNUNG DER BILD-DATEN**

Die Datei in der CF-Karte stimmt mit dem DCF-Format überein (Design rule for Camera File system).

Wenn Sie eine Aufnahme mit dieser Kamera machen, wird die Datei im "Dcim" Ordner der CF-Karte abgelegt. Das erste aufgenommene Bild liegt unter dem Namen "Pict0001.jpg" in dem Unter-Ordner "100mlt02" im Ordner "Dcim". Alle weiteren Aufnahmen werden auch im Ordner "100mlt02" abgelegt. Der Name des Ordners, in dem die Bilder liegen, wird im Wiedergabe-Modus-Menü angezeigt.

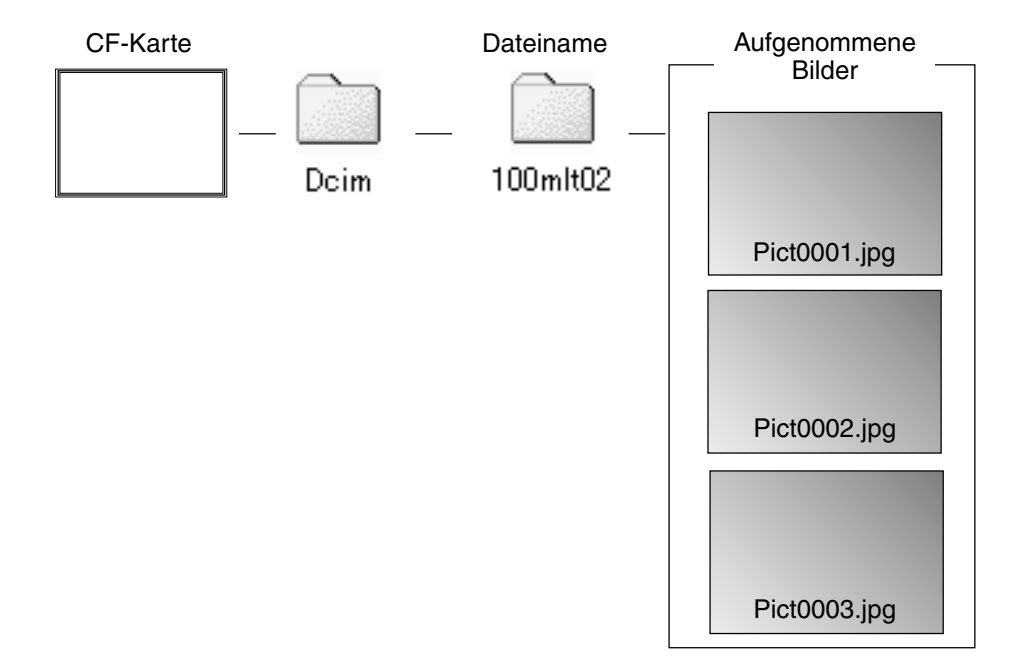

Der Dateiname des aufzunehmenden Bildes besteht aus "Pict", einer "4-stellige Zahl" und ".jpg". Die Dateien werden im "100mlt02" Ordner abgelegt, bis 9999 (Dateiname "Pict9999.jpg")erreicht wird. Wenn das 10 000ste Bild aufgenommen wird, wird der neue Ordner "101mlt02"in der "Dcim" Datei abgelegt. Das 10000ste Bild Liegt dann im Ordner "101mlt02" und trägt den Namen "Pict0001.jpg".

Es gibt zwei Ordner auf der CF-Karte, wenn Sie mehr als 10 000 Bilder aufnehmen. Sie können den gewünschten Ordner durch die Dateinamen, die im Wiedergabe-Modus-Menü angezeigt werden, auswählen.

Sie können sogar Bilder, die mit einer anderen digitalen Kamera aufgenommen sind, die auch das DCF-Format unterstützt in dieser Kamera wiedergeben, indem Sie den entsprechenden Ordner im Wiedergabe-Modus-Menü auswählen.

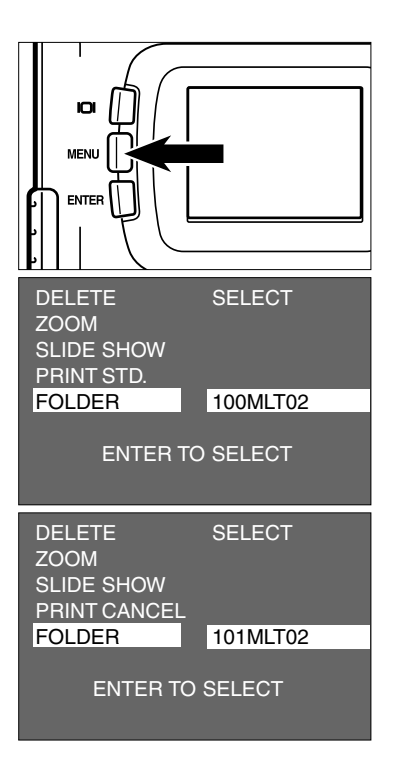

- **1** Drehen Sie das Einstellrad auf LL und **betätigen Sie die MENÜ-Taste.**
	- Das Wiedergabe-Modus-Menü wird auf dem LCD-Monitor angezeigt.
- **2** Betätigen Sie die ▲ oder ▼ **Pfeiltaste, bis [FOLDER] hell unterlegt ist und betätigen Sie dann die Pfeiltaste.**
- **Betätigen Sie die ▼ Pfeiltaste, bis der gewünschte Ordnername hell unterlegt ist. Betätigen Sie dann die ENTER-Taste.**
	- Wenn nur der Ordner "100mlt02" existiert, verändert sich nichts, auch wenn Sie die oder Pfeiltaste betätigen.

### **Über das DCF-Format (Design rule for Camera File system)**

Das DCF (Design rule for Camera File system) ist das Format, das von JEIDA als the Standardformat für digitale Kameras entwickelt wurde.

Durch dieses Format können Bilddateien zwischen digitalem Equipment, welches auch DCF-konform ist, ausgetauscht werden.

Die folgenden Optionen können Sie nutzen, wenn Sie mit DCF-konformen Geräten arbeiten:

- Die aufgenommenen Bilder können von einer anderen digitalen Kamera auf dem LCD-Monitor abgespielt werden.
- Bilder einiger anderer Digitalkameras können ausgedruckt werden.
- Ein Speichermedium (wie z.B. CF™ oder SmartMedia™) kann in jeder Digitalkamera verwendet werden.
- Wenn Sie einen DCF-konformen Computer verwenden, können die Daten einfach verarbeitet werden.

# **VOREINSTELLUNGEN (SETUP)**

## **DIE SETUP-MODUS-MENÜ-ANZEIGE AUF DEM LCD-MONITOR**

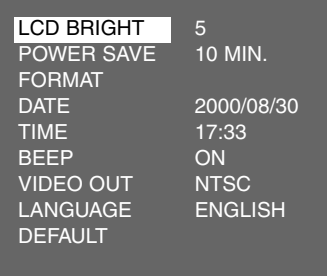

## **DIE SETUP-MODUS-MENÜ EINSTELLUNGEN**

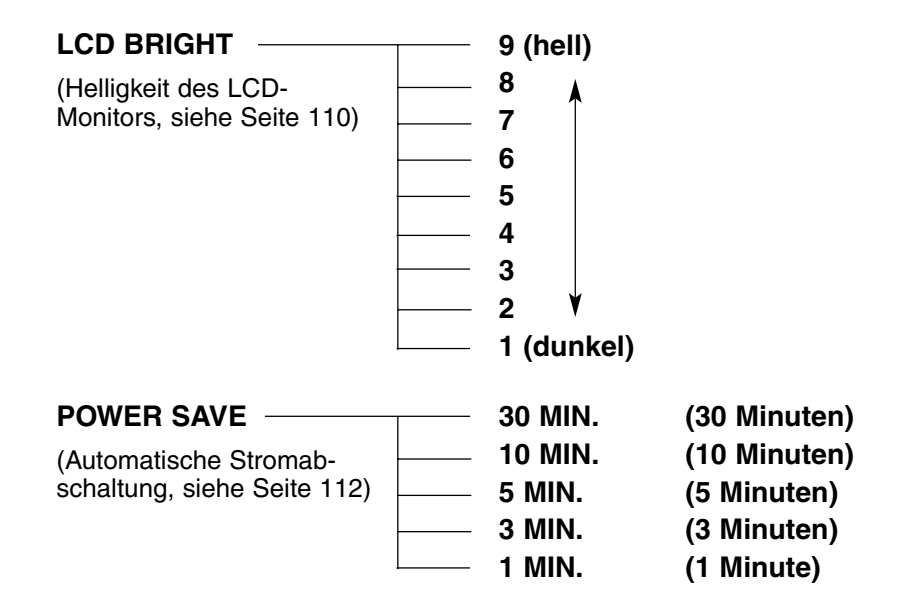
## **DIE SETUP-MODUS-MENÜ-ANZEIGE**

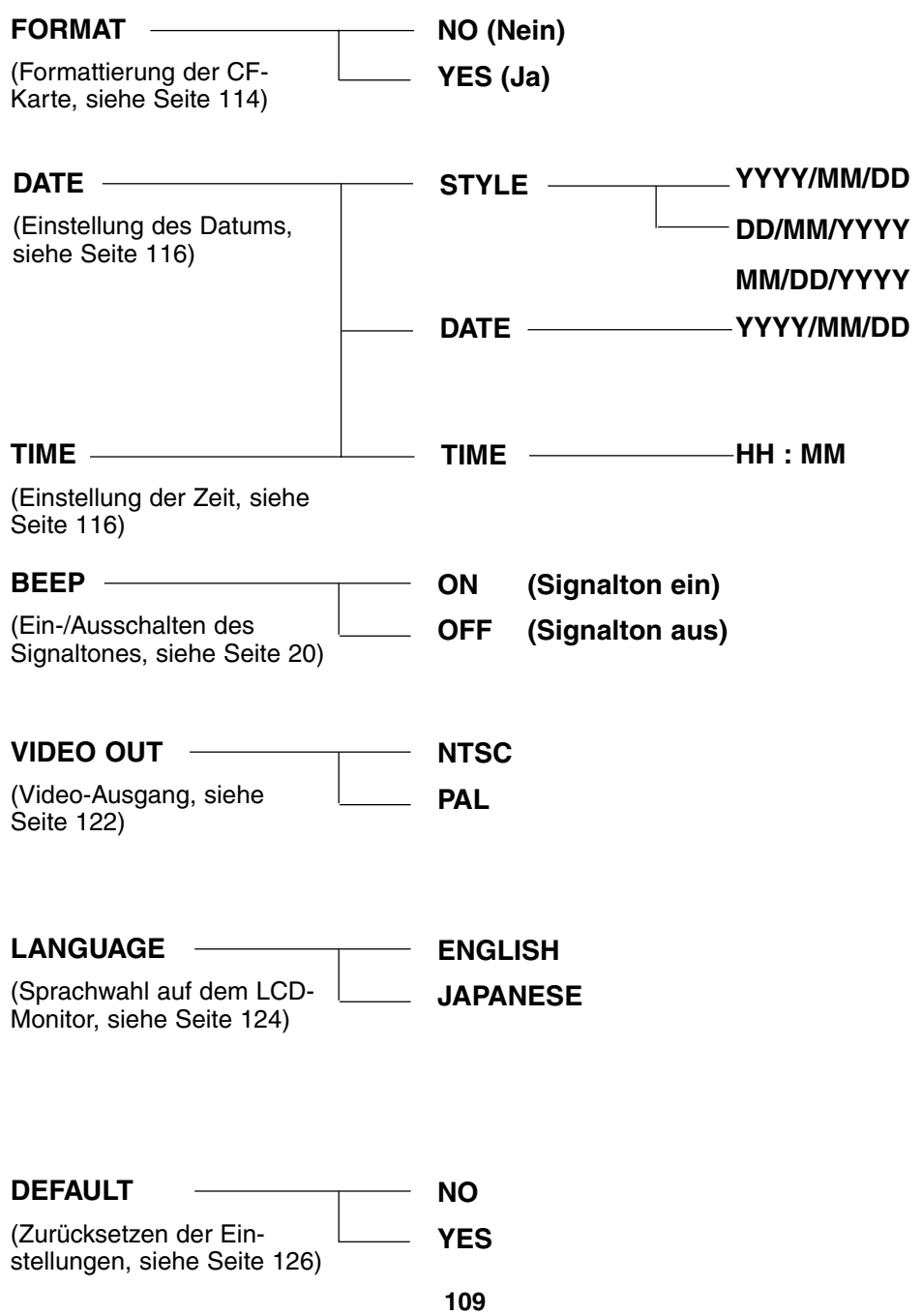

### **EINSTELLEN DER HELLIGKEIT DES LCD-MONITORS**

Diese Option erlaubt Ihnen die Helligkeit des LCD-Monitors so anzupassen, daß Sie die Anzeige auf dem LCD-Monitor immer deutlich erkennen können.

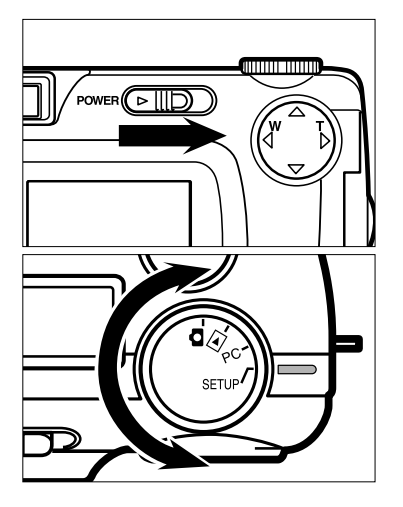

- **Drehen Sie das Einstellrad auf das 1 Symbol und betätigen Sie den Ein-/Ausschalter, um die Kamera einzuschalten.**
	- Der Ein-/Ausschalter kehrt in seine ursprüngliche Position zurück.
- **Drehen Sie das Einstellrad auf 2 "SETUP".**
	- Das Setup-Modus-Menü wird, wie in der Abbildung, auf dem LCD-Monitor angezeigt.

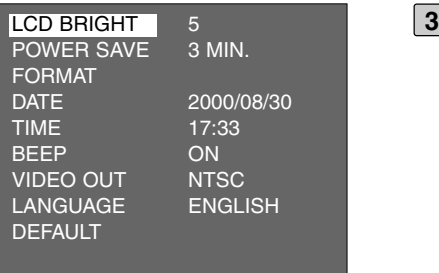

#### **Nachdem [LCD BRIGHT] hell unterlegt ist, betätigen Sie die Pfeiltaste.**

• (Ist der LCD-Monitor ausgeschaltet, wird er so automatisch eingeschaltet) und das Live-Bild und die Anzeige zur Helligkeitsanpassung erscheinen auf dem LCD-Monitor.

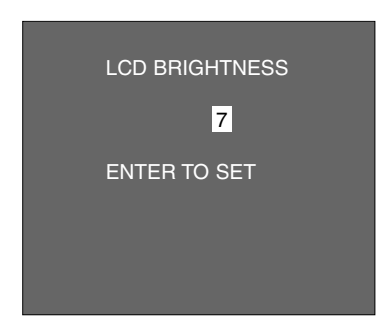

#### 4 Betätigen Sie die ▲ oder ▼ Pfeil**taste, bis die gewünschte Helligkeitsstufe erscheint.**

- Der Helligkeitsspielraum reicht von 1 bis 9. Je kleiner die Zahl, desto dunkler ist der LCD-Monitor. Je größer die Zahl, desto heller ist der LCD-Monitor.
- \* Der Hintergrund dieser Abbildung ist wegen der besseren Übersichtlichkeit grau dargestellt. Eigentlich erscheint das Live-Bild im Hintergrund.

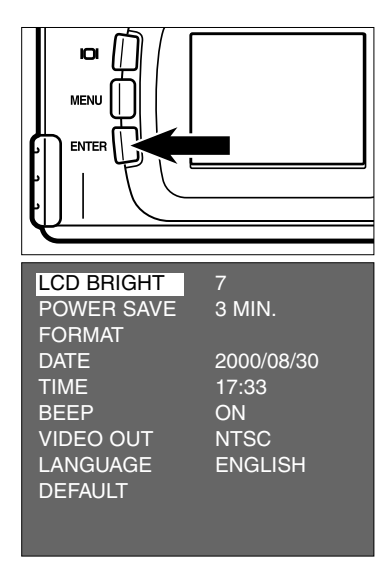

#### **Betätigen Sie die ENTER-Taste. 5**

- Die Helligkeit des LCD-Monitors ist auf die gewünschte Helligkeit eingestellt.
- Danach kehrt der LCD-Monitor in die Setup-Modus-Menü-Anzeige zurück.

### **AUTOMATISCHE STROMABSCHALTUNG**

Um Energie zu sparen, schaltet sich die Kamera automatisch ab, wenn sie länger als 3 Minuten nicht bedient wird (Power Save-Funktion). Die automatisch Stromabschaltung tritt nach 3 Minuten ein, es sei denn Sie ändern diese Einstellung.

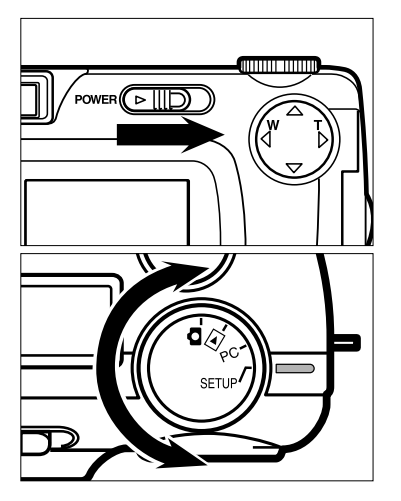

- **Drehen Sie das Einstellrad auf 1 und betätigen Sie den Ein- /Ausschalter, um die Kamera einzuschalten.**
	- Der Ein-/Ausschalter kehrt in seine ursprüngliche Position zurück.
- **Drehen Sie das Einstellrad auf 2 "SETUP".**
	- Das Setup-Modus-Menü wird, wie in der Abbildung, auf dem LCD-Monitor angezeigt.

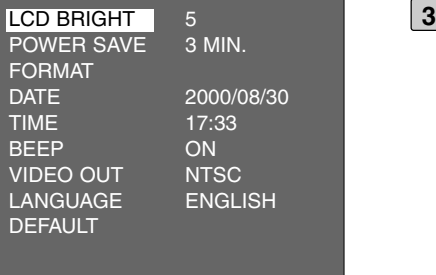

**Betätigen Sie die ▲ oder ▼ Pfeiltaste, bis [POWER SAVE] hell unterlegt ist und betätigen Sie dann die Pfeiltaste.**

### **AUTOMATISCHE STROMABSCHALTUNG**

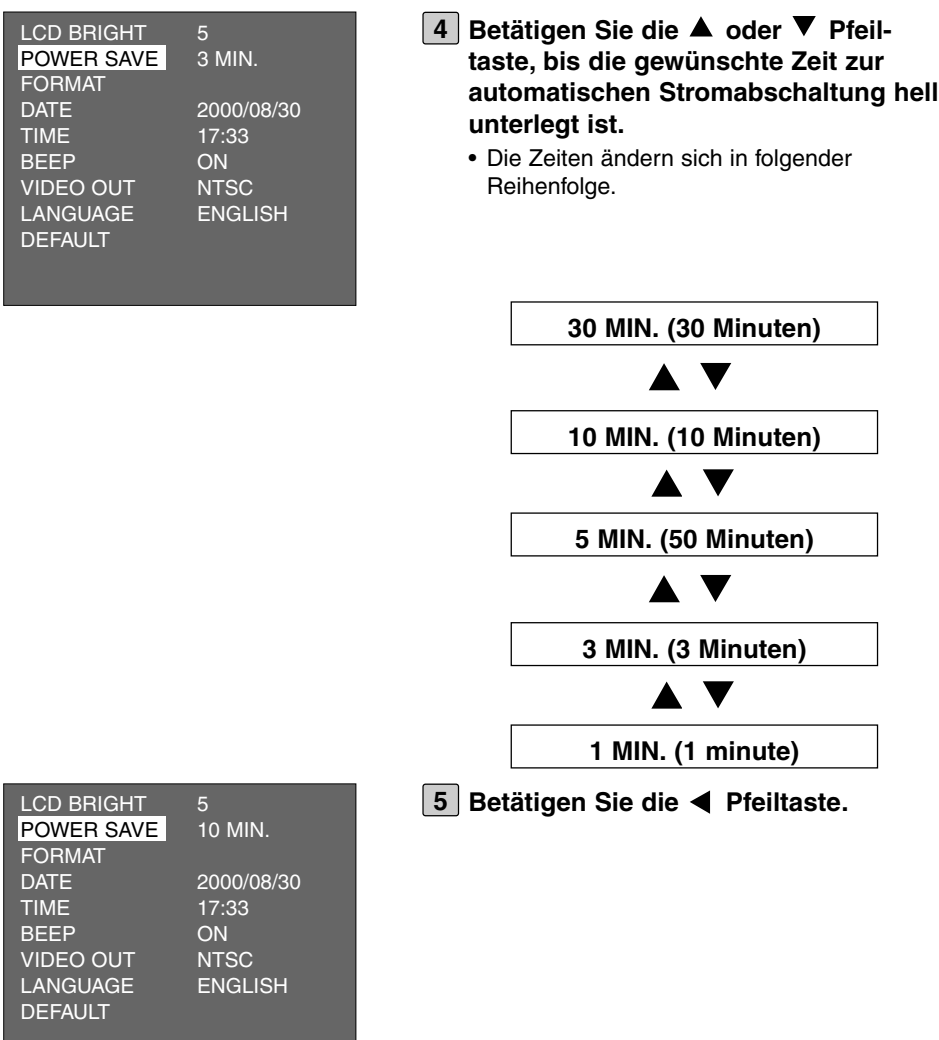

- \* Die Zeit bis zur automatischen Stromabschaltung kann nur verändert werden, wenn Sie Batterien verwenden. Wenn Sie ein Netzteil benutzen (AC-2, Sonderzubehör), ist die Zeit auf 30 Minuten festgelegt und kann nicht verändert werden.
- \* Ist die Kamera an den Computer angeschlossen (siehe Seite 132, 142), wird die Zeit automatisch auf 30 Minuten festgelegt, egal ob Sie ein Netzteil oder Batterien verwenden oder eine andere Zeit eingestellt haben.

### **FORMATIEREN DER COMPACTFLASH KARTE**

Formatieren Ihrer CF-Karte.

### **VORSICHT**

Durch das Formatieren werden alle Daten auf der CF-Karte gelöscht. Seien Sie daher äußerst vorsichtig, bevor Sie eine Karte formatieren.

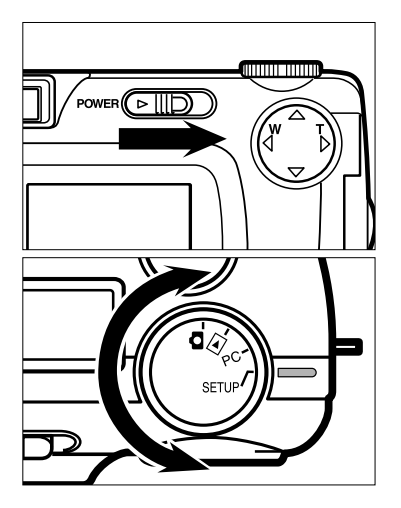

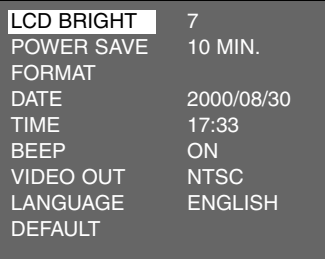

#### **Drehen Sie das Einstellrad auf 1 und betätigen Sie den Ein- /Ausschalter, um die Kamera einzuschalten.**

- Der Ein-/Ausschalter kehrt in seine ursprüngliche Position zurück.
- **Drehen Sie das Einstellrad auf 2 "SETUP".**
	- Das Setup-Modus-Menü wird, wie in der Abbildung, auf dem LCD-Monitor angezeigt.

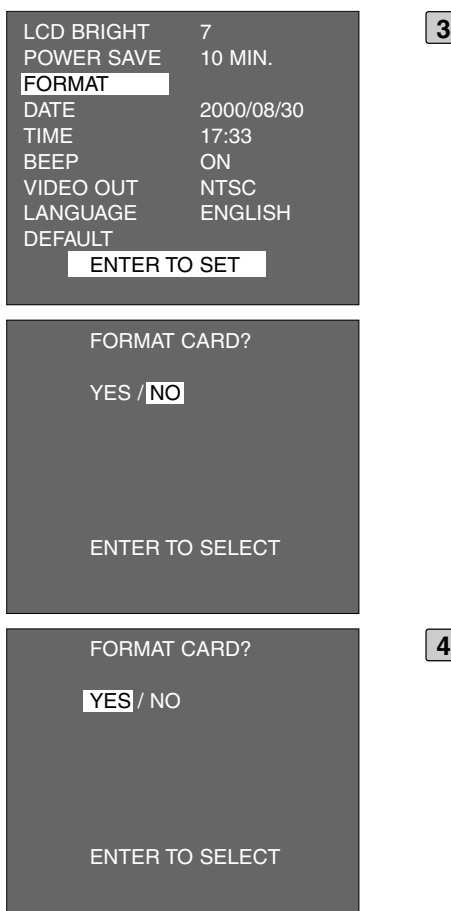

- **Betätigen Sie die ▲ oder ▼ Pfeiltaste, bis [FORMAT] hell unterlegt ist und betätigen Sie dann die ENTER-Taste.**
	- Die Anzeige, ob die CF-Karte formatiert werden soll oder nicht, erscheint.

- **Betätigen Sie die Pfeiltaste, so daß 4[YES] hell unterlegt ist und betätigen Sie dann die ENTER-Taste.**
	- Die Formatierung der CF-Karte beginnt.
	- Nach dem Formatieren der CF-Karte, kehrt der LCD-Monitor in das Steup-Modus-Menü zurück.

### **EINSTELLEN VON DATUM UND UHRZEIT**

Diese Kamera speichert zur jeweiligen Aufnahme das Datum und die Uhrzeit. Für diese zusätzliche Bildinformation muß zuerst das Datum und die Uhrzeit richtig eingestellt werden.

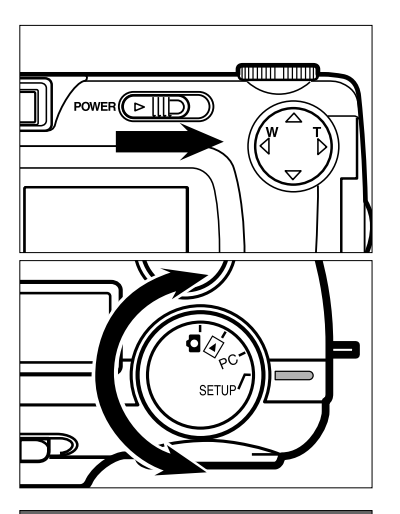

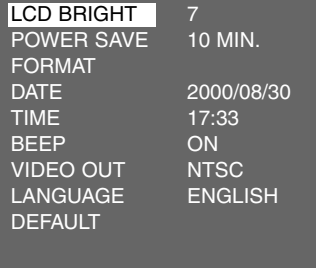

#### **Drehen Sie das Einstellrad auf 1 und betätigen Sie den Ein- /Ausschalter, um die Kamera einzuschalten.**

- Der Ein-/Ausschalter kehrt in seine ursprüngliche Position zurück.
- **Drehen Sie das Einstellrad auf 2 "SETUP".**
	- Das Setup-Modus-Menü wird, wie in der Abbildung, auf dem LCD-Monitor angezeigt.

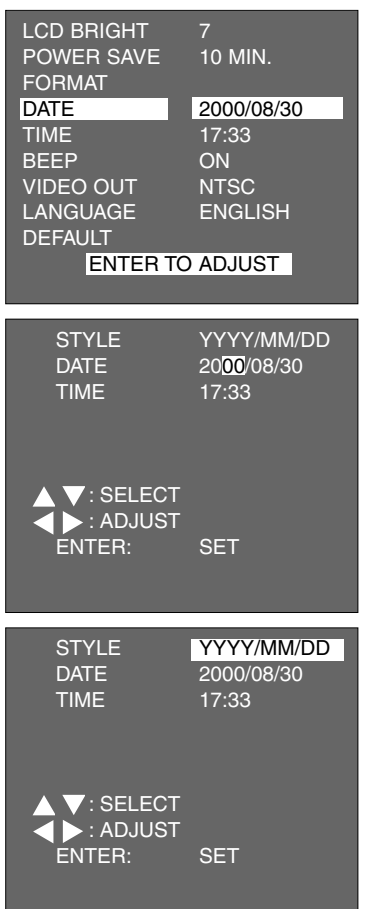

- **3** Betätigen Sie die ▲ oder **Pfeiltaste, bis [DATE] hell unterlegt ist und betätigen Sie dann die ENTER-Taste.**
	- Die Anzeige zur Einstellung von Uhrzeit und Datum erscheint, wie in nebenstehender Abbildung.
	- Wenn Sie nur die Zeit einstellen müssen, betätigen Sie die ▲ oder ▼ Pfeiltaste, bis [TIME] hell unterlegt ist und betätigen dann die ENTER-Taste. Danach verfahren Sie wie ab Schritt [7] beschrieben.

**Wenn Sie die Reihenfolge von Jahr, 4 Monat und Tag ändern möchten, betätigen Sie die Pfeiltaste einmal, so daß [YYYY/MM/DD] hell unterlegt ist.**

• Möchten Sie die Reihenfolge nicht ändern, gehen Sie direkt zu Schritt [7].

### **EINSTELLEN VON DATUM UND UHRZEIT**

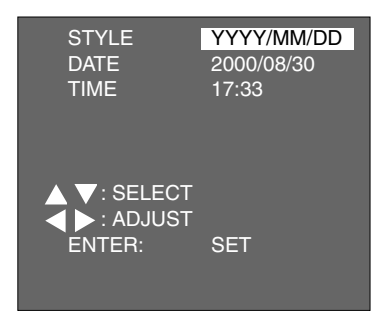

- **Betätigen Sie die ▲ oder ▼ Pfeiltaste, bis die gewünschte Reihenfolge von Jahr, Monat und Tag hell unterlegt ist.**
	- Die Reihenfolge von Jahr, Monat und Tag, wechselt wie folgt.

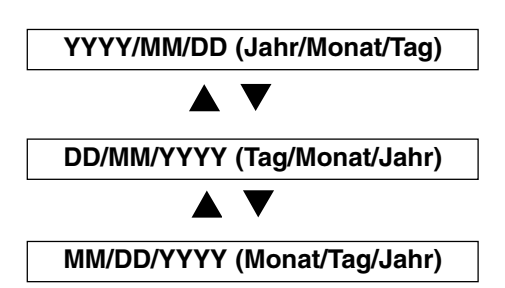

- Wird die Reihenfolge verändert, ändert sich auch die Reihenfolge der aktuellen Datums-/Zeitanzeige auf dem LCD-Monitor.
- Möchten Sie die Reihenfolge nicht ändern, gehen Sie direkt zu Schritt [7].

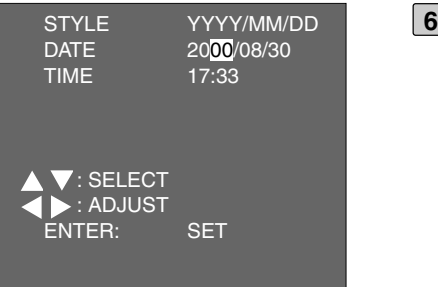

#### **Betätigen Sie die Pfeiltaste einmal.**

- Die letzten beiden Stellen der Jahreszahl sind hell unterlegt.
- Jedes Mal wenn Sie die > Pfeiltaste betätigen, verschiebt sich der hell unterlegte Teil wie folgt: Jahr  $\rightarrow$  Monat  $\rightarrow$ Tag  $\rightarrow$  Stunden  $\rightarrow$  Minuten. Wenn Sie die Pfeiltaste betätigen, verschiebt sich der

hell unterlegte Teil in die entgegengesetzte Richtung.

### **EINSTELLEN VON DATUM UND UHRZEIT**

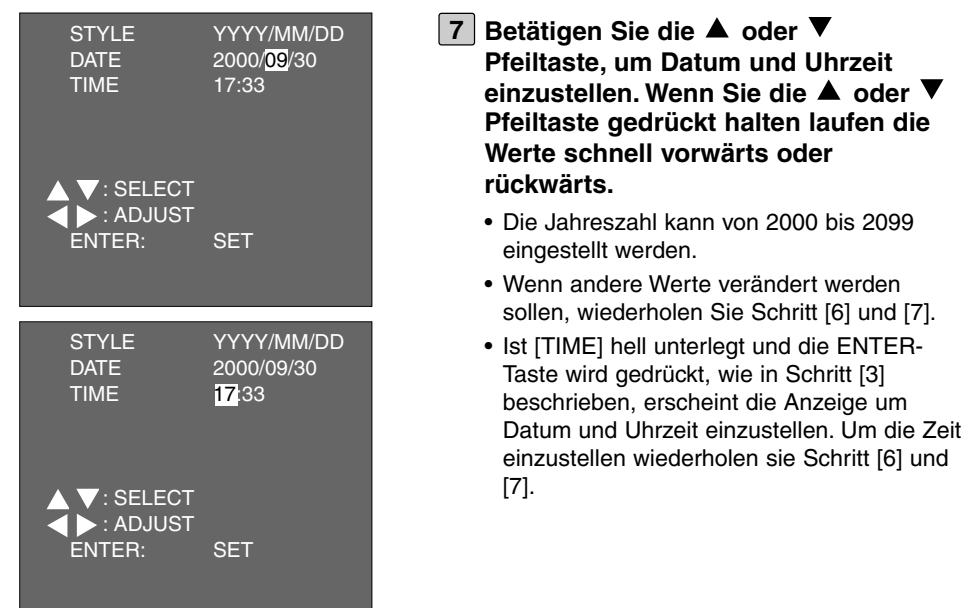

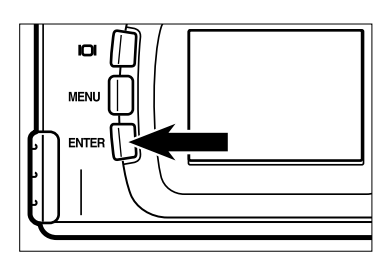

#### **Nachdem Datum und Zeit eingestellt 8sind, betätigen Sie die ENTER-Taste.**

• Die eingebaute Uhr läuft nun und der LCD-Monitor kehrt in das Setup-Modus-Menü zurück.

\* Nach dem Austausch der Battrien kontrollieren sie, ob Datum und Uhrzeit noch korrekt sind.

Wird kein Netzteil verwendet und die Klappe der Batteriefaches ist länger als 5 Minuten geöffnet, ist es möglich, daß die eingebaute Uhr nachgeht oder sich zurücksetzt. Stellen Sie in diesem Fall Datum und Uhrzeit erneut ein.

Jedes Mal wenn Sie eine der Tasten oder das Einstellrad betätigen, ertönt ein Signalton, der auch abgeschaltet werden kann.

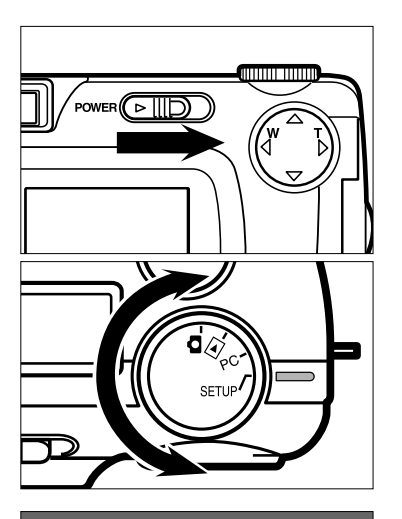

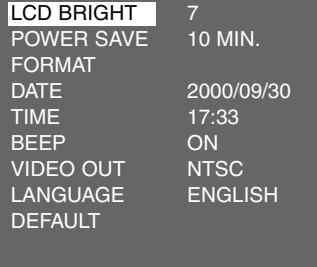

#### **Drehen Sie das Einstellrad auf 1 und betätigen Sie den Ein- /Ausschalter, um die Kamera einzuschalten.**

- Der Ein-/Ausschalter kehrt in seine ursprüngliche Position zurück.
- **Drehen Sie das Einstellrad auf 2 "SETUP".**
	- Das Setup-Modus-Menü wird, wie in der Abbildung, auf dem LCD-Monitor angezeigt.

TIME 17:33 **BEEP** OFF<br>VIDEO OUT NTSC **VIDEO OUT** NTSC<br>LANGUAGE ENGLISH

LANGUAGE **DEFAULT** 

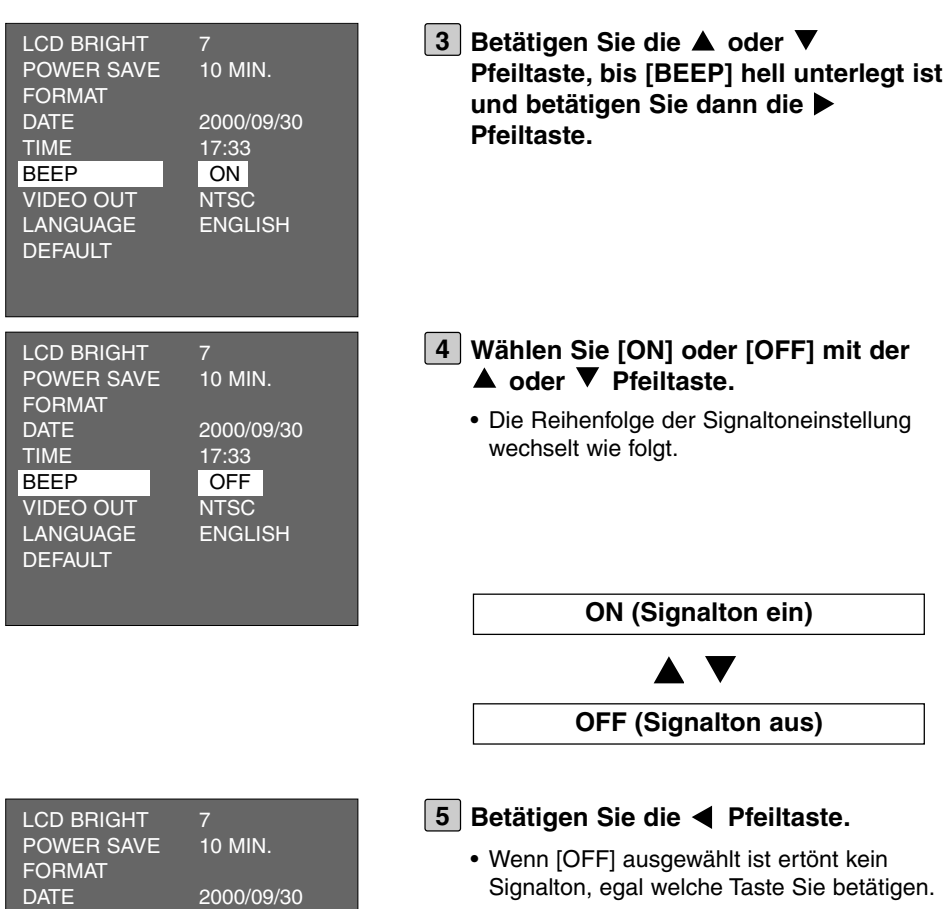

• Die Lautstärke des Signaltones kann nicht verändert werden.

### **DER VIDEO-AUSGANG**

Es ist möglich, sich die Bilder der Kamera auf einem Fernseher anzeigen zu lassen. Die Kamera besitzt einen Video-Ausgang, an dem die Kamera über das Videokabel an einen Fernseher angeschlossen werden kann. Beim Video-Ausgangs-Signal können Sie zwischen NTSC und PAL wählen.

#### **Was ist ein NTSC-System, was ist ein PAL-System?**

Beides sind Farbfernseh-Übertragungssysteme. NTSC wird hauptsächlich in den U.S.A., Japan, Canada, Mexico, auf den Philippinns, Korea, etc. verwendet. Das PAL-System wird hauptsächlich in Westeuropa (außer in Frankreich), Australien, Singapur, Thailand, China, etc. benutzt. Diese beiden Systeme sind untereinander NICHT kompatibel! Bei dieser Kamera kann man das Videoausgangs-Signal, je nach Land in dem man sich gerade befindet, auf NTSC oder PAL einstellen. Das ermöglicht Ihnen sich die Bilder auf einem Fernseher anzuschauen, egal wo Sie sich befinden.

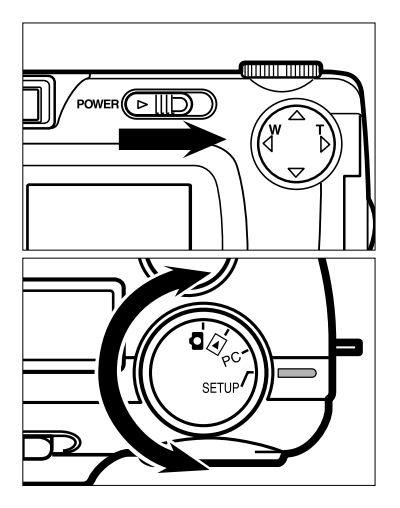

- **Drehen Sie das Einstellrad auf das 1 Symbol und betätigen Sie den Ein-/Ausschalter, um die Kamera einzuschalten.**
	- Der Ein-/Ausschalter kehrt in seine ursprüngliche Position zurück.
- **Drehen Sie das Einstellrad auf 2"SETUP".**
	- Das Setup-Modus-Menü wird auf dem LCD-Monitor angezeigt.

VIDEO OUT **PAL** LANGUAGE ENGLISH

**DEFAULT** 

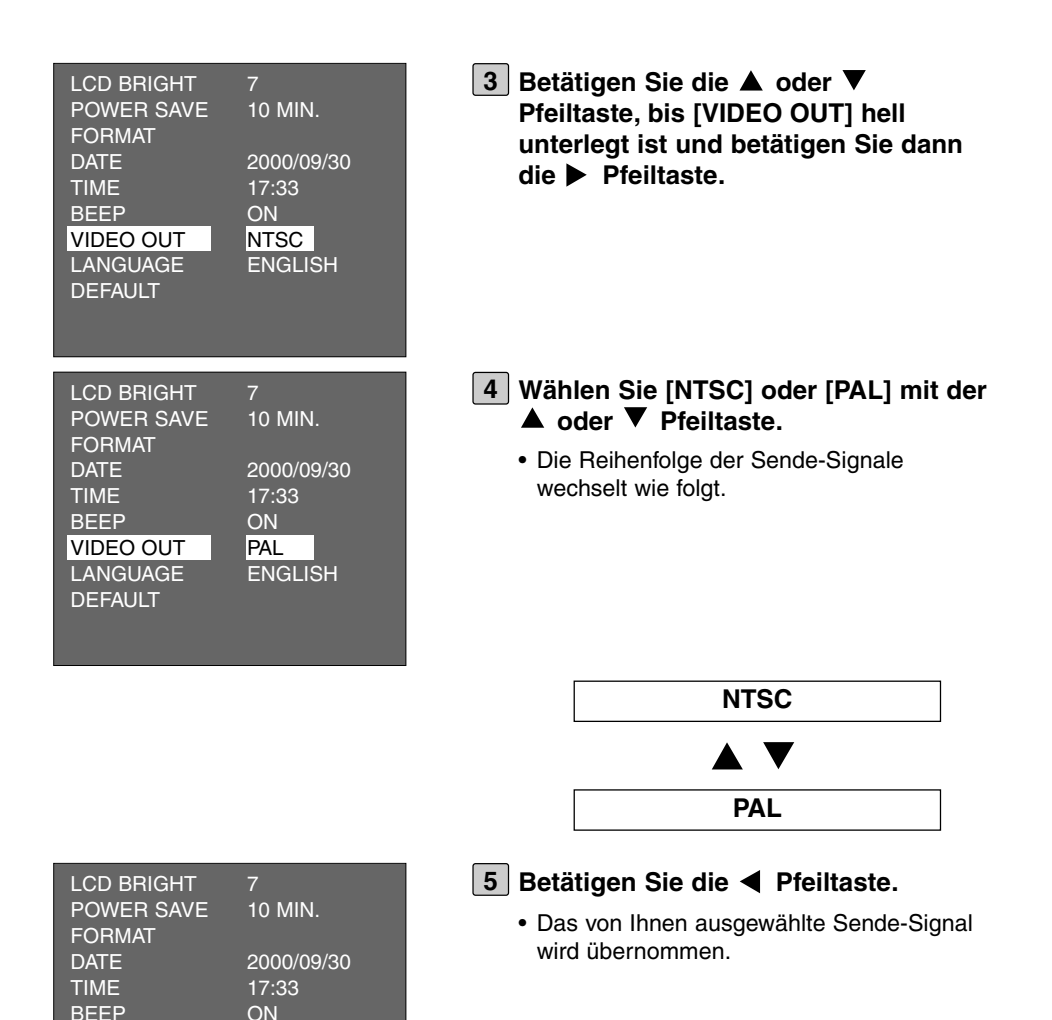

Bei der Sprache auf dem Display können Sie zwischen japanisch und englisch wählen.

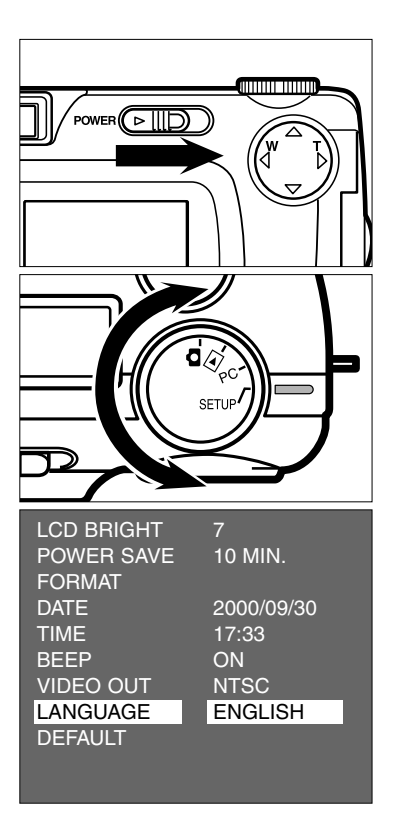

- **Drehen Sie das Einstellrad auf das 1 Symbol und betätigen Sie den Ein-/Ausschalter, um die Kamera einzuschalten.**
	- Der Ein-/Ausschalter kehrt in seine ursprüngliche Position zurück.
- **Drehen Sie das Einstellrad auf 2 "SETUP".**
	- Das Setup-Modus-Menü wird, wie in der Abbildung, auf dem LCD-Monitor angezeigt.
- **Betätigen Sie die ▲ oder ▼ Pfeiltaste, bis [LANGUAGE] hell unterlegt ist und betätigen Sie dann die Pfeiltaste.**

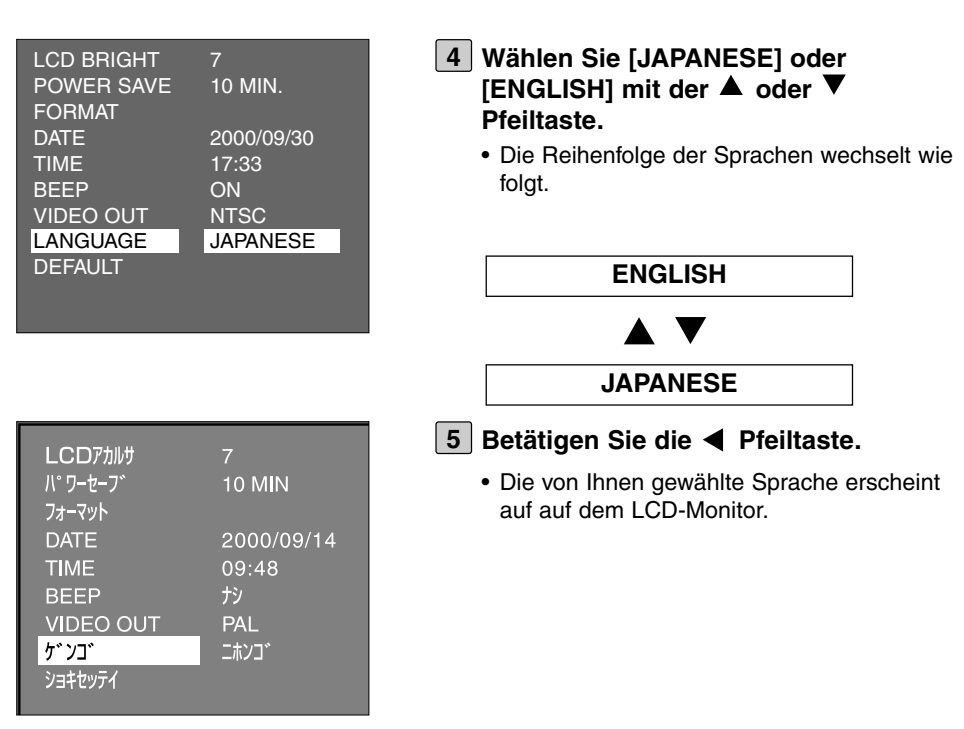

#### **So kehren sie zum englischsprachigen LCD-Monitor zurück**

- **1. Wiederholen Sie Schritt [1] [2] der vorherigen Seite.**
- **2. Betätigen Sie die ▲ oder ▼ Pfeiltaste, bis [**  $\overrightarrow{y}$  **i] hell unterlegt ist und betätigen Sie dann die Pfeiltaste.**
- **3. Wählen Sie [**  $I$  **√ ]'** mit der ▲ oder ▼ Pfeiltaste.
- **4. Betätigen Sie die Pfeiltaste.**

### **ZURÜCKSETZEN AUF DIE GRUNDEINSTELLUNGEN (RESETTEN)**

So setzen Sie die Kamera zurück in die Grundeinstellungen (Reset)

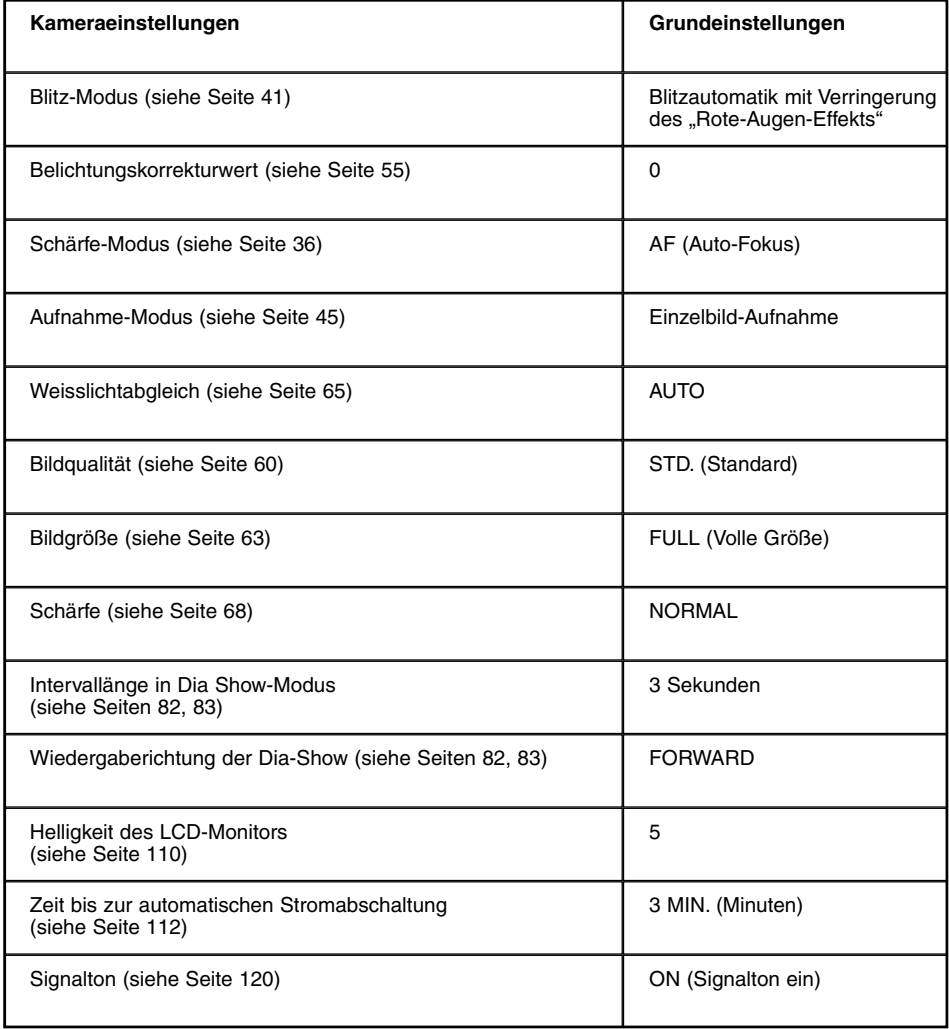

### **ZURÜCKSETZEN AUF DIE GRUNDEINSTELLUNGEN (RESETTEN)**

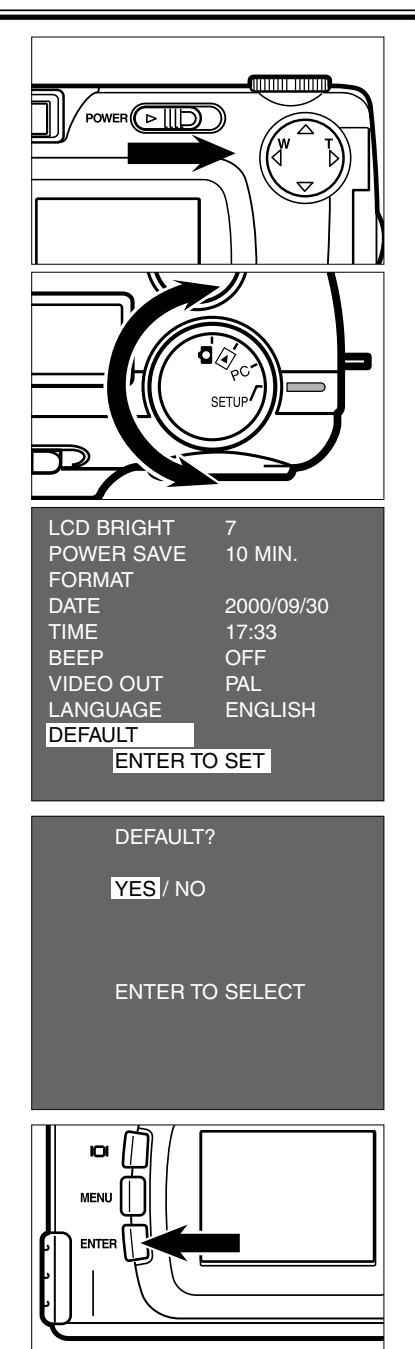

- **Drehen Sie das Einstellrad auf 1 und betätigen Sie den Ein- /Ausschalter, um die Kamera einzuschalten.**
	- Der Ein-/Ausschalter kehrt in seine ursprüngliche Position zurück.
- **Drehen Sie das Einstellrad auf 2 "SETUP".**
	- Das Setup-Modus-Menü wird, wie in der Abbildung, auf dem LCD-Monitor angezeigt.
- **3** Betätigen Sie die ▲ oder **Pfeiltaste, bis [DEFAULT] hell unterlegt ist und betätigen Sie dann die ENTER-Taste.**
	- Die Anzeige, ob Sie die Kamera in die Grundeinstellungen zurücksetzen möchten oder nicht, erscheint.
- **4 Betätigen Sie die Pfeiltaste, bis [YES] hell unterlegt ist und betätigen Sie dann die ENTER-Taste.**
	- Die Kamera wird auf die Grundeinstellungen zurückgesetzt.
	- Der LCD-Monitor kehrt in das Setup-Modus-Menü zurück.

# **ANSCHLIESSEN DER KAMERA AN DEN COMPUTER**

### **ANSCHLIESSEN DER KAMERA AN DEN COMPUTER**

Diese Kamera wird per USB-Anschluß mit dem Computer verbunden. Beim Anschluss der Kamera an den Computer erscheint die CF-Karte als Wechselmedium auf der Arbeitsfläche. Je nach verwendetem Betriebssystem müssen Sie noch eine Treibersoftware installieren (siehe Seite 131). Sie können dann Bilder von der Karte an den entsprechenden Ort auf Ihrem Computer kopieren. Unter Windows verwenden sie dazu die "Arbeitsplatz"-Umgebung oder den "Explorer", unter Mac OS können Sie die Bilder direkt im Finder kopieren.

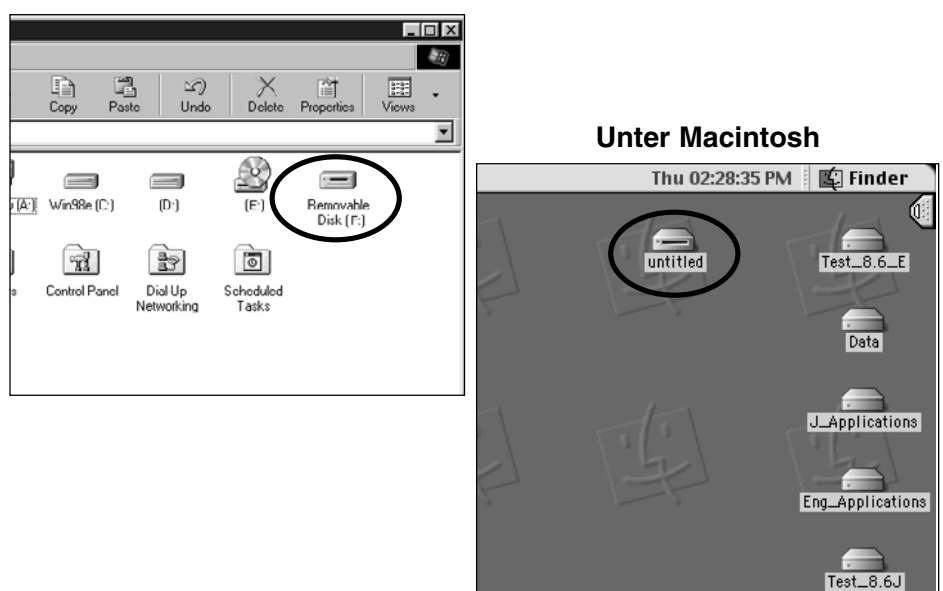

#### **Unter Windows®**

### **SYSTEMVORAUSSETZUNGEN**

Für die Verwendung dieser Software bestehen folgende Systemanforderungen:

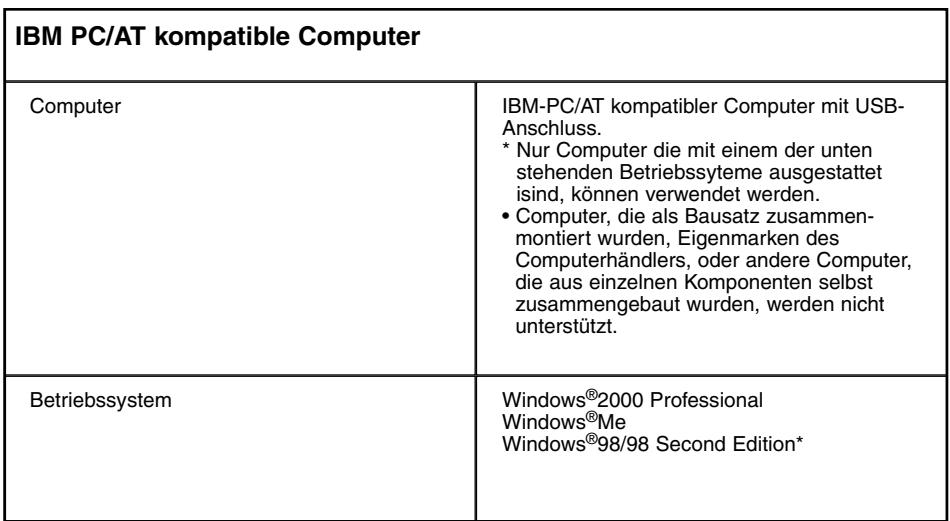

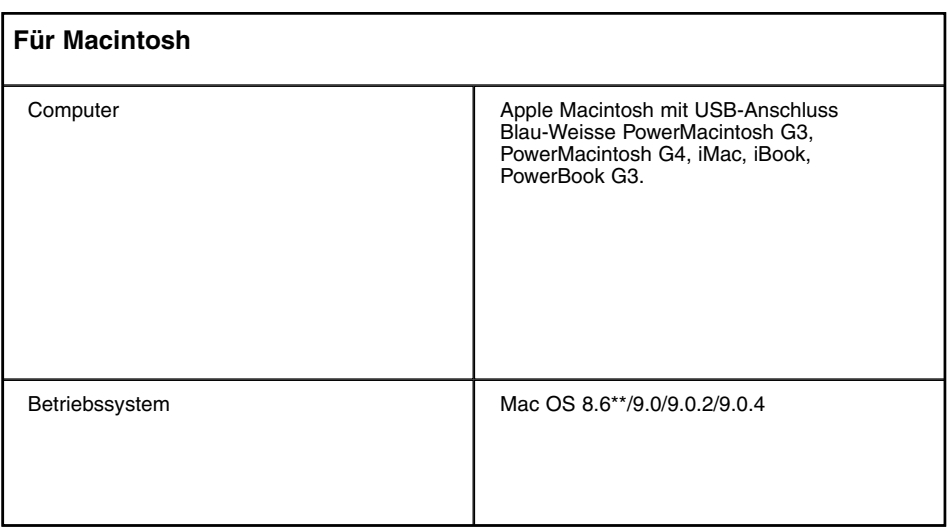

### **SYSTEMVORAUSSETZUNGEN**

\* Wenn Sie Windows®98/Windows®98 Second Edition verwenden, müssen Sie die Treibersoftware von der mitgelieferten CD-ROM installieren (siehe Seite 133 - 137).

\*\*Wenn Sie Mac Os 8.6 verwenden, müssen Sie "USB Mass Storage Support 1.3.5" von der Apple Computer Homepage herunterladen und installieren.

#### **http://asu.info.apple.com/swupdates.nsf/artnum/n11418**

Diese Software wird von Apple Computer kostenlos zur Verfügung gestellt. Lesen Sie dazu sorgfältig die Anleitung zur Installation.

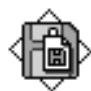

USB Storage Support 1.3.5.smi

**Schalten Sie den Computer ein und 1 starten Sie das Betriebssystem (Windows®/Mac OS).**

**Versichern Sie sich, daß sich die CF-2 Karte in der Kamera befindet.**

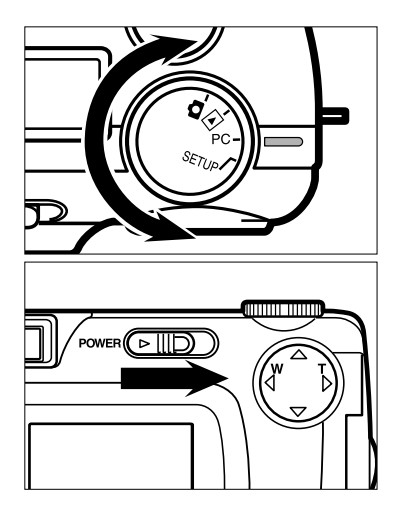

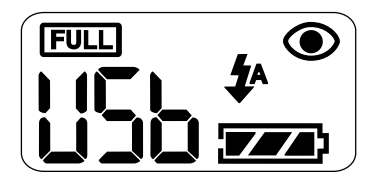

#### **3** Drehen Sie das Einstellrad auf "PC".

• Stellen Sie sicher, daß sich das Einstellrad in der Position PC befindet, bevor Sie die Kamera einschalten! Anderenfalls kann keine korrekte Verbindung aufgebaut werden.

#### **Betätigen Sie den Ein-/Ausschalter, 4um die Kamera einzuschalten.**

- Der Ein-/Ausschalter kehrt in die ursprüngliche Position zurück.
- "USB" erscheint auf der Daten-Anzeige und zeigt, wie in der Abbildung, daß sich die Kamera im PC-Anschluß-Modus befindet.

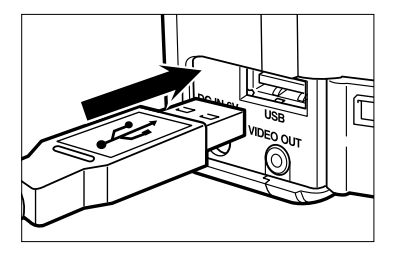

- **Öffnen Sie die Abdeckung der USB-5 Buchse und verbinden Sie die eine Seite des mitgelieferten USB-Kabels mit der Kamera.**
	- Beide Enden des USB-Kabels haben die gleichen Anschlüsse. Deshalb ist es egal, welches Ende sie verwenden.
	- Setzen Sie die USB-Stecker sorgfältig ein, denn anderenfalls ist eine einwandfreie Übertragung nicht möglich.
- **Verbinden Sie die andere Ende des 6USB-Kabels mit den USB-Anschluß an Ihrem Computer.**
	- Stecken Sie die USB-Anschlüsse sorgfältig ein, denn anderenfalls ist eine einwandfreie Übertragung nicht möglich.
	- Falls Sie ein USB-Hub verwenden, kann es vorkommen , dass die Übertragung nicht einwandfrei funktioniert. Wir empfehlen daher den direkten Anschluss an einen USB-Port Ihres Computers.

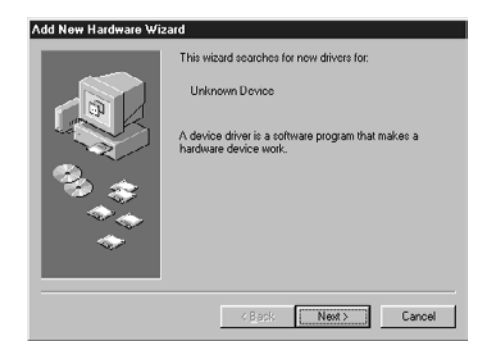

Wenn Sie Windows®98/Windows®98 Second Edition verwenden und die Kamera mit dem USB-Kabel am Computer anschliessen, erscheint die ..Hardware-Assistent"-Dialog-Box, wie in der Abbildung gezeigt. Installieren Sie der Treiber, indem Sie den Anweisungen in der Dialog-Box folgen (auf den folgenden Seiten beschrieben).

#### **INSTALLATION DER TREIBER-SOFTWARE**

Die folgenden Schritte sind nur notwendig, wenn Sie Windows®98/Windows®98 Second Edition verwenden. Bei Windows®2000 Professional oder Windows®Me sind die auf den Seiten 134 bis 137 beschriebenen Schritte nicht nötig, da die Treiber-Software automatisch installiert ist. In den runden Klammern befinden Sich die deutschen Bezeichnungen.

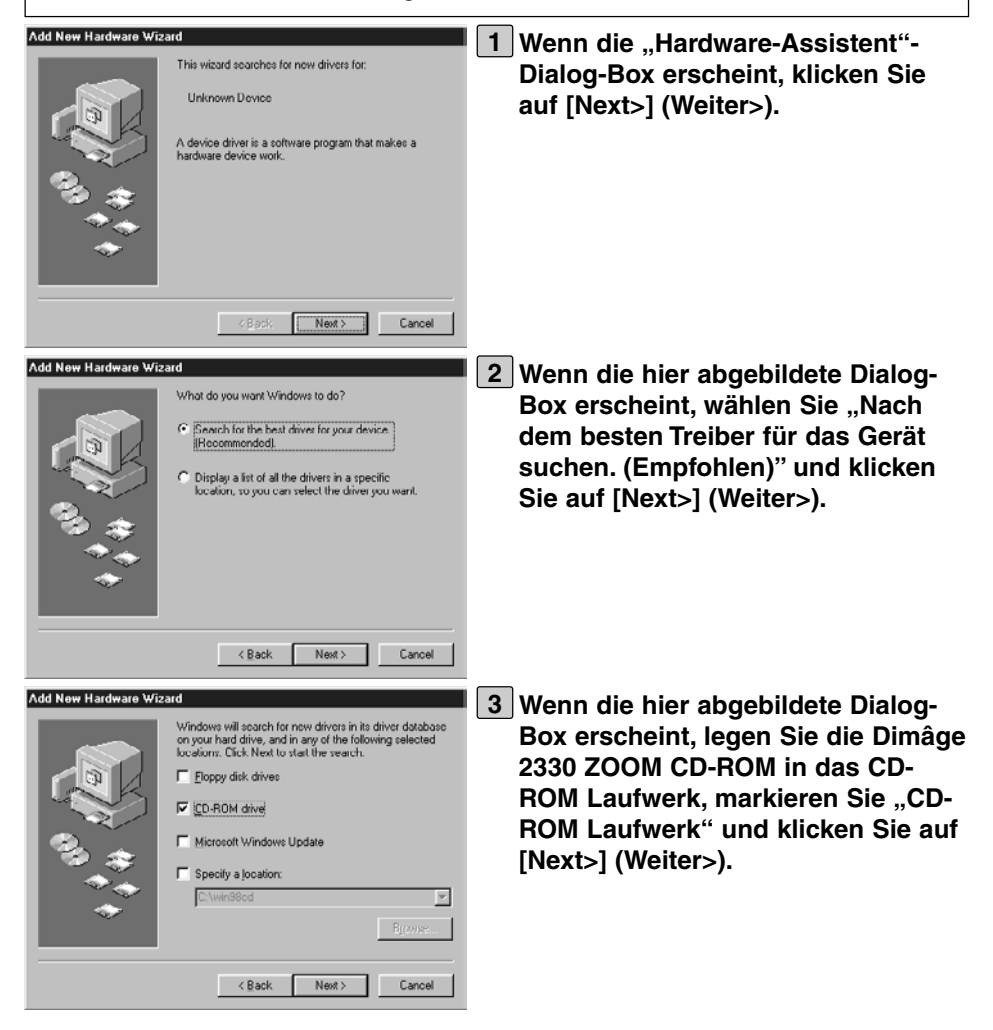

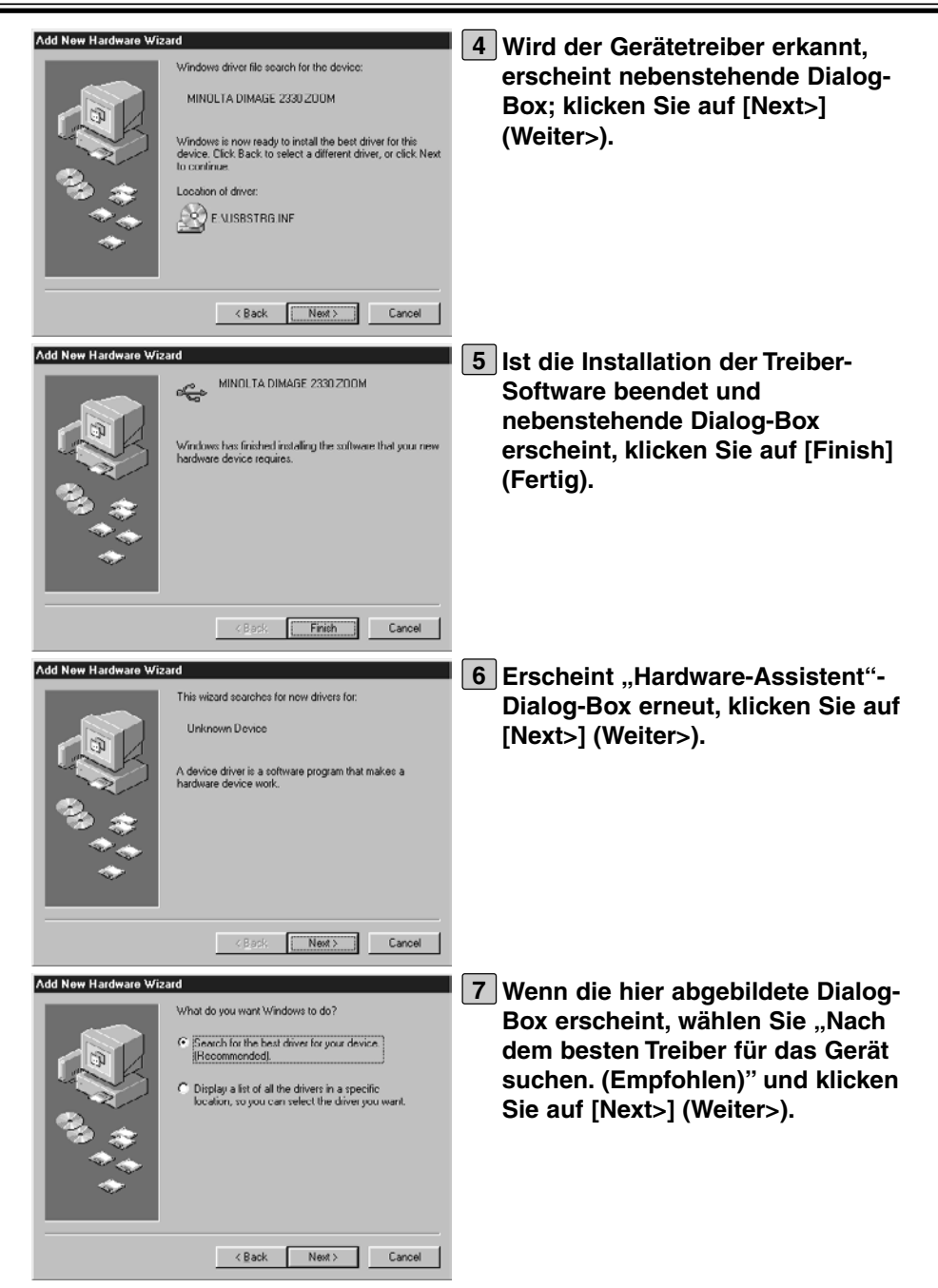

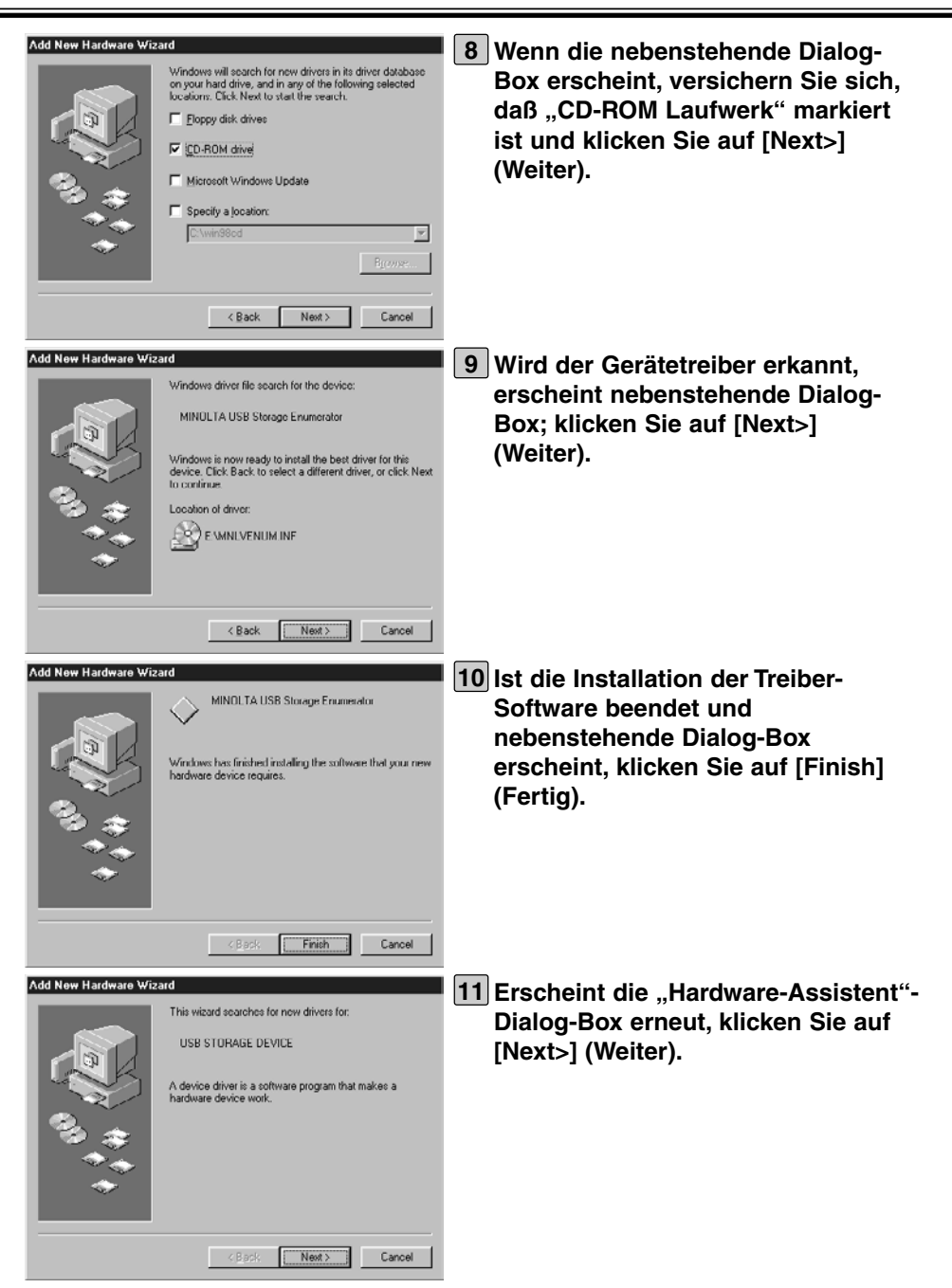

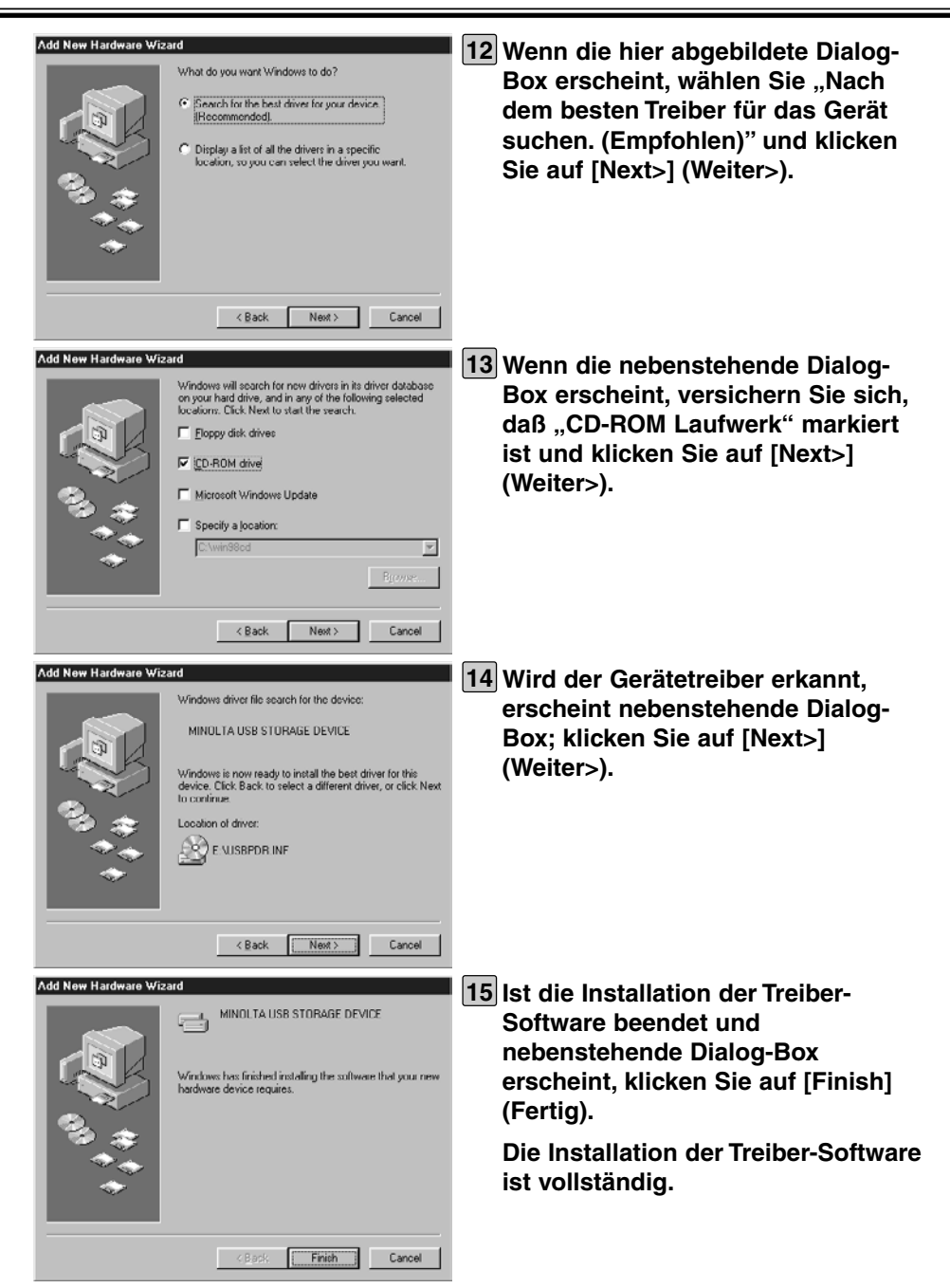

Ist die Kamera unter Windows® ordnungsgemäß mit dem Computer verbunden (und ist die Treiber-Software korrekt unter Windows®98/98 Second Edition installiert), wird die CF-Karte in der Kamera als Wechselspeicher-Medium erkannt und als Symbol "Wechselmedium" auf "Arbeitsplatz" unter Windows®, wie unten gezeigt, abgelegt.

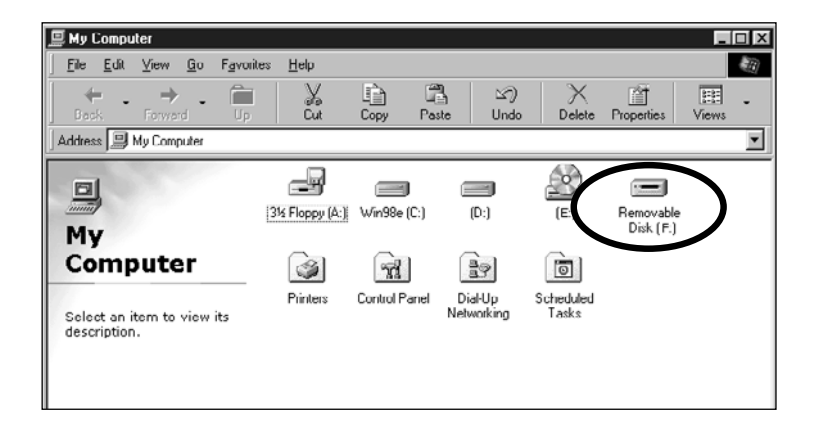

Ist die Kamera unter Mac OS ordnungsgemäß mit dem Computer verbunden, wird die CF-Karte als Wechselspeicher-Medium erkannt, und wie unten gezeigt, im Finder gemounted.

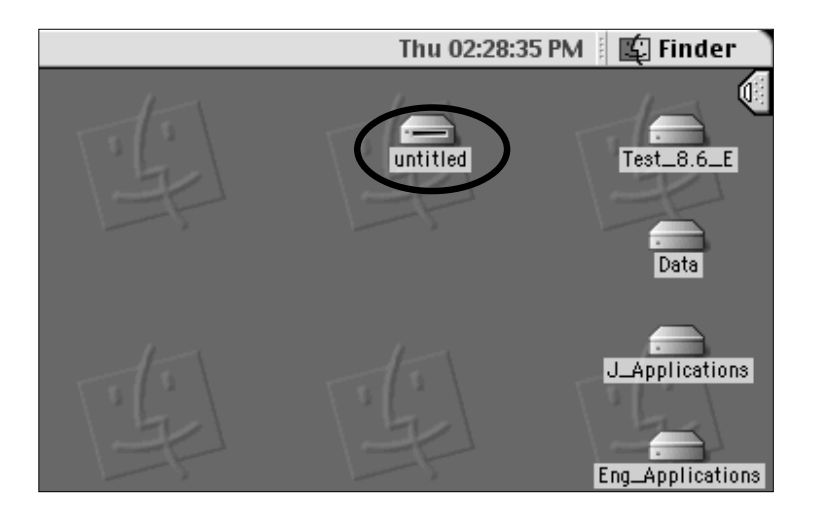

Durch herüberziehen der Daten können Sie die Bilder der CF-Karte in das gewünschte Verzeichnis kopieren und umgekehrt (im "Arbeitsplatz" oder im "Explorer" unter Windows® oder im Finder unter Mac OS).

- \* Erscheint das Symbol "Wechselmedium" nicht oder das Wechselspeicher-Medium wird nicht gemounted, starten Sie den Computer erneut.
- \* Die Bilddatei ist im "100mlt02" Ordner der "Dcim"-Datei auf dem Wechselspeicher-Medium gespeichert.
- \* Anleitungen zum Kopiervorgang von Dateien in "Arbeitsplatz", "Explorer" oder den Finder, finden Sie unter "Hilfe" auf Ihrem Computer.

#### **Wenn die Kamera nicht richtig mit den Computer verbunden werden kann, überprüfen Sie folgendes:**

- Befindet sich die Kamera im PC-Modus?
	- Drehen Sie das Einstellrad auf PC und schalten Sie die Kamera ein (siehe Seite 132).
- Ist die Kamera eingeschaltet?
	- $\rightarrow$ Verbinden Sie die Geräte, wenn Kamera und Computer eingeschaltet sind.
- Befindet sich die CF-Karte in der Kamera?
	- $\rightarrow$ Legen Sie die CF-Karte richtig in die Kamera ein. (siehe Seite 28)
- Ist das USB-Kabel ordnungsgemäß mit dem USB-Anschluß der Kamera und des Computers verbunden?
	- Verbinden Sie das USB-Kabel ordnungsgemäß (siehe Seite 133)
- Ist die Kamera über ein USB-Hub an den Computer angeschlossen?
	- Schließen Sie die Kamera direkt an den USB-Port des Computers an. Andere an das Hub angeschlossene Geräte könnten sonst den einwandfreien Betrieb beeinträchtigen.

Liegt das Problem nicht an einem der oben genannten Punkte, verbinden Sie die Kamera erneut mit dem Computer, wie auf Seite 132 beschrieben.

### **TRENNEN DER USB-VERBINDUNG**

Wenn Sie die USB-Verbindung trennen möchten, verfahren Sie wie untenstehend beschrieben.

#### **Unter Windows®98/Windows®98 Second Edition**

1 **Vergewissern Sie sich, daß der Schärfe-Indikator (grün) weder blinkt, noch leuchtet** und entfernen Sie das USB-Kabel.

### **Unter Windows®2000 Professional**

- 1 Klicken Sie auf das "Hardware entfernen oder auswerfen"-Symbol auf der Befehlsleiste.
- 2 Wählen Sie mittels der linken Maustaste "USB Wechselmedium" in der Dialog-Box "Hardware entfernen oder auswerfen"-Symbol aus und klicken Sie mit der linken Maustaste auf "Stop".
- 3 Wählen Sie in der Dialog-Box, in der man die Hardware stoppt mittels der linken Maustaste "MINOLTA DIMAGE 2330 ZOOM USB Device" und klicken Sie dann mit der linken Maustaste auf "OK".
- 4 Wenn die Meldung erscheint, dass Sie das Wechselmedium entnehmen können, klicken Sie mit der linken Maustaste auf "OK".
- 5 Nun können Sie das USB-Kabel entfernen.

### **Unter Windows®Me**

- 1 Klicken Sie auf das ""Hardware entfernen oder auswerfen"-Symbol auf der Befehlsleiste.
- 2 Wählen Sie mittels der linken Maustaste "USB -Medium" in der Dialog-Box "Hardware entfernen oder auswerfen"-Symbol aus und klicken Sie mit der linken Maustaste auf .Stop".
- 3 Wählen Sie in der Dialog-Box, "Hardware entfernen oder auswerfen" mittels der linken Maustaste "MINOLTA DIMAGE 2330 ZOOM USB Device" und klicken Sie dann mit der linken Maustaste auf "OK".
- 4 Wenn die Meldung erscheint, dass Sie das Wechselmedium entnehmen können, klicken Sie mit der linken Maustaste auf "OK".
- 5 Nun können Sie das USB-Kabel entfernen.
- In diesem Fall ist "Drive E:" dem Wechselspeicher-Mediun zugeteilt (hier: die CF-Karte in der Dimâge 2330 ZOOM). TDer Buchstabe des Laufwerkes kann sich von Ihrem unterscheiden und ist abhängig von Ihrem PC System.

#### **Unter Mac OS**

- 1 **Vergewissern Sie sich, daß der Schärfe-Indikator (grün) weder blinkt, noch leuchtet** und ziehen Sie das Symbol des Wechselspeicher-Mediums in den Papierkorb und lassen Sie die Maustaste wieder los.
- Das gleich Symbol wird wieder auf dem Desktop angezeigt.
- 2 Nun können Sie das USB-Kabel entfernen.
- Wenn Sie das USB-Kabel entfernen, ohne zuvor Schritt 1 durchgeführt zu haben, erscheint ein Warnhinweis. (Sie können fortfahren, indem Sie auf "OK" klicken, sogar wenn der Warnhinweis angezeigt wird.)

### **HINWEISE ZUM ANSCHLUSS AN DEN COMPUTER**

- Folgende Dinge dürfen Sie nicht tun, solange die Kamera an den Computer angeschlossen ist oder Daten von der Kamera auf den Computer übertragen werden. Anderenfalls können Fehler auftreten, die dazu führen können, daß die Kamera oder der Computer nicht mehr einwandfrei funktionieren oder die auf der CF-Karte gespeicherten Daten gelöscht oder beschädigt werden.
- Die Kamera ausschalten
- Das USB-Kabel entfernen
- Das Funktionsrad drehen
- Die CF-Farte einsetzen oder entfernen
- Wenn Sie das USB-Kabel entfernen, stellen Sie sicher, daß der Schärfe-Indikator (grün) weder blinkt, noch leuchtet (wie auf den Seiten 140 bis 141 beschrieben).

Insbesondere bei Windows 2000 ist eswichtig darauf zu achten , dass die Zugriffsanzeige des Speichermediums/der FEstplatte nicht mehr leuchtet (nicht darauf zugegriffen wird) wenn Sie die Kamera vom Computer trennen. Verfahren Sie wie auf Seite 140 – 141 beschrieben.

Bei Windows®2000 Professional, ist der Datentransfer durch die Schreibverzögerung noch nicht abgeschlossen, auch wenn die Meldung auf dem Computer anzeigt, daß der Kopiervorgang abgeschlossen ist. Schalten Sie deshalb noch nicht die Kamera aus, entfernen Sie noch nicht das USB-Kabel und drehen Sie nicht das Funktionsrad während dieser Zeit. Anderenfalls können Fehler auftreten, die dazu führen können, daß die Kamera oder der Computer nicht mehr einwandfrei funktionieren.

• Ist die Kamera an den Computer angeschlossen, tritt die automatische Stromabschaltung nach 30 Minuten ein, egal welche Einstellungen Sie vorgenommen haben oder ob Sie Batterien oder ein Netzteil verwenden. (siehe Seite 113).

### **HINWEISE ZUM ANSCHLUSS AN DEN COMPUTER**

• Wenn Sie Bilddaten von der Kamera auf den Computer übertragen, stellen Sie sicher, daß die verwendeten Batterien ausreichend voll sind. Ist dies nicht der Fall, kann sich die Kamera während des Datentransfers ausschalten. Dadurch ist es möglich, daß Fehler auftreten, die dazu führen können, daß die Kamera oder der Computer nicht einwandfrei funktionieren oder Daten auf der CF-Karte gelöscht oder beschädigt werden können.

Wenn Sie die Kamera an den Computer anschliessen, empfehlen wir neue Batterien oder ein Netzteil (AC-2, Sonderzubehör) zu verwenden.

### **INSTALLATION VON ADOBE PHOTODELUXE**

Um die mitgelieferte Bildbearbeitungssoftware zu nutzen, Adobe PhotoDeluxe 4.0 Family Edition (Windows® Version) oder Adobe PhotoDeluxe 2.0 (Macintosh Version), benötigen Sie folgende System-Voraussetzungen.

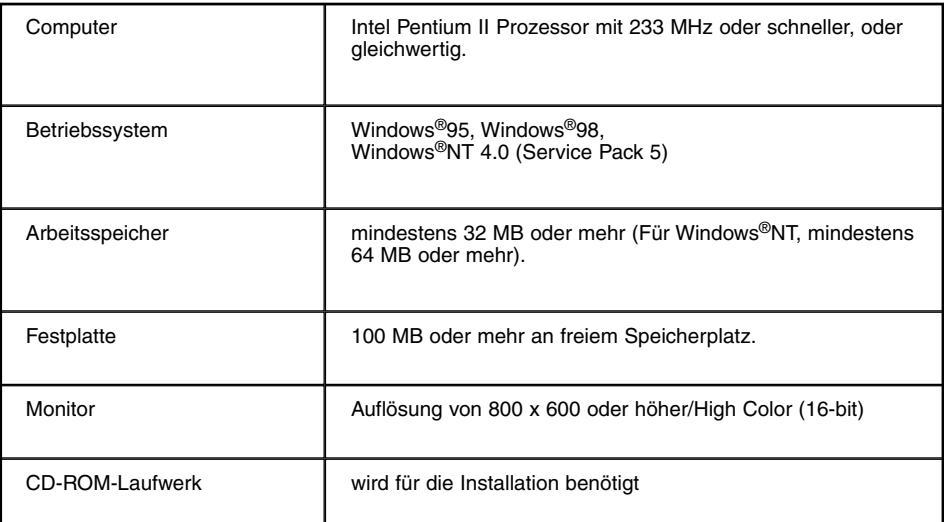

#### **IBM PC/AT kompatible Computer**

#### **Für Apple Macintosh**

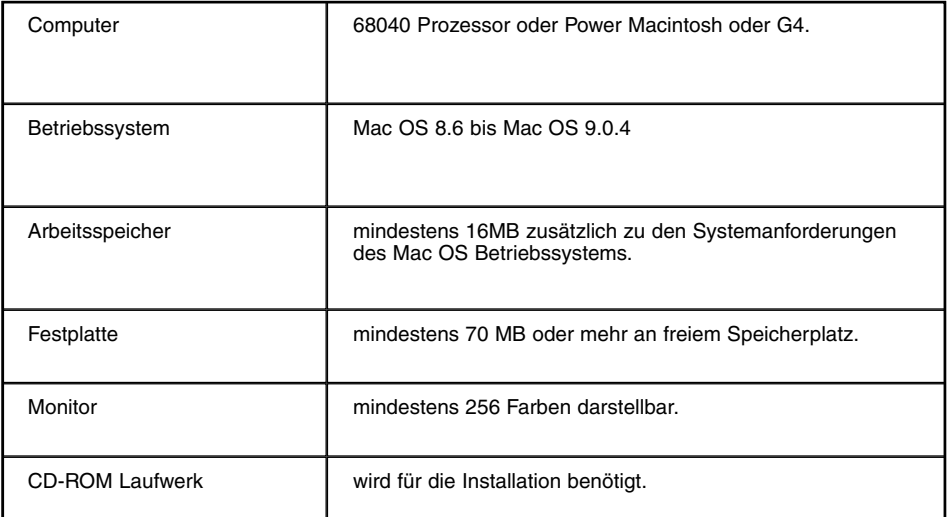
# **INSTALLATION VON ADOBE PHOTODELUXE**

### **Sollten bei der Installation von Adobe PhotoDeluxe Probleme auftreten, wenden Sie sich bitte an Adobe Systems Inc., http://www.adobe.com/.**

#### **Installation auf einem IBM-PC/AT kompatiblen Computer**

- 1 Schalten Sie den Computer ein und starten Sie Windows®.
- 2 Legen Sie die Adobe PhotoDeluxe 4.0 CD-ROM in das CD-ROM Laufwerk ein.
- 3 Wenn das Setup-Programm automatisch (Auto Run) startet, klicken Sie auf [Next>] (Weiter>).

Danach folgen Sie den Anweisungen auf dem Monitor.

\* Startet das Programm nicht automatisch, wählen Sie "Start"  $\rightarrow$  "Run" und geben Sie "D:\GERMAN\INSTALL\SETUP.EXE" in die "Open"-Box ein (wenn Ihr CD-ROM Laufwerk den Buchstaben D trägt) und klicken Sie auf [OK].

# **Installation auf einen Apple Macintosh**

- 1 Schalten Sie den Computer ein.
- 2 Legen Sie die Adobe PhotoDeluxe 2.0 CD-ROM in das CD-ROM Laufwerk ein.
- 3 Erscheint das Adobe PhotoDeluxe 2.0 CD-ROM Symbol auf dem Desktop, doppelklicken Sie darauf.
- 4 Doppelklicken Sie auf den Ordner "Deutsch", um ihn zu öffnen.
- 5 Doppelklicken Sie auf das "PhotoDeluxe™ Installer" Symbol.

Danach folgen Sie den Anweisungen auf dem Monitor.

# **ANHANG**

# **BETRACHTEN DER AUFNAHMEN AUF DEM FERNSEHER**

Indem Sie die Kamera mittels des mitgelieferten Video-Kabels mit Ihrem Fernseher verbinden, können Sie sich Ihre Bilder auf dem Fernseher anschauen.

**Versichern Sie sich, daß das Videoausgangs-Signal (NTSC oder PAL), je 1 nach Farbsystem in Ihrem Land, richtig eingestellt ist (siehe Seite 122).**

- **2 Schalten Sie das Fernsehgerät und die Kamera aus.**
- **Stecken Sie den Mini-Klinkenstecker des Videokabels in den Video-3 Ausgang der Kamera.**
	- Der LCD-Monitor ist ausgeschaltet.
- **Stecken Sie das andere Ende des Videokabels in den Video-Eingang 4 des Fernsehgerätes.**
- **5 Schalten Sie das Fernsehgerät ein.**
- **6** Drehen Sie das Einstellrad der Kamera auf **E**.
- **7 Schalten Sie die Kamera ein.**
- **Stellen Sie den Fernseher auf den entsprechenden 8 AV-Kanal ein.**
	- Auf dem Fernsehgerät erscheinen die gleichen Anzeigen wie bei der Wiedergabe auf dem LCD-Monitor der Kamera.
- **Sie können die Bilder in verschiedenen Wiedergabe-Modi, wie auf den 9Seiten 71 bis 78 beschrieben, abspielen.**
	- Die Bilder können im Dia Show-Modus abgespielt werden (siehe Seite 79).

# **HILFE BEI STÖRUNGEN**

Treten Probleme bei der Handhabung dieser Kamera auf, überprüfen Sie folgende Punkte. Sollte das Problem danach immer noch bestehen, wenden Sie sich an den Minolta Service, dessen Adresse am Ende aufgeführt ist.

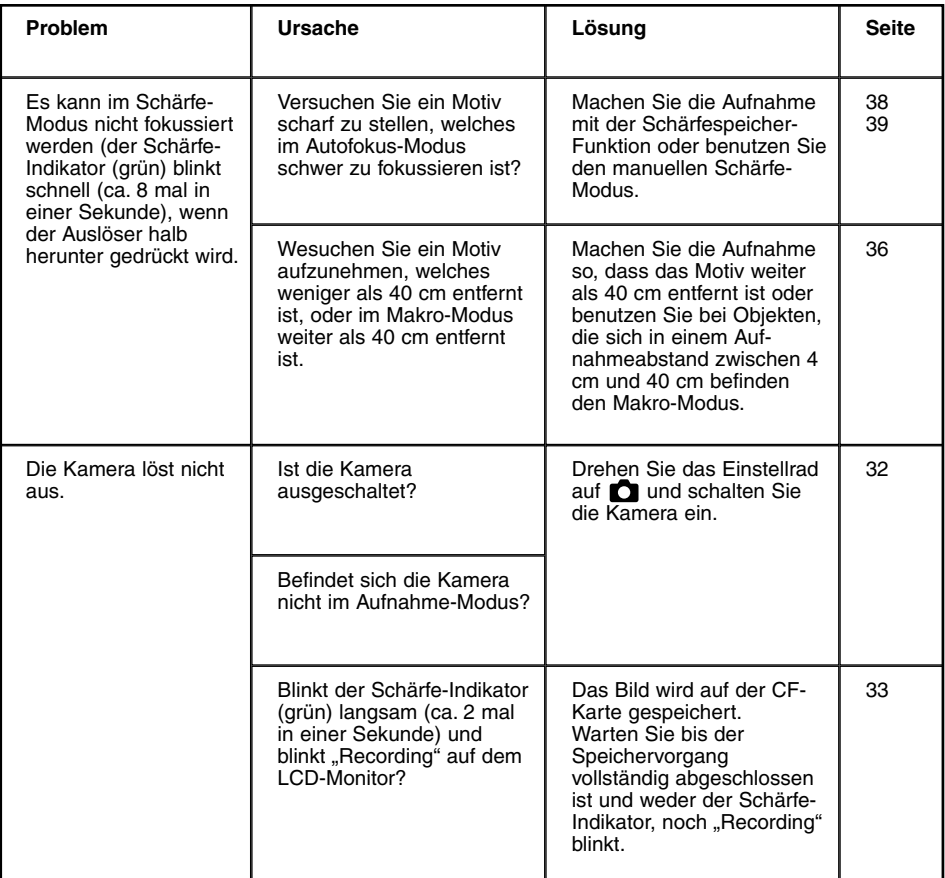

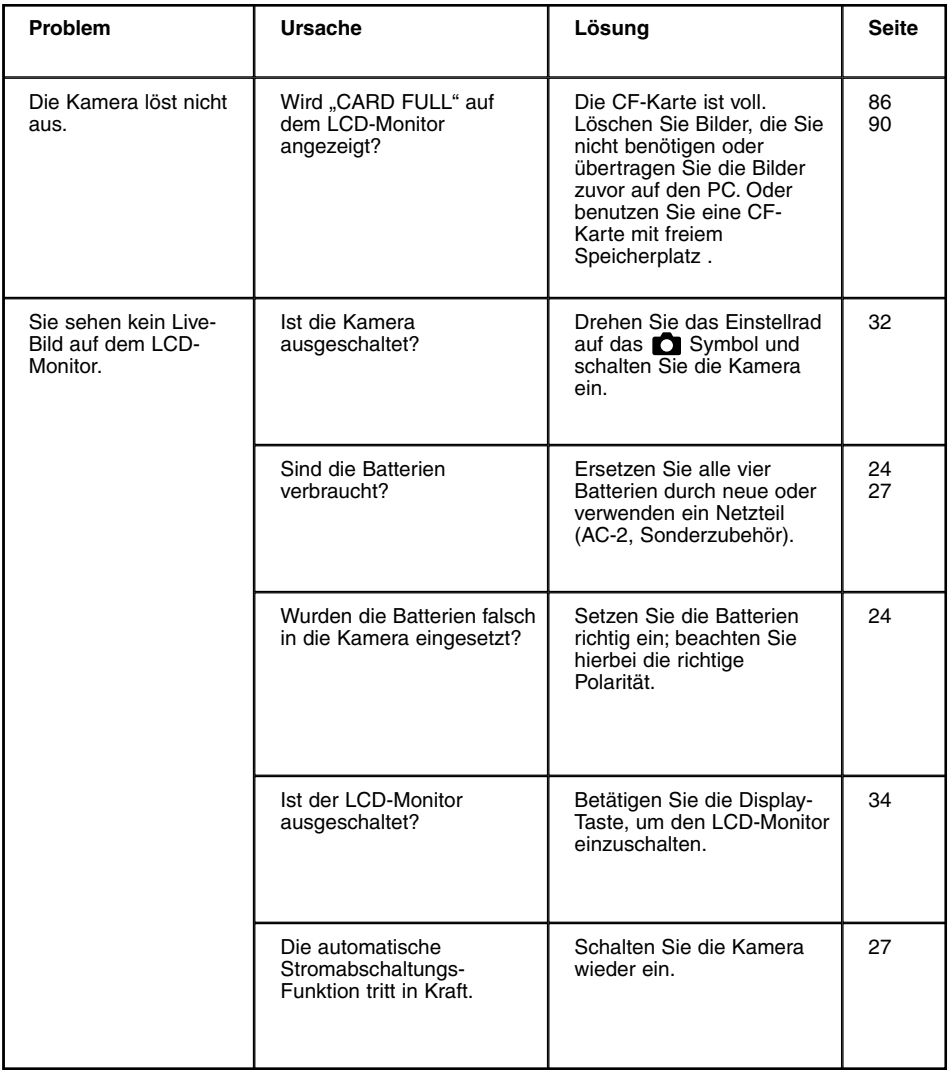

# **HILFE BEI STÖRUNGEN**

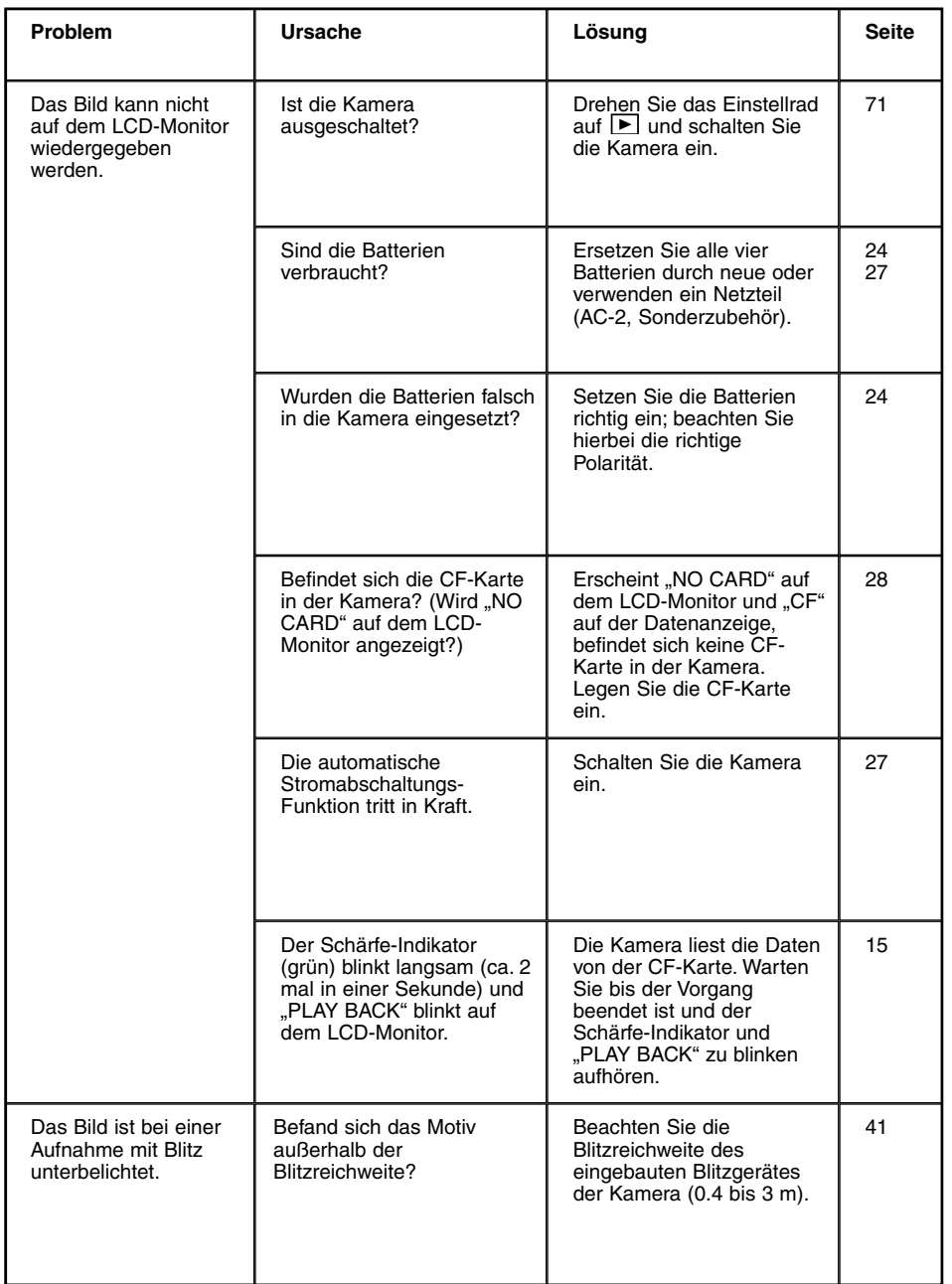

# **HILFE BEI STÖRUNGEN**

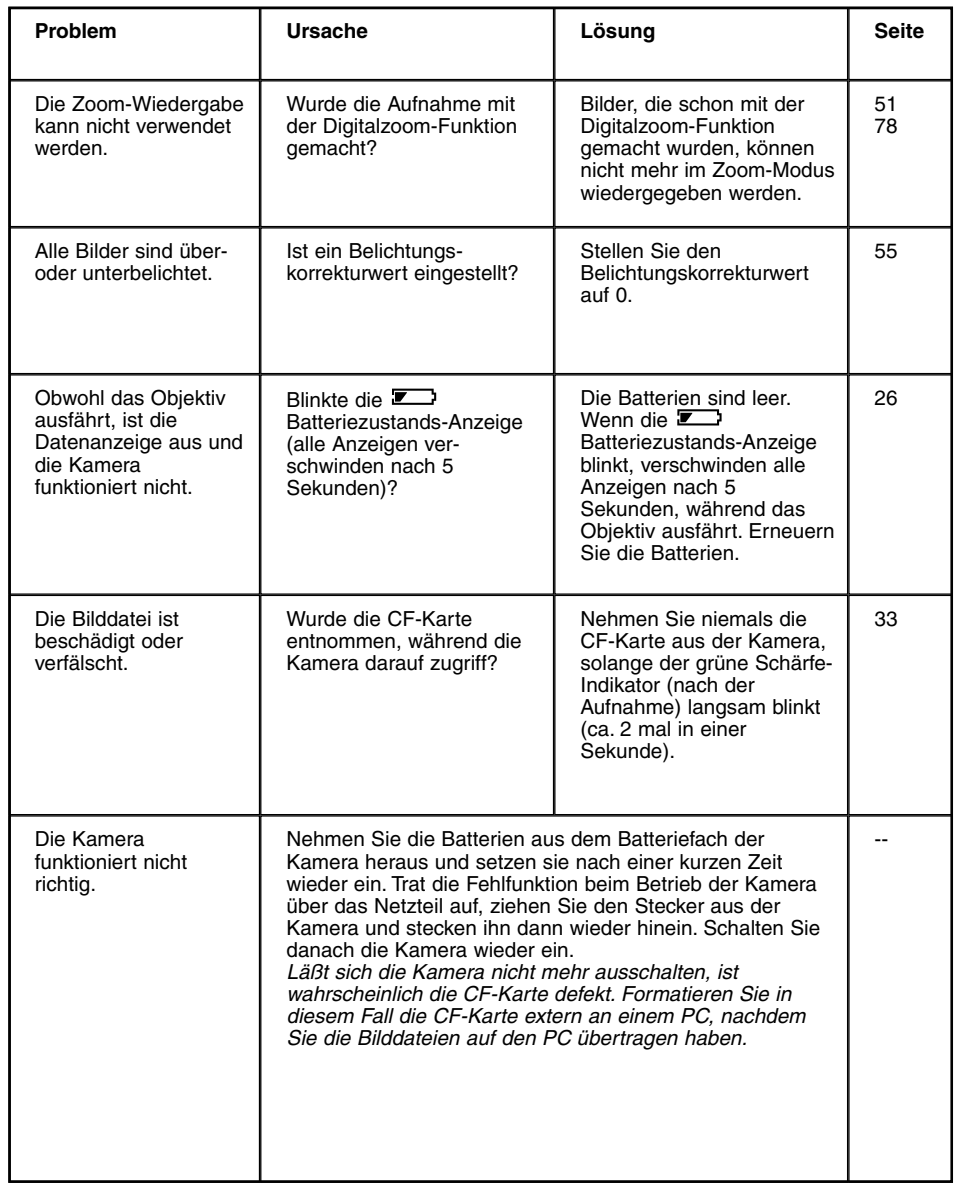

### **Batterien**

- Die Batterieleistung verringert sich bei niedriger Betriebstemperatur. An einem kalten Ort empfehlen wir neue Batterien bereit zu halten und diese an einem warmen Ort aufzubewahren (z. B. Manteltasche).
- Da sich die Leistung von Ni-MH Akkus langsamer verringert, empfehlen wir diese. Sogar in einer kühlen Umgebung kehren sie nach dem Aufwärmen in ihren normalen Leistungszustand zurück.
- Entfernen Sie die Batterien, wenn Sie die Kamera längere Zeit nicht benutzen. Ausgelaufene Batterien können das Batteriefach beschädigen.
- Bei der Verwendung von Alkali-Batterien kann es vorkommen, daß die Batteriezustands-Anzeige einen niedrigen Energiezustand anzeigt, auch wenn noch genug Energie in der Battrie vorhanden ist. Benutzen Sie die Kamera, das Symbol erlischt wieder.
- Vorsicht! Batterien können sich beim Gebrauch in der Kamera erhitzen. Seien Sie vorsichtig beim Herausnehmen oder Wechseln der Batterien. Schalten Sie die Kamera aus und warten Sie eine Weile, bis die Batterien abgekühlt sind.

#### **Batterieleistung**

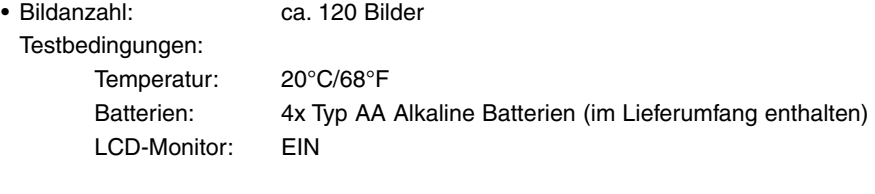

- Abspielzeit: ca. 100 Minuten Testbedingungen: Temperatur: 20°C/68°F Batterien: 4x Typ AA Alkali Batterien (im Lieferumfang enthalten) LCD-Monitor: zeitweise Anzeige von Bildern
- \* Die Werte basieren auf von Minolta durchgeführten Tests.
- \* Die Batterieleistung kann sich von diesen Werten unterscheiden und ist abhängig von der Marke, Häufigkeit der Benutzung, Temperatur, etc.

#### **Temperatur und Betriebsbedingungen**

- Diese Kamera ist für einen Betrieb im Temperaturbereich zwischem 0°C und 40°C vorgesehen.
- Bewahren Sie die Kamera niemals an einem Ort auf, an dem sie einer sehr hohen Temperatur ausgesetzt werden kann, wie z.B. im Handschuhfach eines Autos.
- Setzen Sie die Kamera keiner extremen Feuchtigkeit aus.
- Zur Vermeidung von Kondensfeuchtigkeit sollte die Kamera in einem luftdichten Plastikbeutel aufbewahrt werden, wenn man sie aus einer kalten Umgebung in warme Innenräume bringt. Lassen Sie einige Zeit vergehen, bis Sie die Kamera entnehmen, damit der Temperaturunterschied ausgeglichen werden kann.

Sicherheits- und Bedienungshinweise für die CompactFlash™Karte

- Lesen und befolgen Sie die Hinweise zum Gebrauch der CompactFlash™ Karte.
- In folgenden Fällen besteht die Gefahr eines Datenverlustes oder einer Beschädigung:
	- Unsachgemäßer Gebrauch der Karte.
	- Elektrostatische Entladungen oder Störfelder in der Nähe der Karte.
	- Entnahme der Karte oder Unterbrechung der Stromzufuhr, während die Kamera auf die Karte zugreift (lesen, löschen, usw.).
	- Nichtgebrauch der Karte über einen sehr langen Zeitraum. Die auf der Compact-Flash™ Karte gespeicherten Daten bauen sich über längere Zeit ab. Unter Umständen können die Daten einer lange Zeit unbenutzten Karte nicht wiederhergestellt werden.
	- Verschleiß bei normaler Verwendung.
- Durch Formatieren der Karte werden sämtliche gespeicherten Daten unwiederbringlich gelöscht.
- Die Speicherkapazität von CompactFlash™ Karten vermindert sich bei starkem Gebrauch. Wenn dies eintritt, sollten Sie eine neue Karte kaufen.
- Halten Sie die Karte fern von elektrischen Störfeldern und statischen Aufladungen.
- Knicken Sie die Karte nicht und setzen Sie sie keinen harten Stößen aus.
- Berühren Sie die elektrischen Kontakte der Karte nicht mit den Fingern oder einem metallischen Gegenstand.
- Schützen Sie die Karte vor Feuchtigkeit, Hitze und direktem Sonnenlicht.
- Bewahren Sie die Karte unzugänglich für kleine Kinder auf.
- Bewahren Sie die Karte in der Schutzhülle auf, wenn Sie nicht benötigt wird.

# **Pflege des LCD-Monitors**

- Der LCD-Monitor ist ein hochpräzises Bauteil mit einer Pixel-Ausfallrate von weniger als 0,02%.
- Setzen Sie die Oberfläche des LCD-Monitors keinem Druck aus, da dies eine dauerhafte Beschädigung zur Folge haben kann.
- Bei tiefen Temperaturen kann sich der LCD-Monitor vorübergehend abdunkeln. Wird die Kamera wieder aufgewärmt, stellt sich auch das normale Display wieder ein.
- Ist die Oberfläche des LCD-Monitors verschmutzt, blasen Sie zuerst Staub und Sand weg, und verwenden Sie dann zur Reinigung ein weiches, trockenes und sauberes Tuch.
- Sollte der LCD-Monitor permanent flackern oder überhaupt nicht mehr funktionieren, muß der Monitor ausgetauscht werden. Bringen Sie die Kamera zu Ihrem Händler, oder wenden Sie sich an eine der am Ende dieser Anleitung aufgelisteten Minolta Service-Adressen.

# **Urheberrecht**

• Fernsehprogramme, Filme, Videos, etc. unterliegen dem Urheberrecht. Unerlaubtes Aufnehmen solcher Materialien kann das Urheberrecht verletzen. Bei manchen Veranstaltungen oder Ausstellungen, etc ist photographieren verboten. Bilder, die urheberrechtlich geschützt sind, dürfen nur im Rahmen des Urheberrechtes verwendet werden.

# **DPOF**

• Werden die DPOF Daten auf der CF-Karte von einer anderen Kamera erzeugt, werden die Daten beim Wechsel der Kamera übernommen. (Auch wenn beide Digitalkameras das DCF-Format unterstützen.)

### **Allgemeine Bemerkungen**

- Die Kamera ist stoßempfindlich und sollte behutsam behandelt werden.
- Schalten Sie zum Transportieren die Kamera aus, und entnehmen Sie die Batterien.
- Diese Kamera ist weder spritzwassergeschützt noch wasserdicht.
- Das Einsetzen und Entfernen der Batterien oder Speicherkarten mit nassen Händen kann Schäden an der Kamera verursachen.
- Bei unachtsamem Gebrauch der Kamera am Strand und in der Nähe von Wasser besteht die Gefahr von Kameraschäden.
- Setzen Sie die Kamera nicht längere Zeit direktem Sonnenlicht aus. Richten Sie das Objektiv niemals direkt auf die Sonne, da der CCD-Sensor beschädigt werden könnte.

# **Reinigen**

- Sollte die Kamera oder das Objektiv verschmutzt sein, verwenden Sie zur Reinigung ein weiches, sauberes und trockenes Tuch. Sollte die Kamera oder das Objektiv Sand oder Staub ausgesetzt worden sein, blasen Sie die losen Partikel vorsichtig weg. Versuchen Sie nicht , den Schmutz durch Wegwischen zu entfernen, dies kann zu Kratzern auf der Oberfläche führen.
- Um die Linsenoberfläche zu reinigen, entfernen Sie zuerst mit einem Luftpinsel Staub oder Sand und wischen dann mit einem mit Objektivreinigungsflüssigkeit angefeuchteten Tuch vorsichtig die Linse sauber.
- Verwenden Sie zur Reinigung der Kamera niemals organische Lösungsmittel.
- Berühren Sie die Oberfläche der Linse niemals mit den Fingern.

# **Aufbewahrung**

- Bewahren Sie die Kamera an einem kühlen, trockenen und gut belüfteten Ort, frei von Staub oder Chemikalien (wie z.B. Mottenkugeln) auf. Wird die Kamera für eine sehr lange Zeit nicht benutzt, bewahren Sie die Kamera am besten in einem luftdichten Behälter mit einem feuchtigkeitsentziehenden Mittel wie Silicagel auf.
- Entnehmen Sie die Batterien, wenn die Kamera für längere Zeit nicht benutzt wird. Durch auslaufende Batterien kann die Kamera stark beschädigt werden.
- Lagern Sie die Kamera nicht in einem Schrank mit Mottenkugeln.
- Überprüfen Sie nach längerem Nichtgebrauch die Funktionen der Kamera.

# **Vor wichtigen Ereignissen**

- Überprüfen Sie sorgfältig alle Funktionen der Kamera, oder machen Sie Testaufnahmen.
- Minolta übernimmt keine Verantwortung für Schäden, die durch Fehlfunktionen der Ausrüstung entstanden sind.

# **Fragen und Service**

- Bei Fragen zur Kamera wenden Sie sich an Ihren Händler oder einen Minolta-Distributor in Ihrer näheren Umgebung.
- Bevor Sie die Kamera zur Reparatur einsenden, nehmen Sie zuerst Kontakt mit einem autorisierten Minolta-Service auf.

# **Kamera-Typ**

Digitalkamera mit LCD-Monitor, auswechselbarem Speichermedium und eingebautem Blitzgerät.

# **CCD**

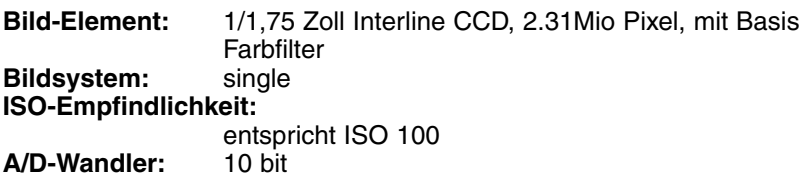

#### **Objektiv**

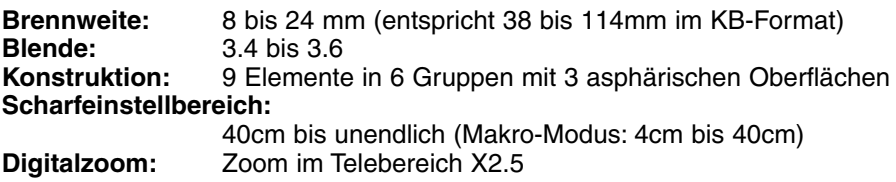

### **Bildspeicherung**

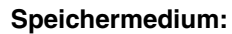

CompactFlash™ Karte (Typ I)

**Dateiformat:**

Exif 2.1 (JPEG), DCF Standard, DPOF 1.0

#### **Pixelanzahl (B x H):**

1,792 x 1,200 Pixel (volle Größe),

896 x 600 Pixel (halbe Größe)

#### **Speicherkapazität (Verwendung von 8 MB CF-Karte):**

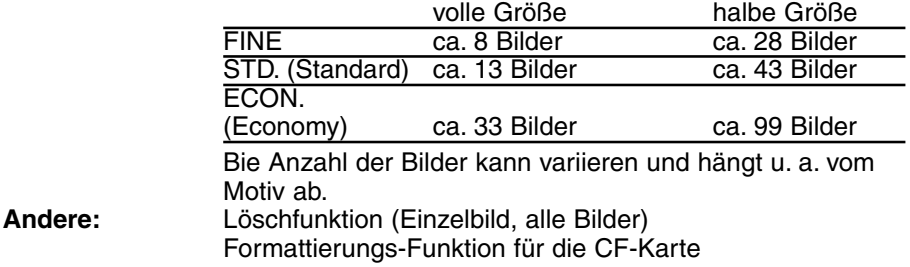

# **TECHNISCHE DATEN**

#### **Autofokus**

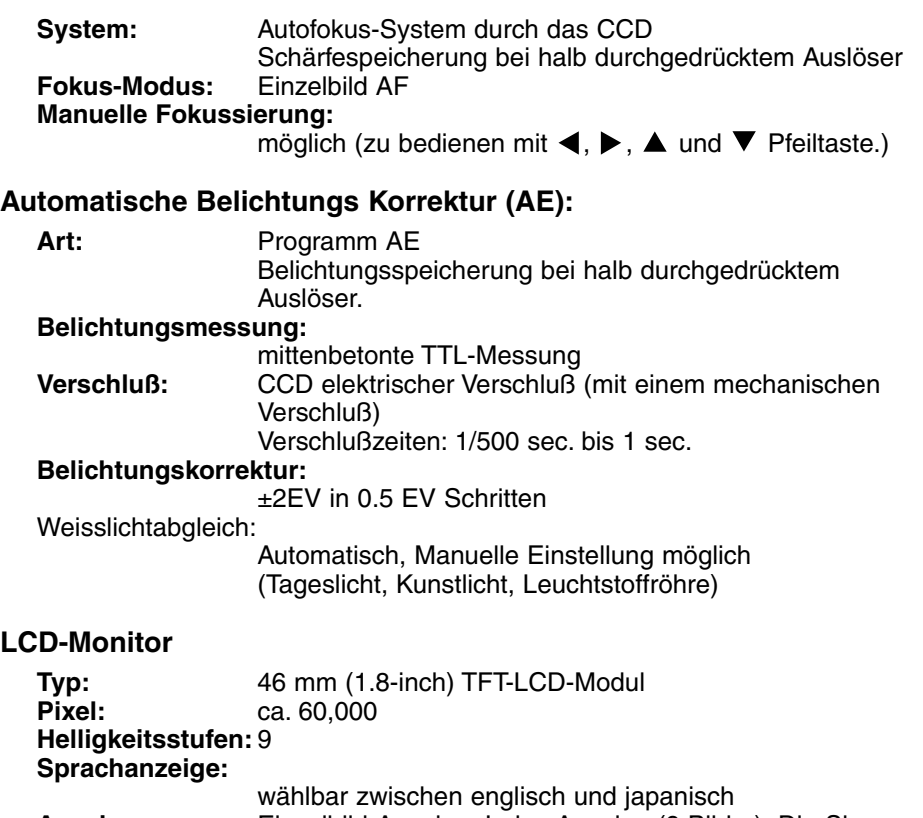

**Anzeige:** Einzelbild-Anzeige, Index-Anzeige (9 Bilder), Dia Show, Vergrößerungs-Anzeige (Zoom-Wiedergabe, X2.5, andere Vergrößerungen sind möglich)

# **Sucher**

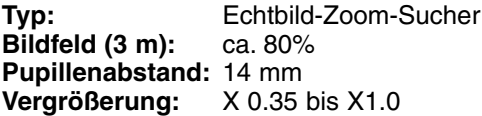

# **TECHNISCHE DATEN**

#### **Aufnahme-Modus**

**Mode:** Einzelbild-Modus, Serienbild-Modus (ca. 1 Bild/sec.), Selbstauslöser

#### **Anzahl der speicherbaren Bilder:**

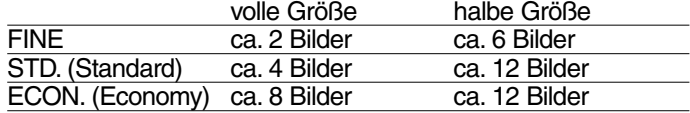

**Selbstauslöser:** Auslöseverzögerung von ca. 10 Sekunden

#### **Eingebautes Blitzgerät**

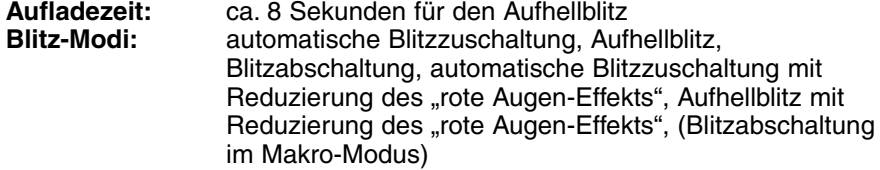

#### **Blitzintensitätskontrolle:**

automatisch angepaßt durch externes Licht

#### **Schnittstelle**

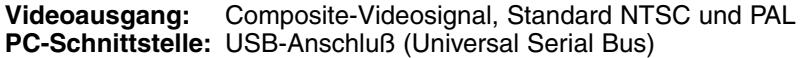

#### **Energiequelle**

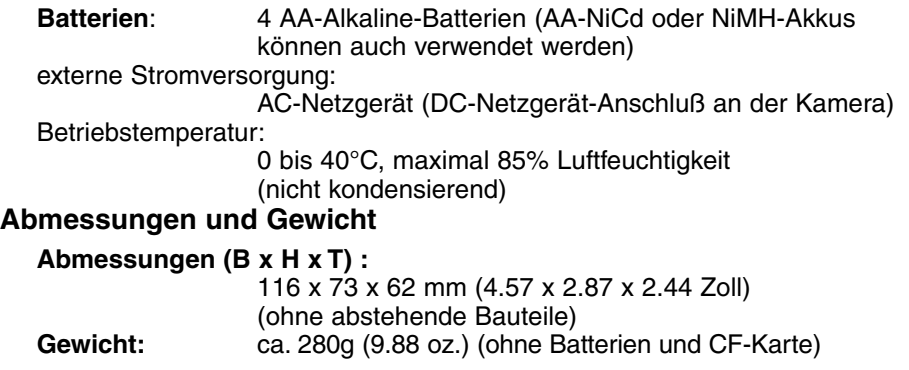

Die Angaben basieren auf dem aktuellen Stand zur Zeit des Druckes und können jederzeit geändert werden.

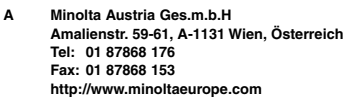

- **B Minolta Belgium Branch Prins Boudewijnlaan 1 B-2550 Kontich, België Tel: 03 451 07 00 Fax: 03 458 50 48 http://www.minolta.be en http://www.minolta.nl**
- **CAN Minolta Canada Inc., Head Office 369 Britannia Road East, Mississauga, Ontario L4Z 2H5, Canada Tel. 0905 890 66 00 Fax 0905 890 71 99 http://www.minolta.com**
- **CH Minolta (Schweiz) AG Riedstr. 6, CH-8953 Dietikon, Schweiz Tel: 157 57 11 (sFr 2.15/min) Fax: 01 741 33 12 http://www.minolta.ch**
- **D Minolta Europe GmbH Minoltaring 11, D-30855 Langenhagen, Deutschland Reparatur/Repair Senator-Helmken-Strasse 1, D-28279 Bremen, Deutschland Hotline: Tel: 0221 5 60 60 31 Fax: 0221 5 60 60 40 http://www.minolta.de**
- **DK Paul Westheimer A/S Erhvervsvej 30, DK-2610 Rødovre, Danmark Tel: 44 85 34 00 Fax: 44 85 34 01 http://www.minoltaeurope.com**
- **E Videosonic S.A. c/ Valportillo II, 8, Pol. Ind. de Alcobendas, E-28108 Alcobendas/Madrid, Spain Tel: 91 4840077 Fax: 91 4840079 http://www.minoltaeurope.com**
- **F Minolta France S. A. 365, Route de Saint-Germain, F-78420 Carrières-Sur-Seine, France Tel: 0130 86 62 37 Fax: 0130 86 62 82 http://www.minolta.fr**
- **FIN Minolta Finland Branch Niittykatu 6, PL 37 SF-02201 Espoo, Finland Tel: 435 565 0 Fax: 435 565 56 http://www.minolta.fi**
- **GB Minolta (UK) LTD. Photographic Division Precedent Drive, Rooksley, Milton Keynes, MK13 8HF, England Tel: 01 908 208 349 Fax: 01 908 208 334 http://www.minoltaeurope.com**
- **IRL Photopak Sales 241 Western Industrial Estate, Naas Road, Dublin 12, Ireland Tel: 01 45 66 400 Fax: 01 45 00 452 http://www.minoltaeurope.com**
- **I Rossi & C. S.p.A. Via Ticino 40, I – 50019 Osmannoro Sesto Fiorentino (Fi), Italy Tel.: 055 323141 Fax: 055 32314252 http://www.minoltafoto.it**
- **N Scandiafilm AS Enebakkveien 304, N-1188 Oslo 11, Norge Tel: 022 28 00 00 Fax: 022 28 17 42 http://www.minoltaeurope.com**
- **NL Minolta Camera Benelux B.V. Zonnebaan 39, Postbus 6000 3600 HA Maarssen, Nederland Tel: 030 247 08 09 Fax: 030 247 08 88 http://www.minolta.nl**
- **P Minolta Portugal Lda Av. do Brasil 33-a, P-1700 Lisboa, Portugal Tel: 01793 00 16 Fax: 01 793 10 64 http://www.minoltaeurope.com**
- **S Minolta Svenska AB P. O. Box 9058, Albygatan 114, S-17109 Solna, Sverige Tel: 08 627 76 50 Fax: 08 627 76 21 http://www.minolta.se**
- **Sin Minolta Singapore (Pte) Limited 10 Teban Gardens Crescent, Singapore 2260 Tel: 56 35 533 Fax: 56 10 217 http://www.minolta.com**

© 2000 Minolta Co., Ltd. under the Berne Convention and Universal Copyright Convention